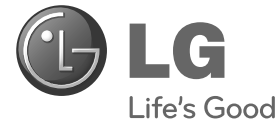

**ENGLISH ENGLISH**

# **Easy setup guide SuperSign Elite-w**

Please read this manual carefully before operating your set and retain it for future reference.

**P/NO : MFL67411301 (1201-REV01) Printed in Korea**

**www.lgSuperSign.com**

# **Setting the SuperSign Elite-w Server**

### **Installing the SuperSign Elite-w Server**

Insert the CD/DVD, included with the product, into your PC to run the installation program. To install the program, click SuperSign Elite-w Lite.

# **Note**

- If the installation program does not start automatically,
- go to your CD/DVD-ROM drive:\SuperSign\SuperSign\_Software\ Application\SuperSignElite-wLiteServer\ and run SuperSignElitewLiteServer\_setup.exe manually.

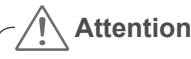

- If the PostgreSQL database is installed, remove the database before installing the SuperSignElite-w server. The ports 5432 and 8080 are used by the server and they should not be used for other programs.
- Once the server is uninstalled, you must reboot the system to install the server.
- 

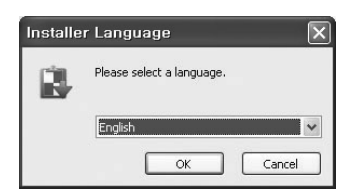

1 Select the installation language. 2 Read the instructions, and then click Next to continue.

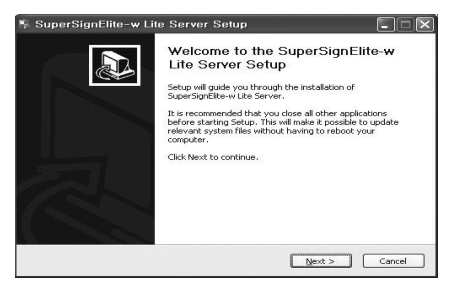

2

**ENGLISH HSITSNE** 

- 3 Click I Agree to agree to the terms and conditions.
- 4 Select the folder in which to install the SuperSign Elite-w Server.

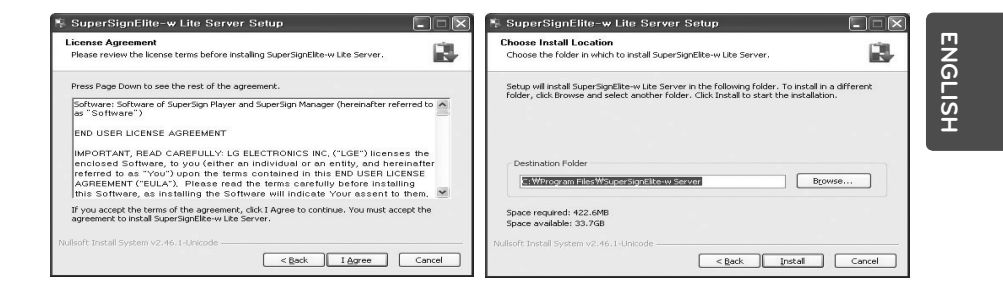

5 If the SuperSignElite-w server is already installed, "The data already exists. Overwrite?" is displayed when you click the Install button in Step 4. If you click "Yes", the database and content files will be initialized and the server will be updated. If you click "No", only the server will be updated.

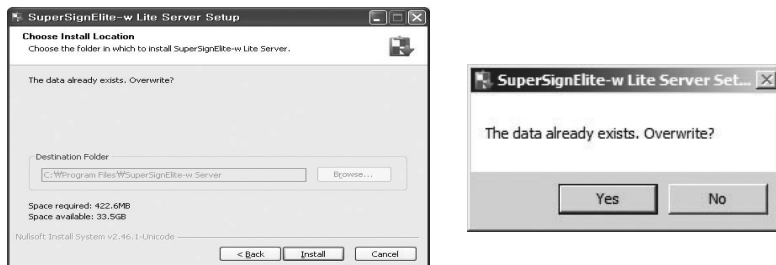

6 The SuperSign Elite-w Server requires the Java Runtime Environment (JRE).Install the JRE.

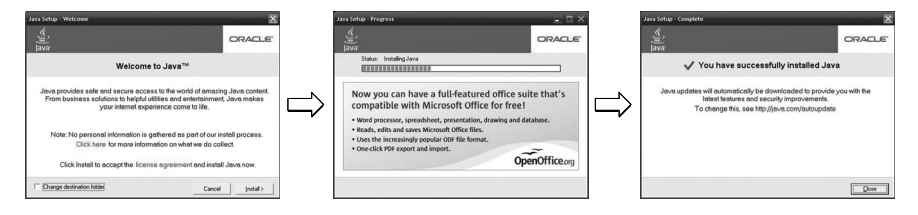

7 PostgreSQL will be installed automatically.

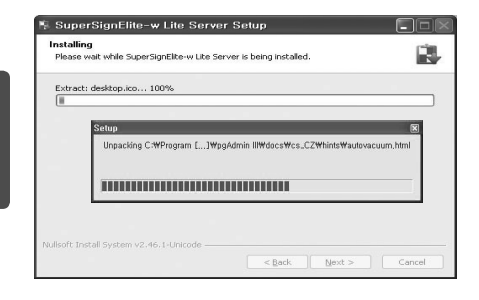

8 Once the installation of PostgreSQL is complete, the table and data required to run the SuperSign Elite-w Server will be created.

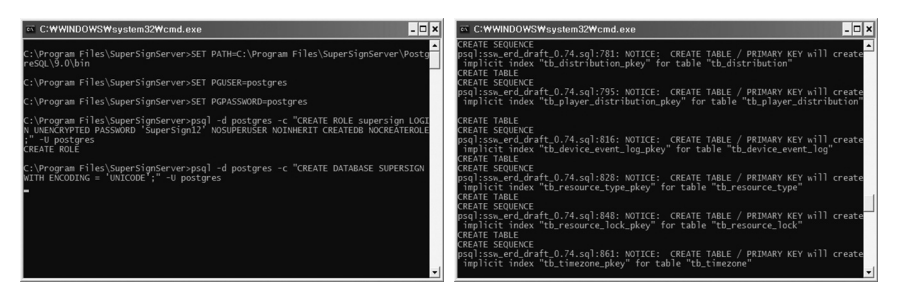

9 The installation is complete after the web server (tomcat) has been installed and the default image and the template folder have been copied.

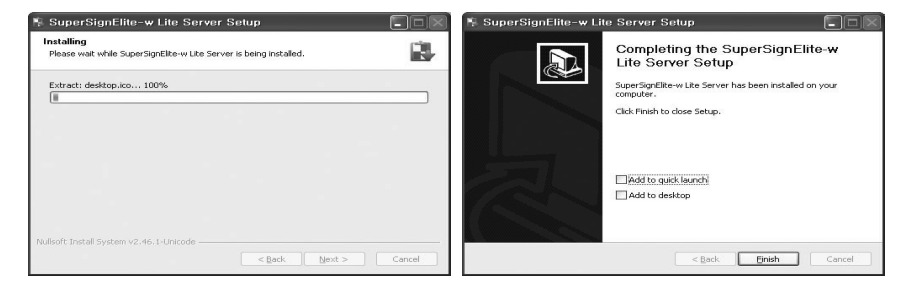

4

**ENGLISH**

**HSITSNE** 

### **Setting the IP Address of the SuperSign Elite-w Server**

In order to connect the SuperSign Elite-w Server to the network, you must set up the SuperSign Elite-w Server IP. Set up the Server IP as follows:

- 1 Click the Start button at the bottom left of your desktop.
- 2 Select Control Panel from the menu.
- 3 In the Control Panel, select Network Connections.
- 4 Click Local Area Connection.
- 5 In the Local Area Connection Properties window, select Internet Protocol (TCP/IP), and then click Properties.
- 6 In the Internet Protocol (TCP/IP) Properties window, select "Obtain an IP address automatically" or "Use the following IP address."
- 7 If you selected "Use the following IP address," fill in the IP address, subnet mask, default gateway and DNS server information.
- 8 Click OK to exit.

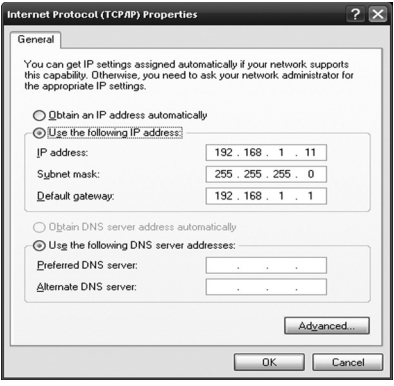

# **Verifying the SuperSign Elite-w Server IP Address**

- 1 Click the Start button at the bottom left of your desktop.
- 2 From the menu, select Run.
- 3 In the Run window, enter "cmd" or "command," and then click OK.

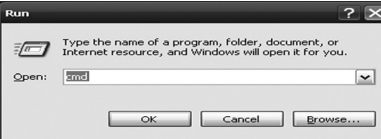

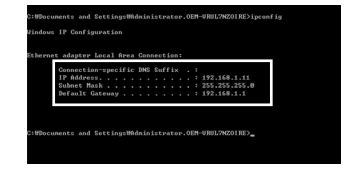

- 4 The Command window will appear.
- 5 Enter "ipconfig" in the command window.
- 6 The IP address, subnet mask and default gateway of the SuperSign Elite-w Server will be displayed.

### **Launching the SuperSign Elite-w Server**

- 1 The SuperSign Elite-w Server Windows Service will be automatically registered once the installation is complete.
- 2 Go to Setup > Management Tools > Services and verify that the "SuperSign Elite-w Server" service is running.
- 3 Click the SuperSign Elite-w Server icon to go to the server URL through your browser. (Server URL: http://localhost:8080/SuperSignElite-w/index.do)
- 4 The default ID/password for the initial connection is admin/000000.

6

HSLIPME **ENGLISH**

# **Connecting the SuperSign Elite-w Server with the Media Player**

### **Automatic Connection**

• Select Auto setting to automatically set up the server IP. It is set to IP Auto setting by default.

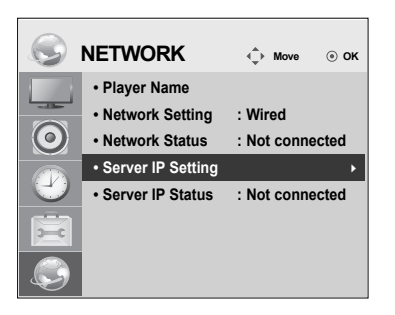

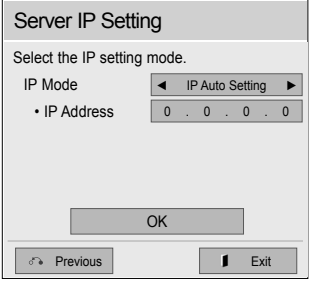

• If the server IP is set up automatically, connect the SuperSign Elite-w Server with the Media Player as follows:

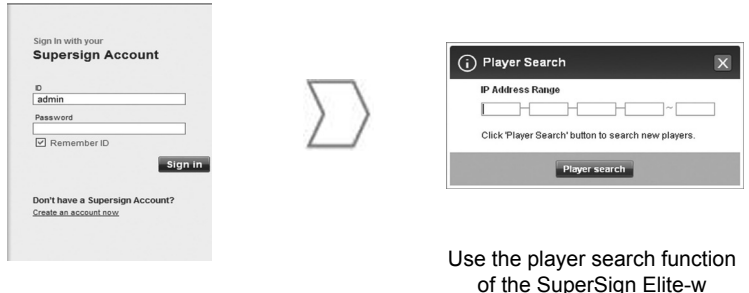

Log in to the SuperSign Elite-w Server.

of the SuperSign Elite-w Server to find the Media Player.

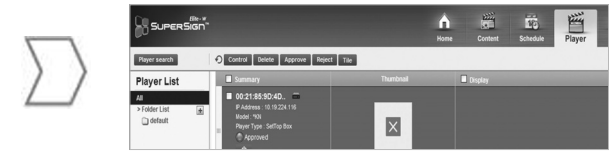

A list of available Media Players will be displayed.

#### **Using Manual Connection**

• To manually configure the IP address of the SuperSign Elite-w Server, in the player setup proceed as follows:

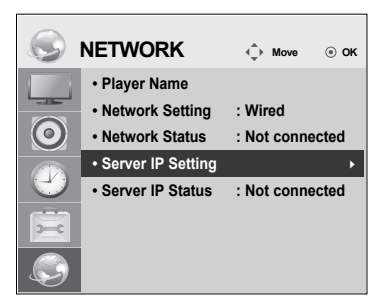

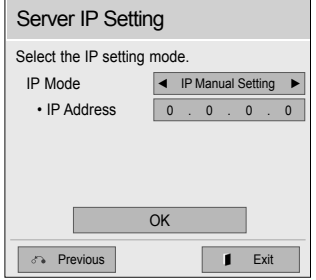

- 1 Select Menu > Network > Server IP setting.
- 2 Select IP Manual setting and enter the IP address of the SuperSign Elite-w Server.
- 3 Then select OK.

#### **Verifying the Connection**

• You can view the player connected to the SuperSign Elite-w Server by clicking the Player tab of the SuperSign Elite-w Server.

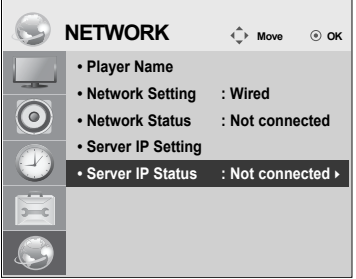

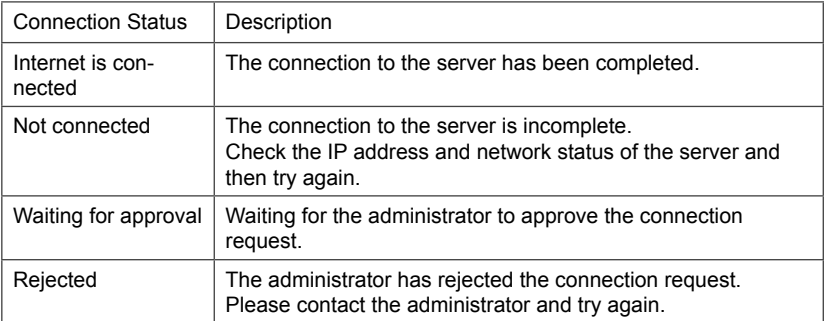

8

**ENGLISH ENGLISH**

## **Media Player Settings**

#### **Setting the IP Address of the Media Player**

You need to set up the IP address of the media player.

• Select IP Auto Setting to automatically assign an IP address.

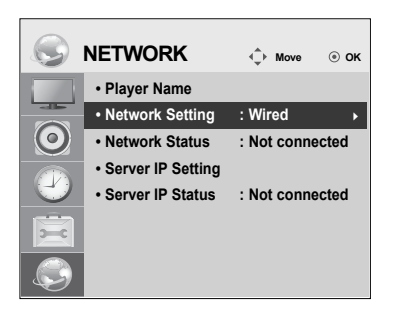

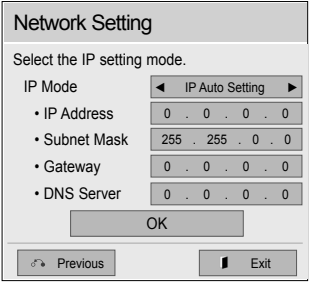

• With IP Manual Setting enabled, you can assign the IP address manually.

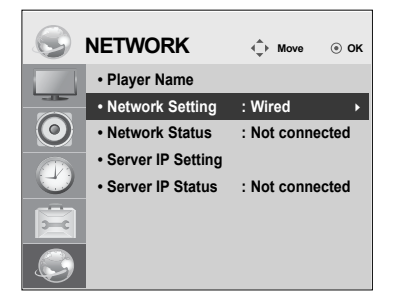

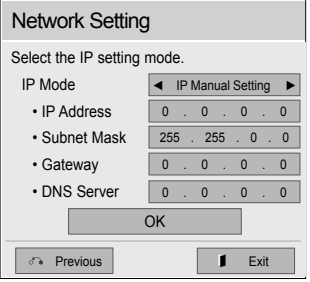

• Enter the IP address of your choice and click OK.

# **SuperSign Elite-w Editor Settings**

### **Installing the SuperSign Elite-w Editor**

- Insert the CD/DVD, included with the product, into your PC to run the installation program.
- To install the program, click SuperSign Elite-w PC Editor.

### **Note**

- If the installation program does not start automatically,
- Go to your CD/DVD-ROM drive:\SuperSign \SuperSign\_Software \Application \SuperSign\_Editor \ and run SuperSignEditor\_setup.exe manually.

# ENGLISH **ENGLISH**

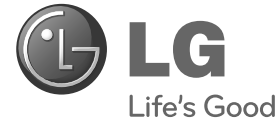

简易设置指南 **SuperSign Elite-w** 

在操作您的装置之前,请仔细阅读本手册并将其妥善保存, 以备将来参考。

**www.lgSuperSign.com**

中文

# 设置 SuperSign Elite-w 服务器

安装 SuperSign Elite-w 服务器

将包含有产品的 CD/DVD 插入您的计算机以运行安装程序。 要安装程序, 请单击 "SuperSign Elite-w 服务器"。

中文

• 如果安装程序未自动启动,

备注

• 请转到 CD/DVD-ROM 驱动器: \SuperSign\SuperSign Software\ Application\ SuperSignElite-w Server\ 并手动运行 SuperSignElitewServer\_setup.exe。

注意

- 如果已安装 PostgreSQL 数据库, 请先删除数据库, 然后再安装 SuperSignElite-w 服务器。 端口 5432 和 8080 由服务器使用,它们不应 用于其它程序。
- 卸载服务器后, 您必须重新启动系统才能安装服务器。
- 

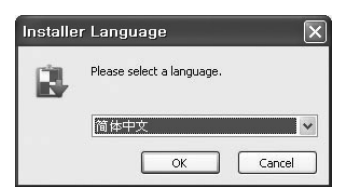

1 选择安装语言。 2 2 阅读说明,然后单击"下一步"继续。

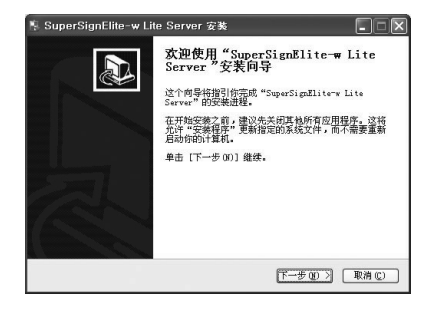

- - <sup>6</sup>. SuperSignElite-w Lite Server 安装  $\Box$ 许可证协议<br>在安装 "SuperSignElite-w Lite Server" 之前,请阅读授权协议。 Ŕ 按 [PgDn] 阅读"授权协议"的其余部分。 软件: SuperSign 播放器及 SuperSign 管理员软件(以下称为「软件」)  $\overline{\phantom{a}}$ -<br>本語田 白城地市第9 重要内容,请细心阅读: LG ELECTRONICS INC. ("LGE")根据本终端用户授权协议 ("EULA")内的条 如果你接受协议中的条款,单击[我接受 (I)]继续安装。如果你选定[取消 (C)],<br>安装程序将会关闭。必须接受协议才能安装"SuperSignElitery Lite Server"。 < 上一步(P) 我接受(D) 取消(D)
- 3 单击"接受"同意条款和条件。 4 选择安装 SuperSign Elite-w 服务器的文 件夹。

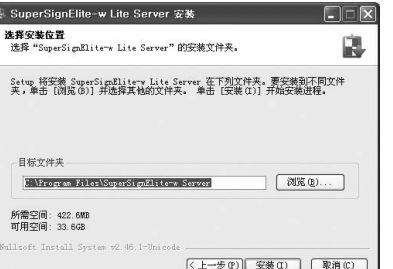

5 如果已安装 SuperSignElite-w 服务器, 在第 4 步中单击 "安装"按钮时将显示 "数据 已存在。是否覆盖?"。 如果单击"是",数据库和内容文件将被初始化,服务器将被 ———————————————————<br>更新。 如果单击 "否",只会更新服务器。

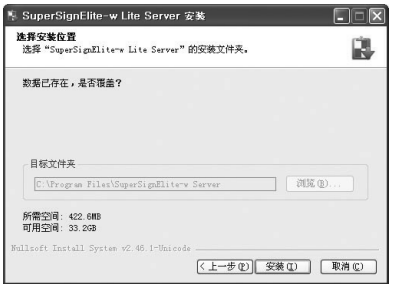

**N. SuperSignElite-w Lite Server 安…区** 数据已存在,是否覆盖?

6 SuperSign Elite-w 服务器要求 Java 运行环境(JRE)。安装 JRE。

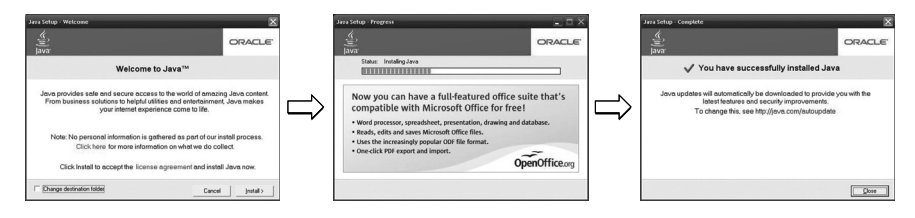

中文

7 PostgreSQL 将会自动安装。

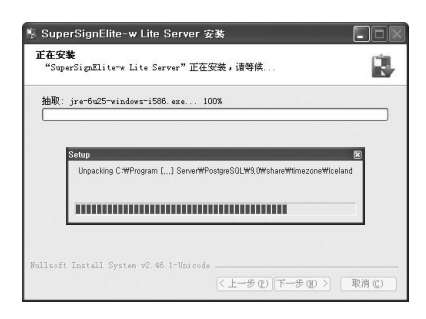

8 一旦 PostgreSQL 安装完成,将会创建运行 SuperSign Elite-w 服务器需要的目录和数据。

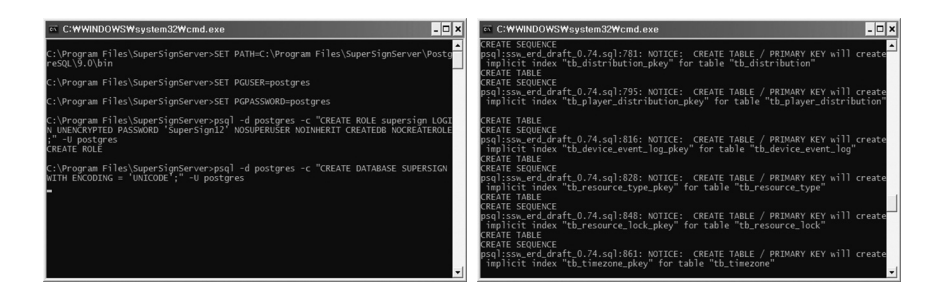

9 在安装 web 服务器 (tomcat) 和复制默认图像和模板文件夹后安装完成。

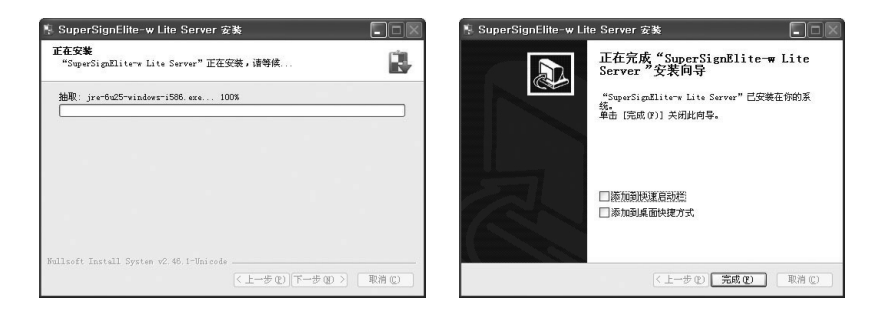

### 设置 SuperSign Elite-w 服务器的 IP 地址

要将 SuperSign Elite-w 服务器连接至网络,您必须设置 SuperSign Elite-w 服 务器 IP。

请按以下步骤设置服务器 IP:

- 1 单击您桌面左下角的"启动"按钮。
- 2 选择菜单中的"控制面板"。
- 3 在"控制面板"中,选择"网络连接"。
- 4 单击"本地连接"。
- 5 在"本地连接属性"窗口中,选择"Internet 协议 (TCP/IP)", 然后单击"属性"。
- 6 在"Internet 协议 (TCP/IP)属性"窗口中,选择"自动获得 IP 地址"或"使用以下 IP 地址"。
- 7 如果您已选择"使用以下 IP 地址", 请填入 IP 地址、子网掩码、默认网关和 DNS 服务器信息。
- 8 单击"确定"退出。

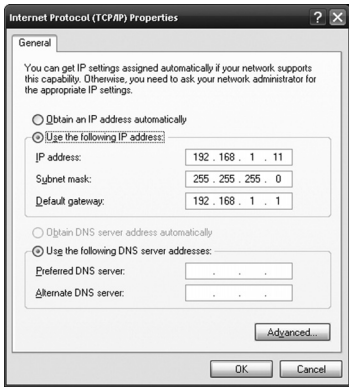

### 验证 SuperSign Elite-w 服务器 IP 地址

- 1 单击您桌面左下角的"启动"按钮。
- 2 从菜单中,选择"运行"。
- 3 在"运行"窗口中,输入"cmd"或"command", 然后单击"确认"。

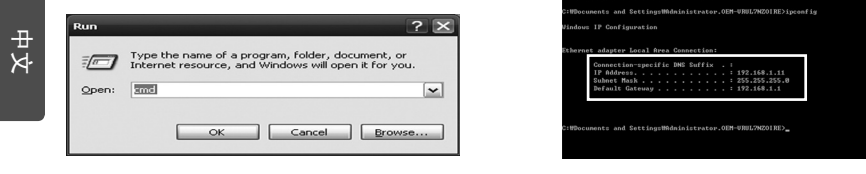

- 4 将会显示"命令"窗口。
- 5 在命令窗口中,输入"ipconfig"。
- 6 将会显示 SuperSign Elite-w 服务器的 IP 地址、子网掩码和默认网关。

启动 SuperSign Elite-w 服务器

- 1 一旦安装完成, SuperSign Elite-w 服务器窗口服务将会自动注册。
- 2 转至"设置">"管理工具">"服务", 并验证"SuperSign Elite-w 服务器"服务正在 运行。
- 3 单击"SuperSign Elite-w 服务器"图标,通过浏览器转至服务器 URL。 (服务器 URL:http://localhost:8080/SuperSignElite-w/index.do)
- 4 第一次连接的默认 ID/密码是 admin/000000。

### 连接 SuperSign Elite-w 服务器至媒体播放器

### 自动连接

• 选择"自动设置"以自动设置服务器 IP。默认设置为"自动设置"。

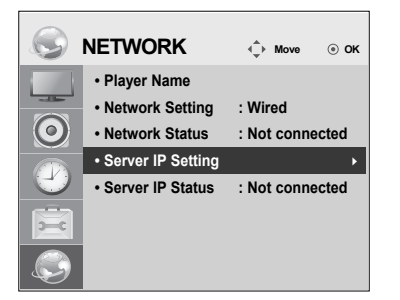

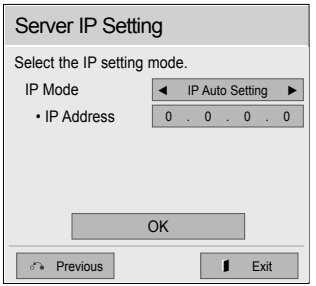

• 如果自动设置服务器 IP, 请按以下步骤连接 SuperSign Elite-w 服务器至 SuperSign 播 放器:

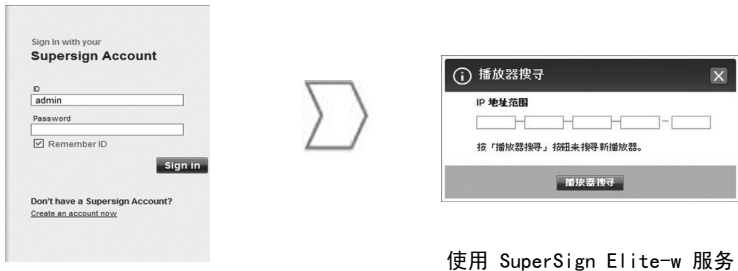

登录 SuperSign Elite-w 服务器。

器的播放器搜索功能查找媒体 播放器。

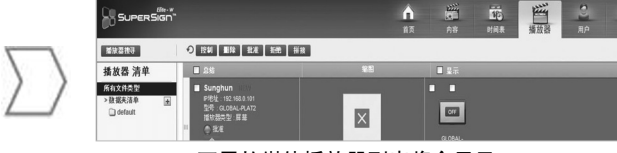

可用的媒体播放器列表将会显示。

y 要手动配置 SuperSign Elite-w 服务器的 IP 地址,步骤如下:

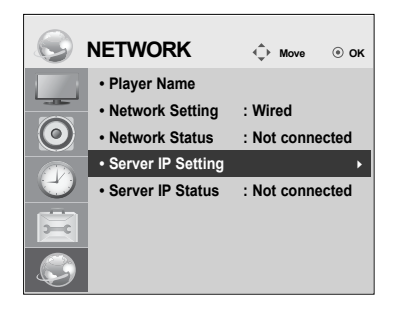

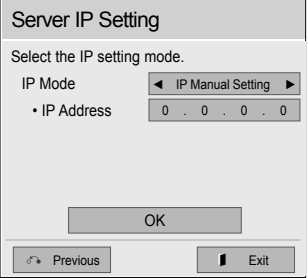

- 1 选择"菜单">"网络">"服务器IP设置模式"。
- 2 选择"手动设置",然后输入 SuperSign Elite-w 服务器的 IP 地址。
- 3 然后,选择"保存"。

验证连接

 y 您可以通过单击 SuperSign Elite-w 服务器的"播放器"选项卡查看连接至 SuperSign Elite-w 服务器的播放器。

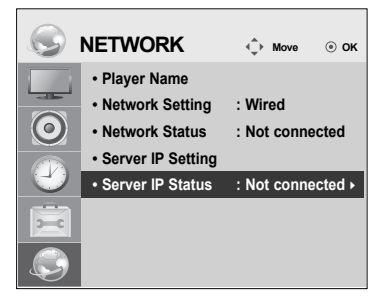

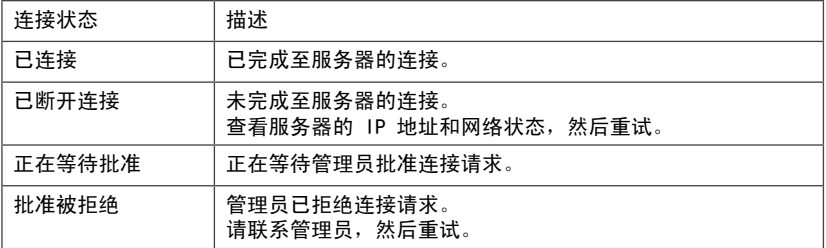

中文

### 媒体播放器设置

设置媒体播放器的 IP 地址

您需要设置媒体播放器的 IP 地址。

y 选择动态 IP 以自动指定 IP 地址。

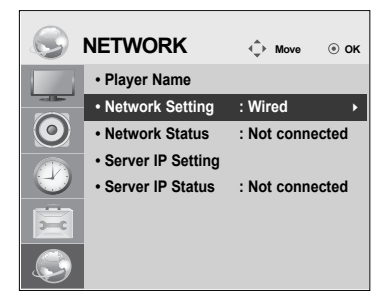

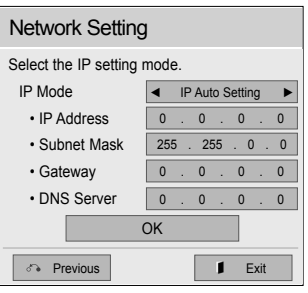

• 如果启用静态 IP, 您可以手动分配 IP 地址。

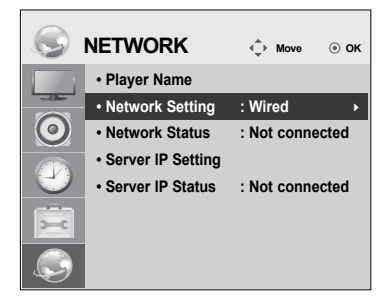

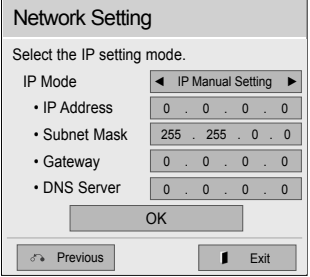

• 输入您选择的 IP 地址, 然后单击"保存"。

### SuperSign Elite-w 编辑器设置

### 安装 SuperSign Elite-w 编辑器

- 将包含有产品的 CD/DVD 插入您的计算机以运行安装程序。
- y 要安装程序,请单击"SuperSign Elite-w 编辑器"。

中文

• 如果安装程序未自动启动, • 请转到 CD/DVD-ROM 驱动器: \SuperSign\SuperSign\_Software\ Application\SuperSign\_Editor\并手动运行 SuperSignEditor\_setup. exe。 注意

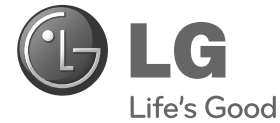

# **Příručka snadné instalace SuperSign Elite-w**

Před uvedením zařízení do provozu si pečlivě prostudujte tento ná¬vod a uložte jej pro budoucí potřebu.

**www.lgSuperSign.com**

**ČESKY**

# **Nastavení serveru SuperSign Elite-w**

## **Instalace serveru SuperSign Elite-w**

Vložením CD/DVD přiloženého k produktu do počítače spusťte instalační program. Instalaci spustíte kliknutím na server SuperSign Elite-w Lite.

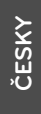

### **Poznámka**

- Pokud se instalační program nespustí automaticky,
- přejděte na disku CD/DVD-ROM do složky:\SuperSign\SuperSign\_Software\Application\SuperSignElite-wLiteServer\ a ručně spusťte soubor SuperSignElite-wLiteServer\_setup.exe.

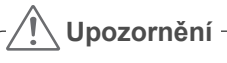

- Pokud je nainstalována databáze PostgreSQL, odstraňte tuto databázi před provedením instalace serveru SuperSignElite-w. Porty 5432 a 8080 jsou používány serverem a neměly by být používány pro ostatní programy.
- Jakmile je server odinstalován, musíte systém restartovat, abyste mohli server nainstalovat.
- 

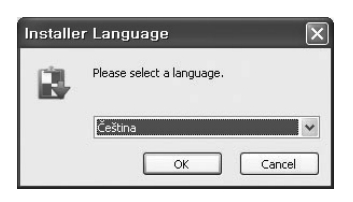

1 Vyberte jazyk instalace. 2 Přečtěte si instrukce a pokračujte kliknutím na možnost Další (Next).

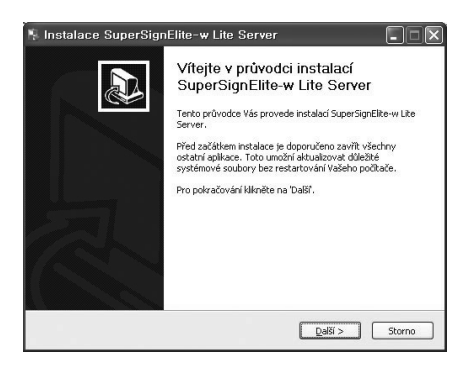

- 3 Kliknutím na možnost Accept (Přijmout) potvrďte souhlas s Podmínkami.
- 4 Vyberte složku pro umístění serveru SuperSign Elite-w.

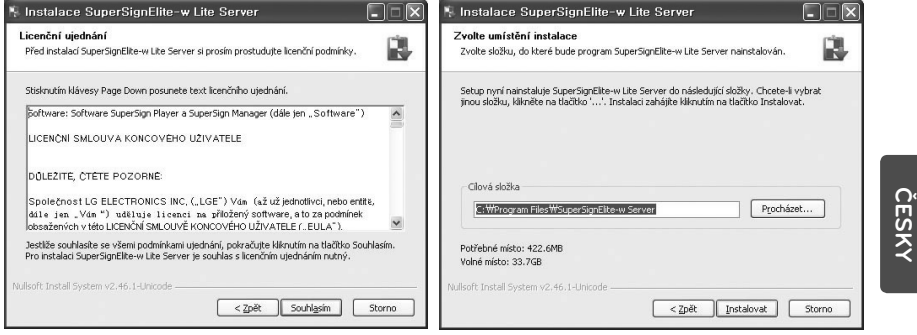

5 Pokud je server SuperSignElite-w již nainstalován, zobrazí se po kliknutí na tlačítko Instalace v kroku 4 zpráva: "Data již existují. Přepsat?". Pokud kliknete na možnost "Ano", budou databáze a soubory obsahu inicializovány a server bude aktualizován. Pokud kliknete na možnost "Ne", bude aktualizován pouze server.

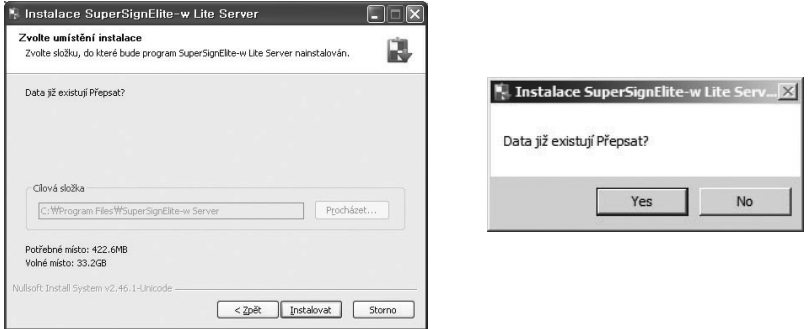

6 Server SuperSign Elite-w vyžaduje rozhraní Java Runtime Environment (JRE).Nainstalujte JRE.

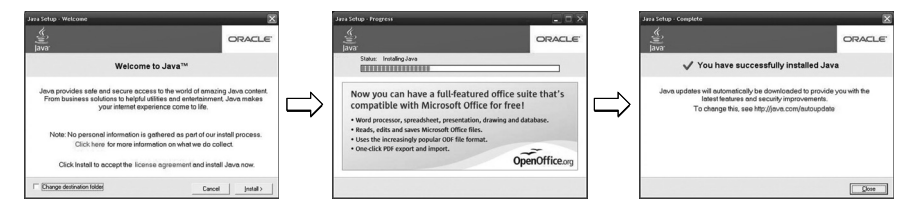

7 Databáze PostgreSQL bude nainstalována automaticky.

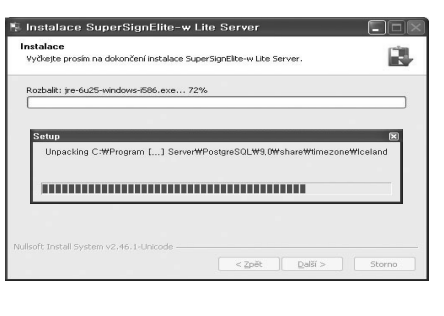

4

8 Jakmile bude databáze PostgreSQL nainstalována, dojde k vytvoření tabulky a dat nutných pro provoz serveru SuperSign Elite-w.

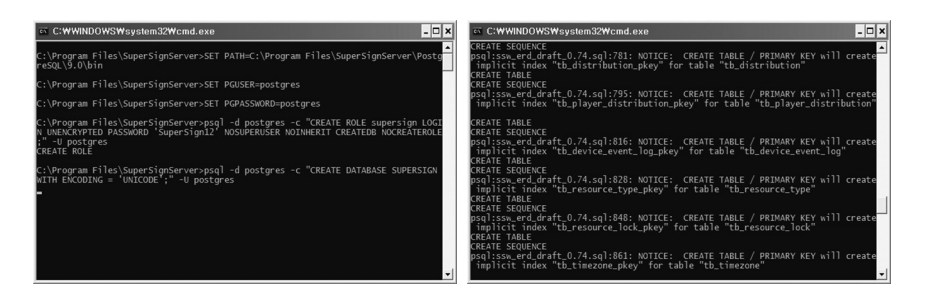

9 Instalace bude dokončena poté, co bude nainstalován webový server (tomcat) a dojde k nakopírování výchozího obrázku a složky se šablonami.

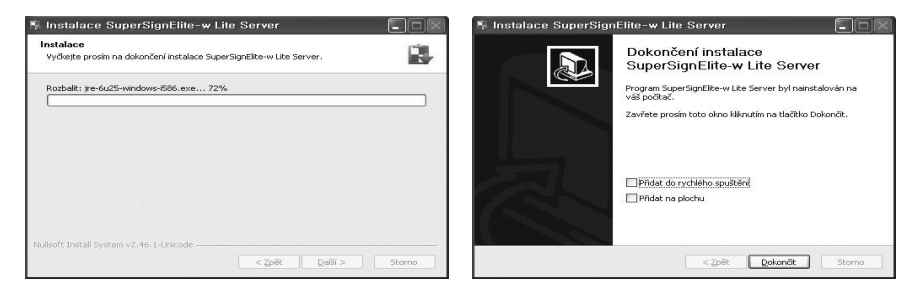

### **Nastavení IP adresy serveru SuperSign Elite-w**

Aby se mohl server SuperSign Elite-w připojit do sítě, musíte nastavit IP adresu serveru.

Nastavení IP adresy serveru:

- 1 Klikněte na tlačítko Start v levém dolním rohu pracovní plochy.
- 2 Z nabídky vyberte položku Ovládací panely.
- 3 V nabídce Ovládací panely vyberte položku Síťová připojení.
- 4 Klikněte na položku Připojení k místní síti.
- 5 Otevřete okno Vlastnosti (Připojení k místní síti), vyberte Protokol sítě Internet (TCP/ IP) a klikněte na Vlastnosti.
- 6 V okně Vlastnosti (Protokol sítě Internet (TCP/IP)) vyberte možnost "Získat adresu IP ze serveru DHCP automaticky" nebo "Použít následující adresu IP:".
- 7 Pokud vyberte možnost "Použít následující adresu IP:", zadejte IP adresu, masku podsítě, výchozí bránu a informace o serveru DNS.
- 8 Potvrďte kliknutím na tlačítko OK.

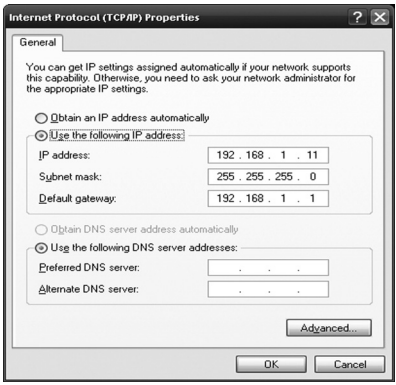

## **Ověření IP adresy serveru SuperSign Elite-w**

- 1 Klikněte na tlačítko Start v levém dolním rohu pracovní plochy.
- 2 V nabídce vyberte možnost Spustit.
- 3 V okně Spustit zadejte příkaz "cmd" nebo "command" a klikněte na tlačítko OK.

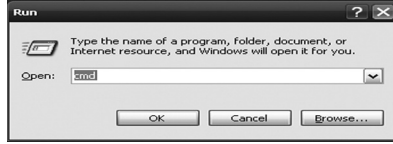

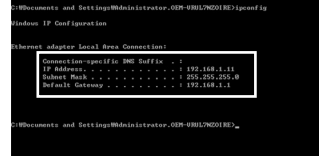

- **ČESKY**
- 4 Zobrazí se příkazový řádek.
- 5 Do příkazového řádku zadejte příkaz "ipconfig".
- 6 Zobrazí se IP adresa, maska podsítě a výchozí brána serveru SuperSign Elite-w.

### **Spuštění serveru SuperSign Elite-w**

- 1 Po dokončení instalace bude automaticky zaregistrována služba systému Windows serveru SuperSign Elite-w.
- 2 Přejděte do nabídky Nastavení > Nástroje pro správu > Služby a zkontrolujte, zda služba "SuperSign Elite-w Server" běží.
- 3 Kliknutím na ikonu serveru SuperSign Elite-w přejdete na URL adresu serveru v internetovém prohlížeči.

(Adresa URL serveru: http://localhost:8080/SuperSignElite-w/index.do)

4 Výchozí ID/heslo pro první připojení je admin/000000.

# **Připojování serveru SuperSign Elite-w Server k přehrávači médií**

### **Automatické připojení**

 y Vyberte možnost Automatické nastavení pro automatické nastavení IP serveru. Ve výchozím nastavení je nastaven na možnost Automatické nastavení.

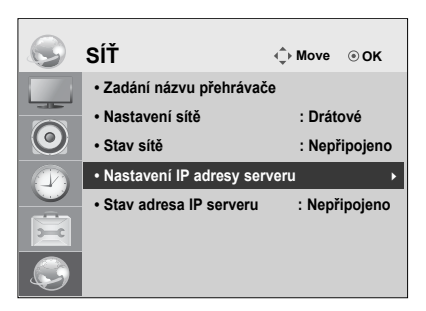

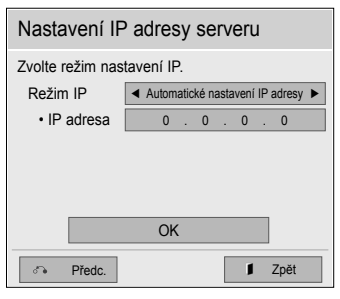

• Je-li IP adresa serveru nastavena automaticky, připojte server SuperSign Elite-w k přehrávači SuperSign následujícím způsobem:

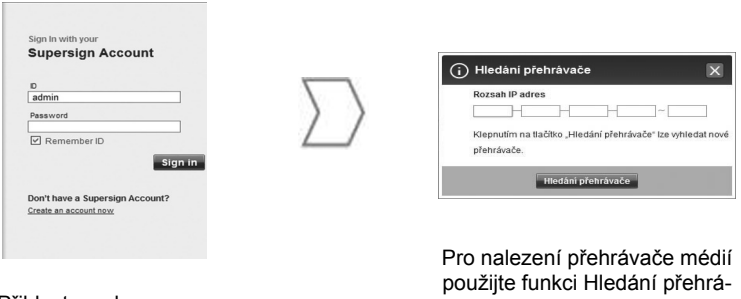

Přihlaste se k serveru SuperSign Elite-w.

vače serveru SuperSign Elite-w.

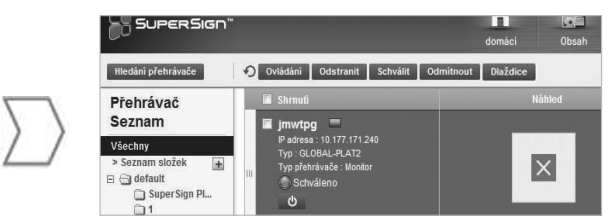

Zobrazí se seznam dostupných přehrávačů médií.

**ČESKY**

• Chcete-li manuálně nastavit IP adresu serveru SuperSign Elite-w, postupujte následovně:

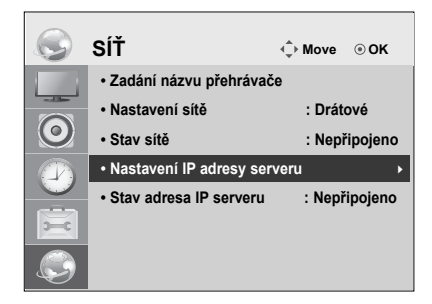

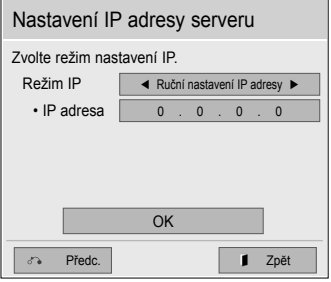

- 1 Vyberte možnost Menu > Síť > Režim nastavení IP serveru.
- 2 Vyberte možnost Manuální nastavení a zadejte IP adresu serveru SuperSign Elite-w.
- 3 Poté vyberte možnost Uložit.

#### **Ověření připojení**

 y Přehrávač připojený k serveru SuperSign Elite-w můžete zobrazit kliknutím na kartu Přehrávač serveru SuperSign Elite-w.

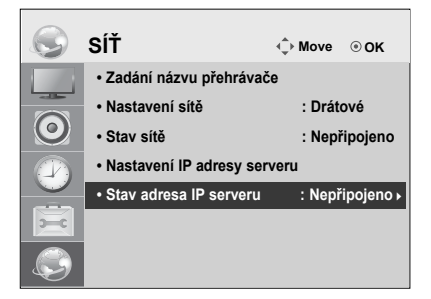

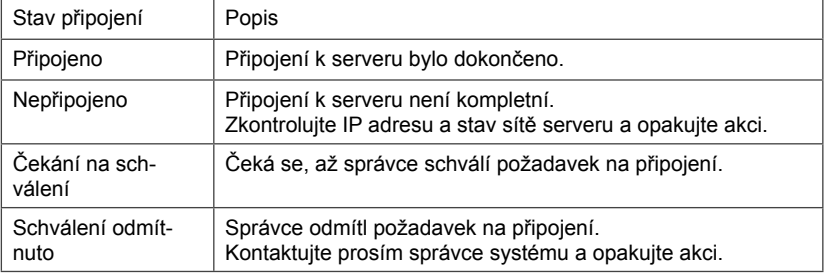

# **Nastavení přehrávače médií**

### **Nastavení IP adresy pro přehrávač médií**

Musíte nastavit IP adresu pro přehrávač médií.

• V položce Dynamická IP umožníte automatické nastavení IP adresy.

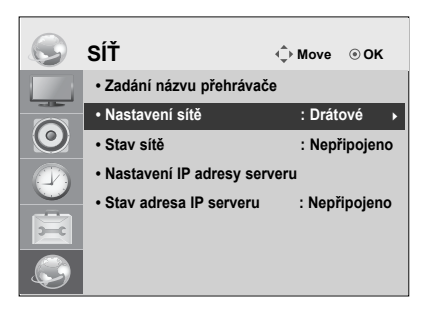

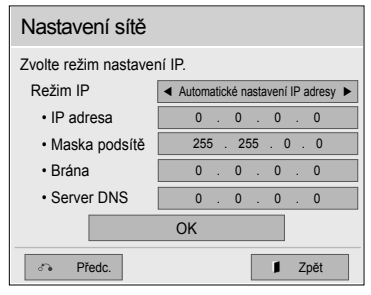

• S aktivovanou možností Statická IP adresa můžete přidělovat IP adresu ručně.

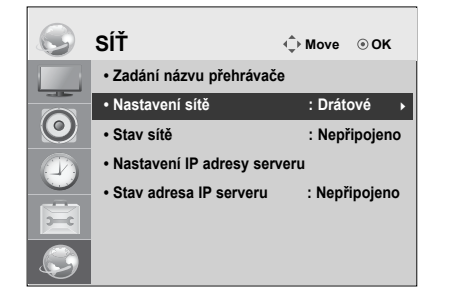

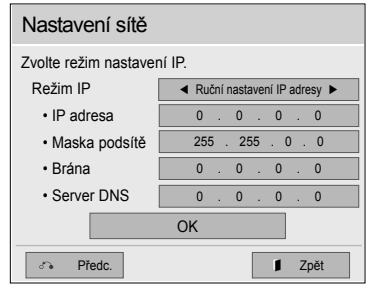

• Zadejte požadovanou IP adresu a klikněte na Uložit.

# **ČESKY**

# **Nastavení editoru SuperSign Elite-w**

**Nastavení editoru SuperSign Elite-w**

### **Instalace editoru SuperSign Elite-w**

- Vložením CD/DVD přiloženého k produktu do počítače spusťte instalační program.
- y Pokud chcete program nainstalovat, klikněte na možnost Počítačový editor SuperSign Elite-w.

### **Poznámka**

- Pokud se instalační program nespustí automaticky,
- přejděte na disku CD/DVD-ROM do složky:\SuperSign \SuperSign\_Software \Application \SuperSign\_Editor \ a ručně spusťte soubor SuperSignEditor\_setup.exe.

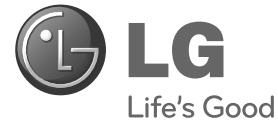

# **Guide de configuration rapide SuperSign Elite-w**

Veuillez lire attentivement les informations relatives à la sécurité avant d'utiliser le produit.

**www.lgSuperSign.com**

# **Configuration du serveur SuperSignElite-w**

# **Installation du serveur SuperSignElite-w**

Insérez le CD/DVD fourni avec le produit dans votre PC pour lancer le programme d'installation. Pour installer le programme, cliquez sur Serveur SuperSign Elite-w.

### **Remarque**

- Si le programme d'installation ne s'exécute pas automatiquement,
- rendez-vous sur le lecteur de CD/DVD-ROM:\SuperSign\SuperSign Software\Application\SuperSignElite-w Server\ et exécutez SuperSignElitewServer\_setup.exe manuellement.

### **Avertissement**

- Si la base de données PostgreSQL est installée, supprimez-la avant d'installer le serveur SuperSignElite-w. Les ports 5432 et 8080 sont utilisés par le serveur et ne doivent pas l'être par d'autres programmes.
- Une fois le serveur désinstallé, vous devez redémarrer le système pour le réinstaller.
- 

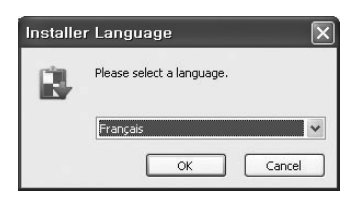

1 Sélectionnez la langue d'installation. 2 Lisez les instructions, puis cliquez sur Suivant.

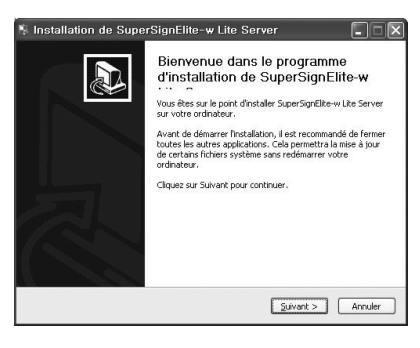

3 Cliquez sur J'accepte pour accepter les Conditions générales.

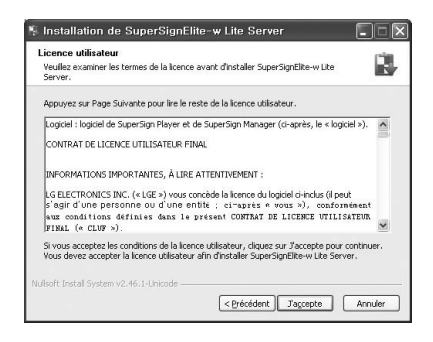

4 Sélectionnez le dossier dans lequel installer le serveur SuperSign Elite-w.

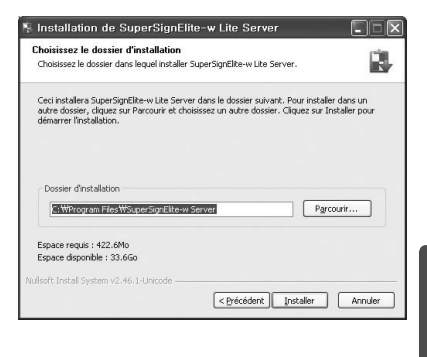

**FRANÇAIS FRANÇAIS** 

5 Si le serveur SuperSignElite-w est déjà installé, le message « Les données existent déjà. Écraser? » s'affiche lorsque vous cliquez sur le bouton Installer à l'étape 4. Cliquez sur Oui pour initialiser la base de données et les fichiers de contenu et mettre le serveur à jour. Cliquez sur Non pour mettre le serveur à jour seulement.

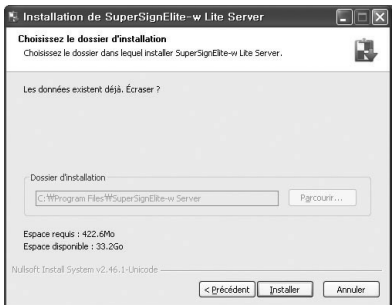

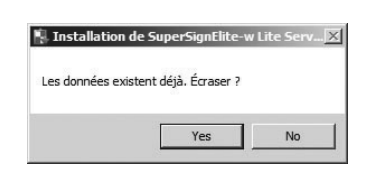

6 Le serveur SuperSign Elite-w nécessite l'environnement Java Runtime Environment (JRE). Installez ce programme.

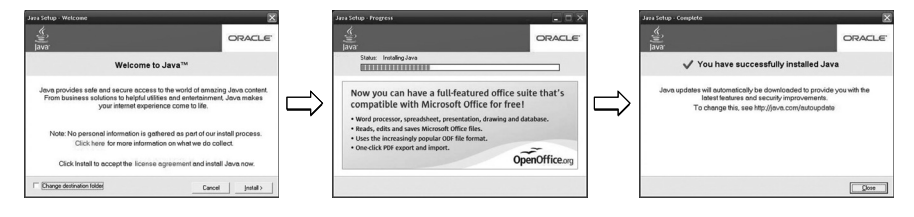

7 PostgreSQL sera installé automatiquement.

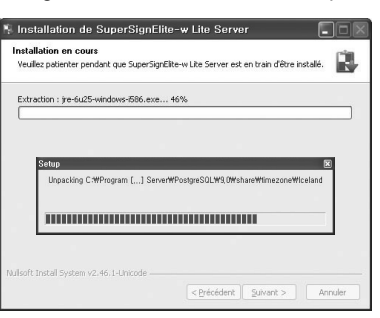

8 Une fois achevée l'installation de PostgreSQL, le tableau et les données requises pour exécuter le serveur SuperSign Elite-w Server seront créés.

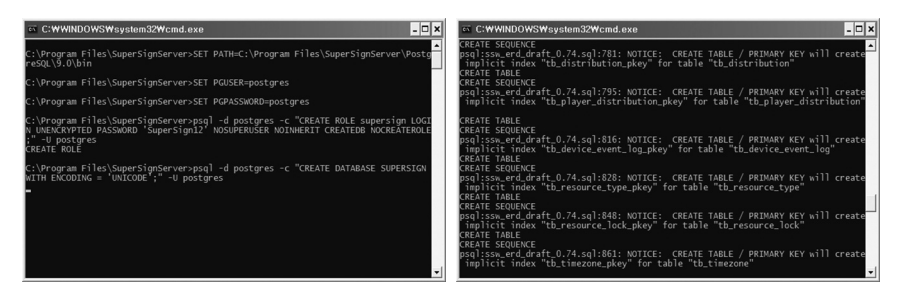

9 L'installation sera complète lorsque le serveur Web (Tomcat) sera installé et lorsque l'image et le dossier modèle par défaut seront copiés.

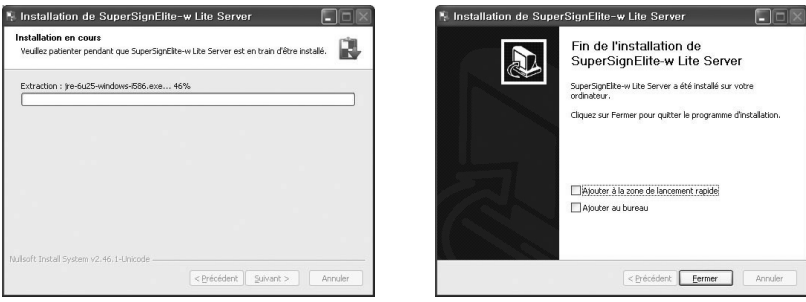

**FRANÇAIS** 

**FRANÇAIS** 

## **Configuration de l'adresse IP du serveur SuperSign Elite-w**

Pour connecter le serveur SuperSign Elite-w au réseau, paramétrez l'adresse IP du serveur SuperSign Elite-w.

Paramétrez l'adresse IP du serveur comme suit :

- 1 Cliquez sur le bouton Démarrer, situé en bas à gauche de l'écran.
- 2 Ouvrez le Panneau de configuration à partir du menu.
- 3 Dans le Panneau de configuration, sélectionnez Connexions réseau.
- 4 Cliquez sur Connexion réseau local.
- 5 Dans la fenêtre Propriétés de la connexion réseau local, sélectionnez Protocole Internet (TCP/IP), puis cliquez sur Propriétés.
- 6 Dans la fenêtre Propriétés du protocole Internet (TCP/IP), sélectionnez « Obtenir automatiquement une adresse IP » ou « Utiliser l'adresse IP suivante ».
- 7 Si vous avez sélectionné « Utiliser l'adresse IP suivante », renseignez les champs de l'adresse IP, du masque de sous-réseau, de la passerelle par défaut et du serveur DNS.
- 8 Cliquez sur OK pour quitter le menu.

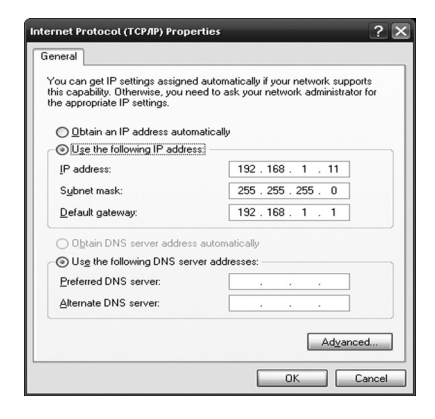

# **Vérification de l'adresse IP du serveur SuperSign Elite-w**

- 1 Cliquez sur le bouton Démarrer, situé en bas à gauche de l'écran.
- 2 Dans le menu, sélectionnez Exécuter.
- 3 Dans la fenêtre Exécuter, saisissez « cmd » ou « commande », puis cliquez sur OK.

 $\overline{\phantom{a}}$ 

 $\overline{\mathbf{r}}$ 

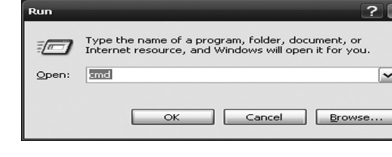

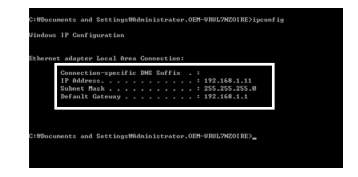

- 4 La fenêtre Commande s'affiche.
- 5 Saisissez « ipconfig » dans la fenêtre de commande.
- 6 L'adresse IP, le masque de sous-réseau et la passerelle par défaut du serveur SuperSign Elite-w s'affichent.

### **Lancement du serveur SuperSign Elite-w**

- 1 L'enregistrement du serveur SuperSign Elite au service Windows s'effectuera automatiquement une fois l'installation réussie.
- 2 Allez dans Configuration > Outils de gestion > Services et vérifiez que le « Serveur SuperSign Elite-w » est connecté.
- 3 Cliquez sur l'icône du serveur SuperSign Elite-w pour accéder à l'URL du serveur via votre navigateur.

(Serveur URL : http://localhost:8080/SuperSignElite-w/index.do)

4 L'ID/le mot de passe par défaut pour la connexion initiale est « admin/000000 ».

**FRANÇAIS FRANCAL**
### **Connexion du serveur SuperSign Elite-w au lecteur multimédia en cours.**

### **Connexion automatique**

• Sélectionnez Réglage automatique pour paramétrer automatiquement l'adresse IP du serveur. Par défaut, Réglage automatique est sélectionné.

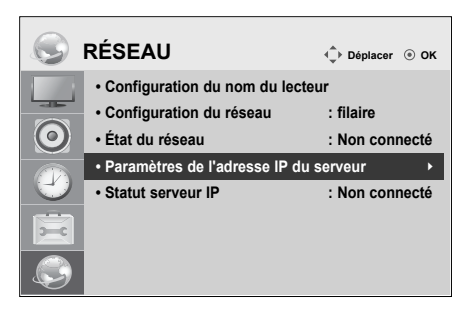

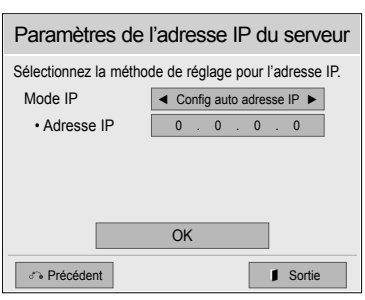

• Si l'adresse du serveur IP est paramétrée automatiquement, connectez le serveur SuperSign Elite-w au lecteur SuperSign comme suit :

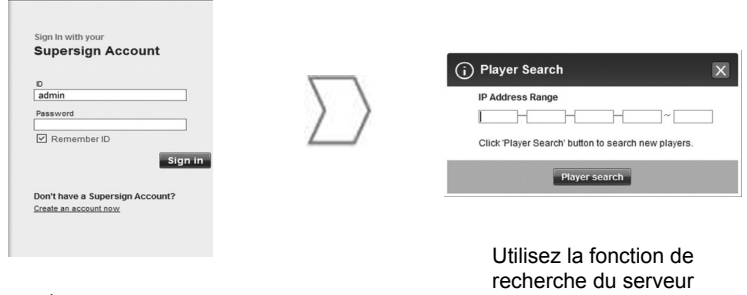

Connectez-vous au serveur SuperSign Elite-w.

SuperSign Elite-w pour localiser le lecteur multimédia.

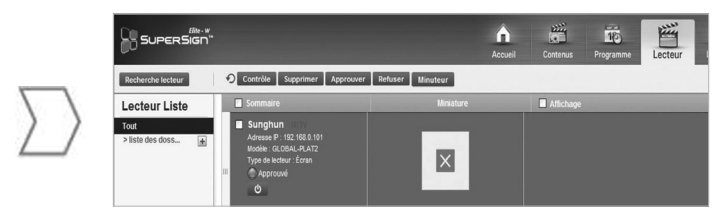

La liste des lecteurs multimédia disponibles s'affiche.

**FRANÇAIS**

**FRANÇAIS** 

### **Utilisation de la connexion manuelle**

y Pour configurer manuellement l'adresse IP du serveur SuperSign Elite-w, procédez comme suit :

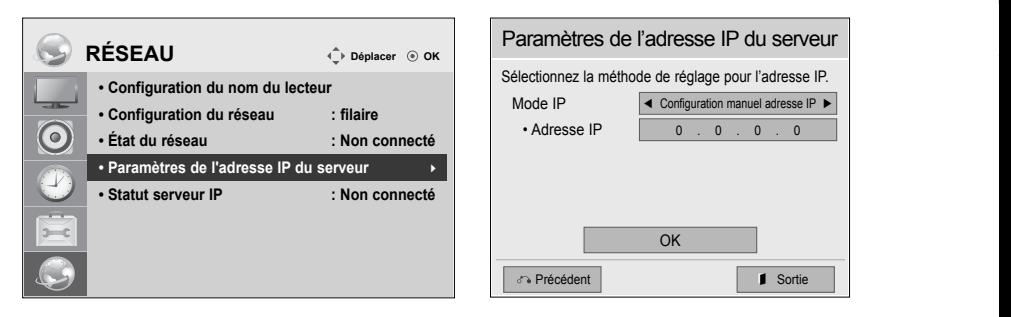

- 1 Sélectionnez Menu > Réseau > Paramètres de l'adresse IP du serveur.
- 2 Sélectionnez Réglage manuel, puis saisissez l'adresse IP du serveur SuperSign Elite-w.
- 3 Sélectionnez ensuite Enregistrer.

#### **Vérification de la connexion**

 y Vous pouvez afficher le lecteur connecté au serveur SuperSign Elite-w en cliquant sur l'onglet Lecteur du serveur SuperSign Elite-w.

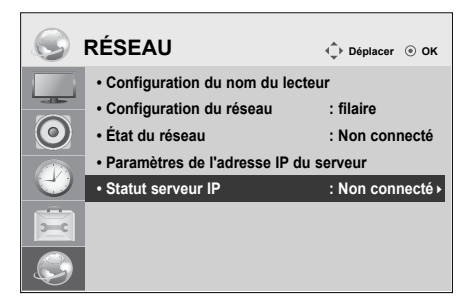

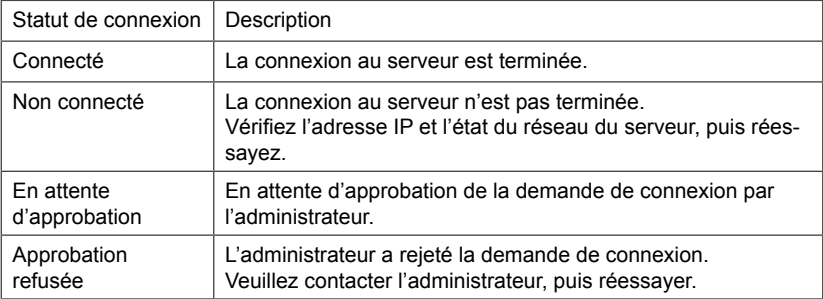

## **Paramètres du lecteur multimédia**

### **Réglage de l'adresse IP du lecteur multimédia**

Vous devez configurer l'adresse IP du lecteur multimédia.

• Sélectionnez Adresse IP dynamique pour attribuer automatiquement une adresse IP.

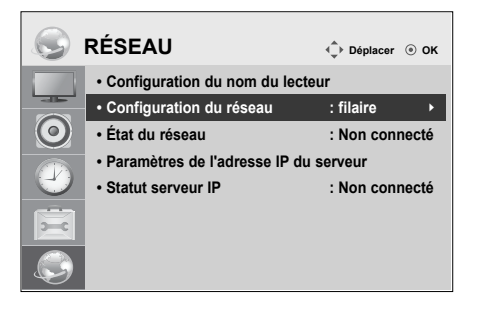

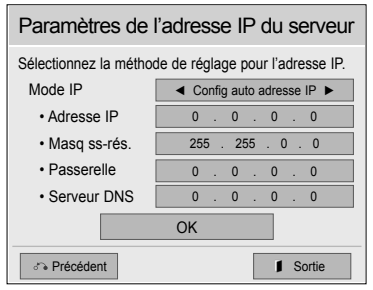

- **FRANÇAIS** FRANÇAIS
- Si la fonction d'adresse IP statique est activée, vous pouvez saisir une adresse IP manuellement.

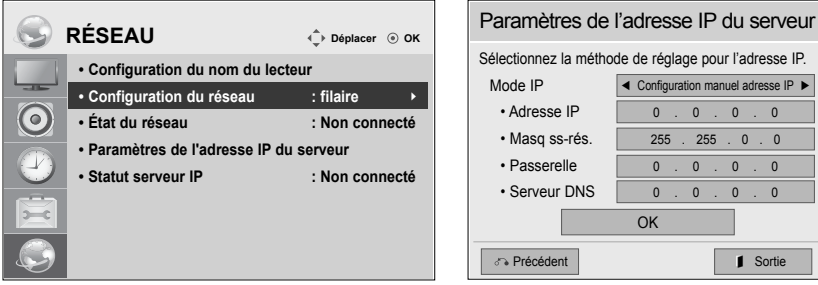

• Saisissez l'adresse IP de votre choix et cliquez sur Enregistrer.

# **Paramètres du lecteur SuperSign Elite-w**

### **Installation de l'éditeur SuperSign Elite-w**

- Insérez le CD/DVD fourni avec le produit dans votre PC pour lancer le programme d'installation.
- Pour installer le programme, cliquez sur l'éditeur PC SuperSign Elite-w.

# **Remarque**

- Si le programme d'installation ne s'exécute pas automatiquement,
- Rendez-vous sur le lecteur CD/DVD-ROM:\SuperSign \SuperSign\_ Software \Application \SuperSign\_Editor \ et exécutez SuperSignEditor\_ setup.exe manuellement.

# **FRANCAIS FRANÇAIS**

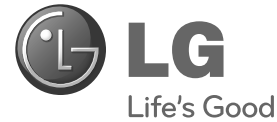

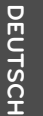

# **Leitfaden für die Einrichtung SuperSign Elite-w**

Bevor Sie das Produkt zum ersten Mal verwenden, lesen Sie diese Sicherheitsinformationen bitte aufmerksam durch.

**www.lgSuperSign.com**

# **Einrichten des SuperSign Elite-w-Servers**

# **Installieren des SuperSign Elite-w-Servers**

Legen Sie die im Produktumfang enthaltene CD/DVD in den PC ein, um das Installationsprogramm auszuführen. Klicken Sie auf "SuperSign Elite-w Server", um das Programm zu installieren.

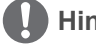

- **Hinweis**
- Gehen Sie wie folgt vor, falls die Installation nicht automatisch beginnt:
- Rufen Sie das CD/DVD-ROM-Laufwerk auf (CD/DVD-ROM-Laufwerk:\ SuperSign\SuperSign\_Software\Application\SuperSignElite-w Server\), und führen Sie die Datei SuperSignElite-wServer\_setup.exe manuell aus.

# **Achtung**

- Wenn die PostgreSQL-Datenbank installiert ist, entfernen Sie die Datenbank vor der Installation des SuperSignElite-w-Servers. Die Ports 5432 und 8080 werden vom Server verwendet und sollten nicht für andere Programme verwendet werden.
- Nach der Deinstallation des Servers müssen Sie das System neu starten, um den Server zu installieren.
- 1 Wählen Sie die Sprache, in der das Programm installiert werden soll.

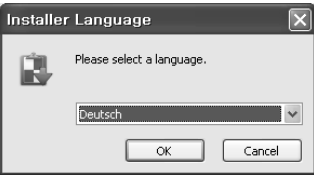

2 Lesen Sie die Anweisungen, und klicken Sie dann zum Fortfahren auf "Weiter".

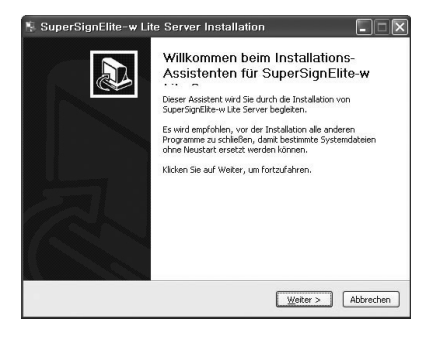

PEUTSCH **DEUTSCH**

3 Klicken Sie auf "Accept" (Annehmen), um die Nutzungsbedingungen zu akzeptieren.

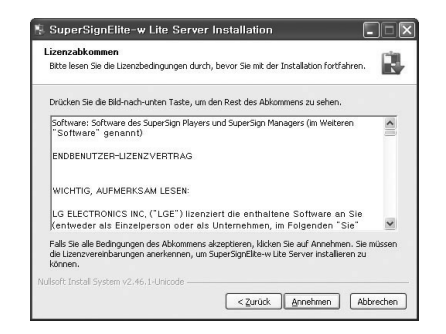

4 Wählen Sie den Ordner, in dem der SuperSign Elite-w-Server installiert werden soll.

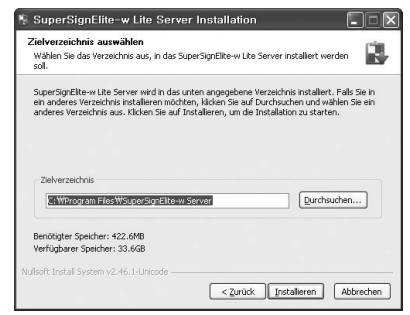

- DEUTSCH **DEUTSCH**
- 5 Ist der SuperSignElite-w-Server bereits installiert, wird die Meldung "Die Daten sind bereits vorhanden. Überschreiben?" angezeigt, nachdem Sie in Schritt 4 auf die Schaltfläche "Installieren" geklickt haben. Wenn Sie auf "Ja" klicken, werden die Datenbank und die Inhaltsdateien initialisiert, und der Server wird aktualisiert. Wenn Sie auf "Nein" klicken, wird nur der Server aktualisiert.

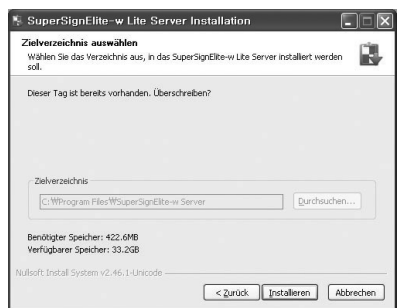

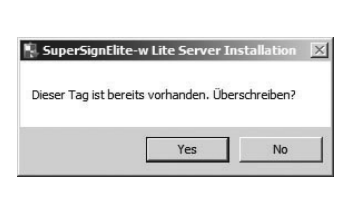

6 Der SuperSign Elite-w-Server benötigt die Java-Laufzeitumgebung (JRE).Installieren Sie sie.

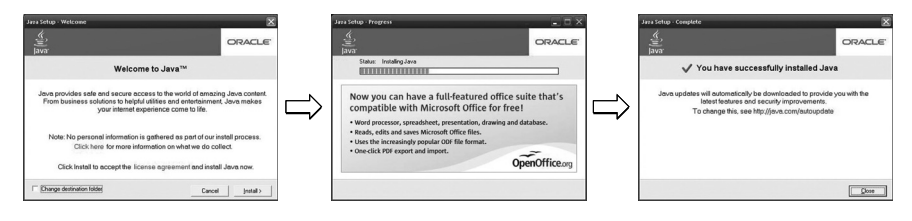

7 PostgreSQL wird automatisch installiert.

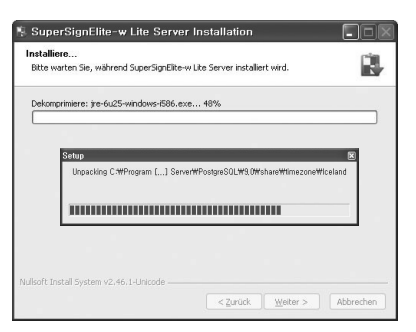

# **DEUTSCH DEUTSCH**

8 Sobald die Installation von PostgreSQL abgeschlossen ist, werden die für die Ausführung des SuperSign Elite-w-Servers erforderlichen Tabellen und Daten erstellt.

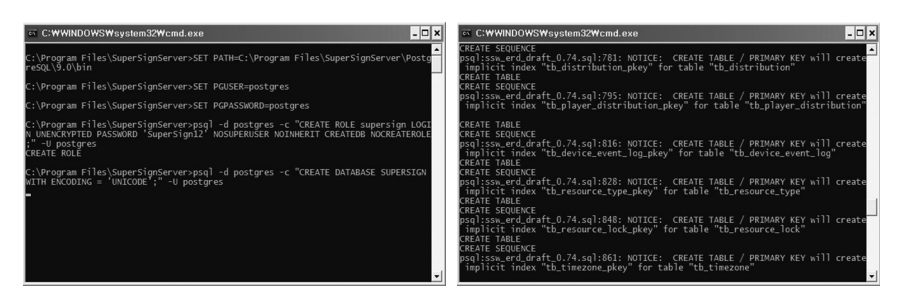

9 Die Installation ist abgeschlossen, wenn der Webserver (Tomcat) installiert wurde und das Standard-Image und der Vorlagenordner kopiert wurden.

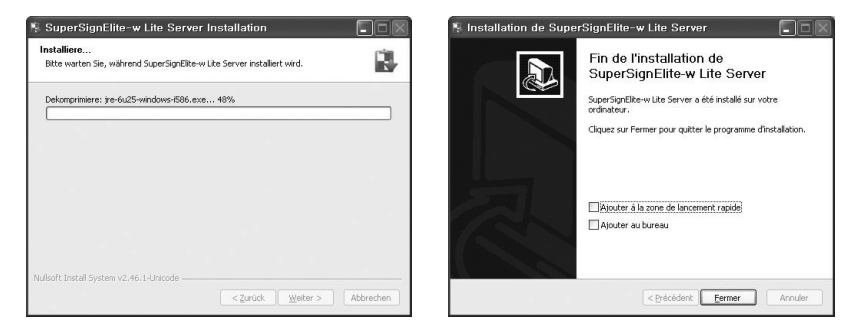

### **Festlegen der IP-Adresse für den SuperSign Elite-w-Server**

Um den SuperSign Elite-w-Server mit dem Netzwerk zu verbinden, muss die IP-Adresse des SuperSign Elite-w-Servers angegeben werden. Richten Sie die Server-IP wie folgt ein:

- 1 Klicken Sie links unten auf dem Desktop auf die Schaltfläche "Start".
- 2 Wählen Sie im Menü die Option "Systemsteuerung".
- 3 Wählen Sie in der Systemsteuerung den Eintrag "Netzwerkverbindungen".
- 4 Klicken Sie auf "LAN-Verbindung".
- 5 Wählen Sie im Fenster "Eigenschaften von LAN-Verbindung" die Option "Internetprotokoll (TCP/IP)", und klicken Sie dann auf "Eigenschaften".
- 6 Wählen Sie im Fenster "Internetprotokolleigenschaften (TCP/IP)" die Option "IP-Adresse automatisch beziehen" oder "Folgende IP-Adresse verwenden".
- 7 Wenn Sie die Option "Folgende IP-Adresse verwenden" gewählt haben, geben Sie die IP-Adresse, die Subnetzmaske, den Standardgateway und die DNS-Serverinformationen an.
- 8 Klicken Sie auf "OK", um das Menü zu beenden.

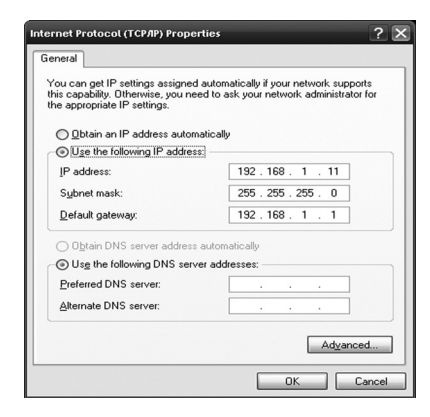

## **Überprüfen der IP Adresse des SuperSign Elite-w-Servers**

- 1 Klicken Sie links unten auf dem Desktop auf die Schaltfläche "Start".
- 2 Wählen Sie im angezeigten Menü den Befehl "Ausführen".
- 3 Geben Sie im Fenster "Ausführen" den Befehl "cmd" oder "command" ein, und klicken Sie auf "OK".

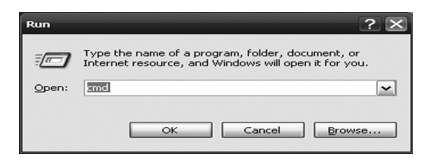

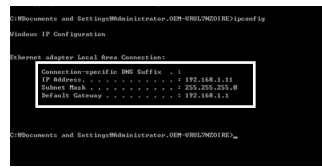

# **DEUTSCH DEUTSCH**

- 4 Das Befehlsfenster wird angezeigt.
- 5 Geben Sie darin den Befehl "ipconfig" ein.
- 6 Die IP-Adresse, die Subnetzmaske und der Standardgateway des SuperSign Elite-w-Servers werden angezeigt.

# **So starten Sie den SuperSign Elite-w-Server**

- 1 Der Windows-Service für den SuperSign Elite-w-Server wird automatisch registriert, sobald die Installation abgeschlossen ist.
- 2 Klicken Sie auf "Einstellungen" > "Verwaltungstools" > "Dienste", und vergewissern Sie sich, dass der Dienst "SuperSign Elite-w Server" ausgeführt wird.
- 3 Klicken Sie auf das Symbol für den SuperSign Elite-w-Server, um die Server-URL über den Browser aufzurufen.
	- (Server-URL: http://localhost:8080/SuperSignElite-w/index.do)
- 4 Die standardmäßige ID und das standardmäßige Kennwort für die erste Verbindung lauten "admin/000000".

# **Herstellung einer Verbindung zwischen dem Super-Sign Elite-w-Server und dem Media Player**

### **Automatische Verbindung**

• Wenn die Server-IP automatisch eingerichtet werden soll, wählen Sie die Option "Autom. Einstellung". Diese Einstellung ist standardmäßig eingestellt.

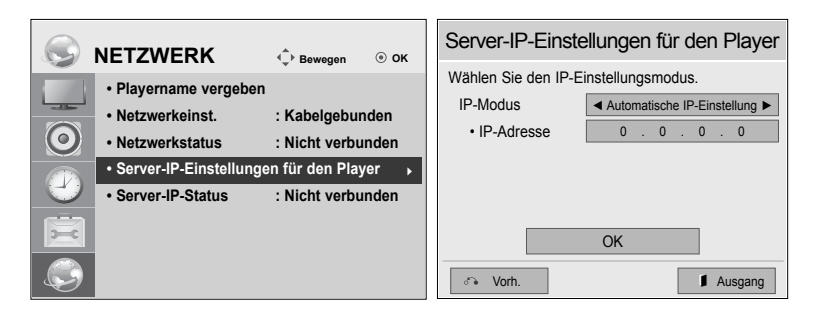

• Wenn die Server-IP automatisch eingerichtet wird, stellen Sie die Verbindung zwischen SuperSign Elite-w-Server und SuperSign Player wie folgt her:

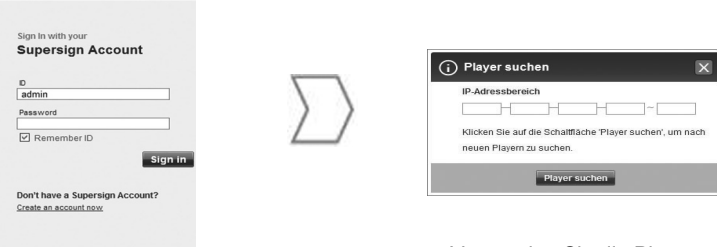

Melden Sie sich beim SuperSign Elite-w-Server an.

Verwenden Sie die Player-Suchfunktion des SuperSign Elite-w-Servers, um den Media Player zu finden.

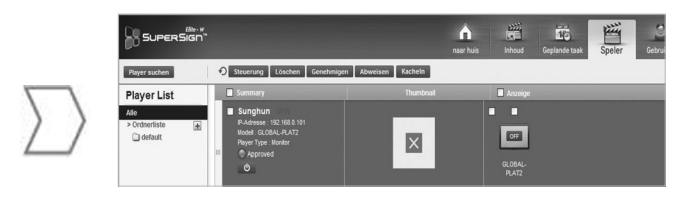

Es wird eine Liste der verfügbaren Media Player angezeigt.

**DEUTSCH**

DEUTSCH

#### **Verwenden einer manuellen Verbindung**

 y Gehen Sie wie folgt vor, um die IP-Adresse für den SuperSign Elite-w-Server manuell zu konfigurieren:

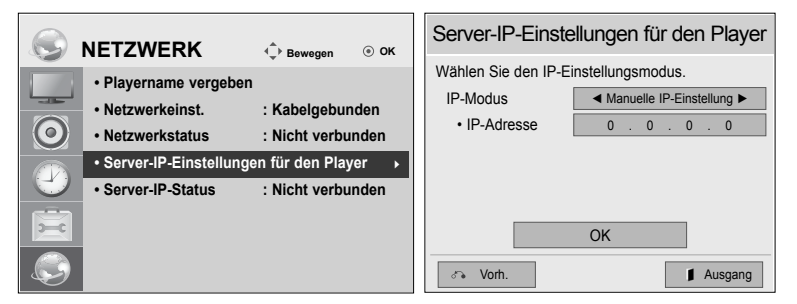

- 1 Wählen Sie Menü > Netzwerk > Server-IP-Einstellungen für den Player.
- 2 Wählen Sie "Manuelle Einstellung", und geben Sie dann die IP-Adresse für den SuperSign Elite-w-Server ein.
- 3 Wählen Sie dann "Speichern" aus.

#### **Überprüfen der Verbindung**

• Sie können den mit dem SuperSign Elite-w-Server verbundenen Player anzeigen, indem Sie auf dem SuperSign Elite-w-Server auf die Registerkarte "Player" klicken.

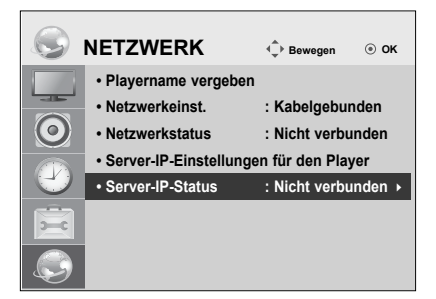

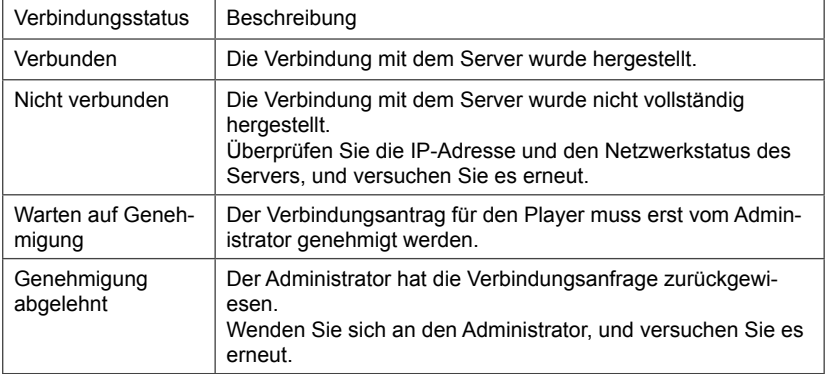

### **Einstellung für Media Player**

### **Festlegen der IP-Adresse von Media Player**

Sie müssen die IP-Adresse von Media Player festlegen.

• Wenn die IP-Adresse automatisch zugewiesen werden soll, wählen Sie die Option "Dynamische IP".

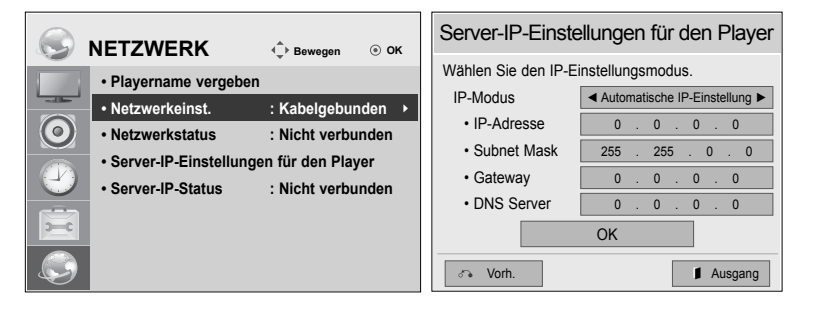

• Wenn "Static IP" (Statische IP) aktiviert ist, können Sie die IP-Adresse manuell ändern.

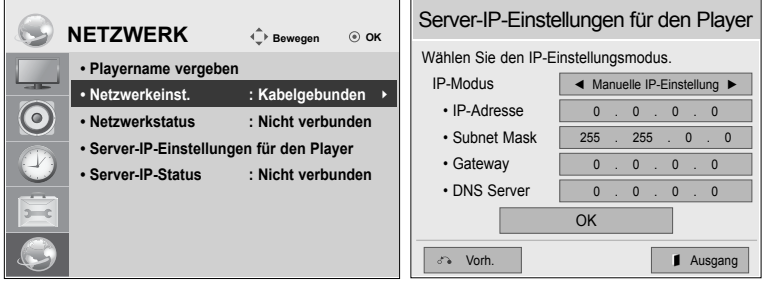

• Geben Sie die gewünschte IP-Adresse ein, und klicken Sie auf "Speichern".

**DEUTSCH**

DEUTSCH

# **Einstellungen für den SuperSign Elite-w-Editor**

#### **Installieren des SuperSign Elite-w-Editors**

- Legen Sie die im Produktumfang enthaltene CD/DVD in den PC ein, um das Installationsprogramm auszuführen.
- Klicken Sie auf "SuperSign Elite-w PC Editor", um das Programm zu installieren.

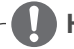

### **Hinweis**

- Gehen Sie wie folgt vor, falls die Installation nicht automatisch beginnt:
- Rufen Sie das CD/DVD-ROM-Laufwerk auf (CD/DVD-ROM-Laufwerk:\ SuperSign \SuperSign\_Software \Application \SuperSign\_Editor\), und führen Sie die Datei SuperSignEditor setup.exe manuell aus.

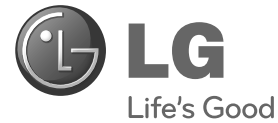

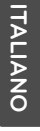

**Guida all'installazione rapida**

# **SuperSign Elite-w**

Leggere con attenzione questo manuale prima di azionare l'unità e conservarlo per riferimento futuro.

**www.lgSuperSign.com**

# **Impostazione del server SuperSign Elite-w**

### **Installazione del server SuperSign Elite-w**

Inserire il CD/DVD fornito con il prodotto nel PC per eseguire il programma di installazione. Per installare il programma, fare clic su SuperSign Elite-w Server (Server SuperSign Elite-w).

# **Nota**

- Se il programma di installazione non si avvia automaticamente,
- accedere all'unità CD/DVD-ROM: \SuperSign\SuperSign\_Software\ Application\SuperSignElite-w Server\ ed eseguire SuperSignElite-wServer\_ setup.exe manualmente.

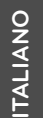

### **Attenzione**

- Se è installato il database PostgreSQL, rimuoverlo prima di installare il server SuperSignElite-w. Il server utilizza le porte 5432 e 8080 ed è necessario che queste porte non vengano utilizzate da altri programmi.
- Una volta disinstallato il server, è necessario riavviare il sistema per installare il server.
- 1 Selezionare la lingua di installazione. 2 Leggere le istruzioni e fare clic su

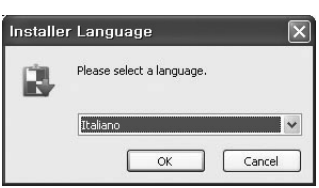

Successivo per continuare.

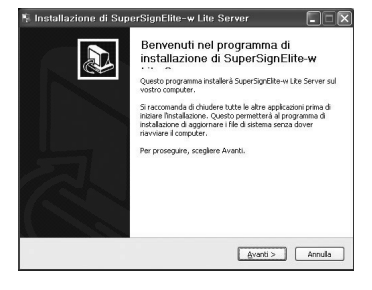

3 Fare clic su Accept (Accetto) per accettare i termini e le condizioni.

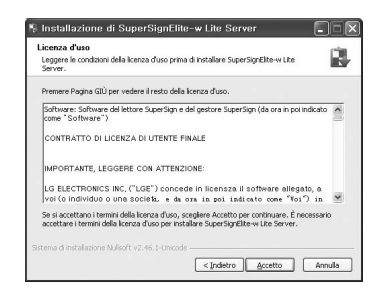

4 Selezionare la cartella nella quale installare il server SuperSign Elite-w.

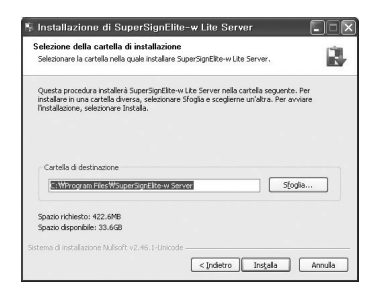

5 Se il server SuperSignElite-w è già installato, viene visualizzato il messaggio "Il dato già esiste, Sovrascrivere?" quando si fa clic sul pulsante Installa nel passaggio 4. Facendo clic su "Sì", il database e i file dei contenuti verranno inizializzati e il server verrà aggiornato. Facendo clic su "No", verrà eseguito solo l'aggiornato del server.

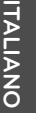

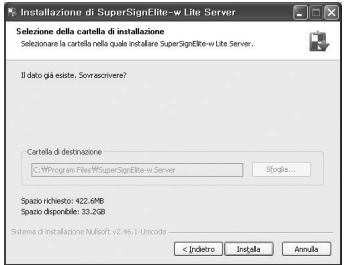

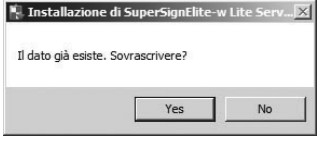

6 Il server SuperSign Elite-w richiede l'utilizzo di Java Runtime Environment (JRE). Installare il programma JRE.

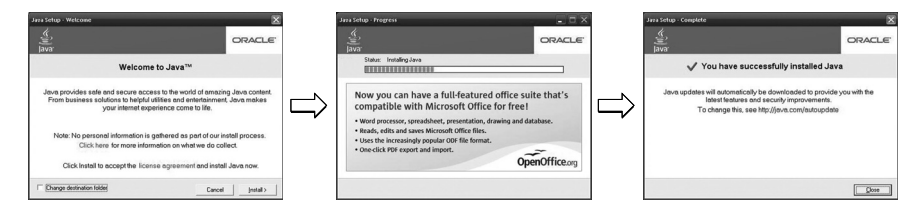

PostgreSQL verrà installato automaticamente.

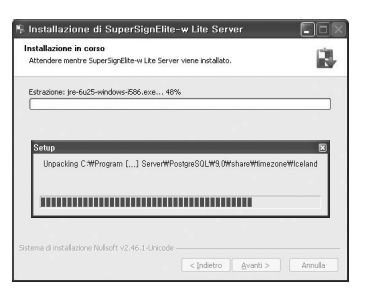

**TALIANO ITALIANO**

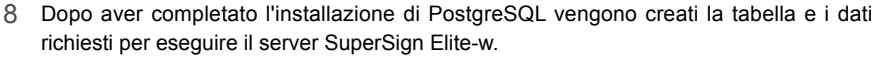

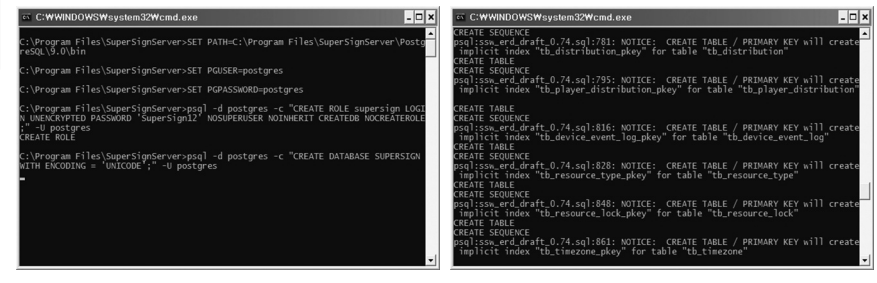

 L'installazione viene completata dopo che il server Web (tomcat) viene installato e l'immagine predefinita e la cartella dei modelli vengono copiate.

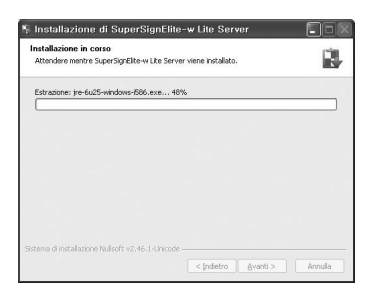

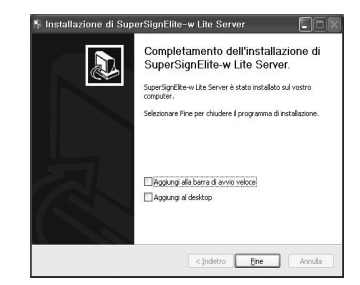

 $\overline{\phantom{a}}$ s I

## **Impostazione dell'indirizzo IP del server SuperSign Elite-w**

Per collegare il server SuperSign Elite-w alla rete, è necessario impostare l'IP del server SuperSign Elite-w.

Impostare l'IP del server come segue:

- 1 Fare clic sul pulsante Start in basso a sinistra del desktop.
- 2 Selezionare Pannello di controllo dal menu.
- 3 In Pannello di controllo, selezionare Connessioni di rete.
- 4 Fare clic su Connessione alla rete locale (LAN).
- 5 Nella finestra Proprietà Connessione alla rete locale (LAN), selezionare Protocollo Internet (TCP/IP), quindi fare clic su Proprietà.
- 6 Nella finestra Proprietà Protocollo Internet (TCP/IP), selezionare "Ottieni automaticamente un indirizzo IP" oppure "Utilizza il seguente indirizzo IP."
- 7 Se è stato selezionato "Utilizza il seguente indirizzo IP", compilare le informazioni relative all'indirizzo IP, alla subnet mask, al gateway predefinito e al server DNS.
- 8 Fare clic su OK per uscire.

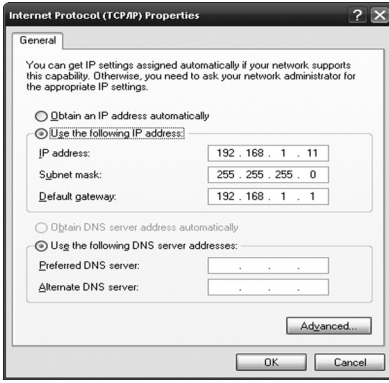

### **Verifica dell'indirizzo IP del server SuperSign Elite-w**

**C**

- 1 Fare clic sul pulsante Start in basso a sinistra del desktop.
- 2 Nel menu, selezionare Esegui.
- 3 Nella finestra Esegui, immettere "cmd" o "command", quindi fare clic su OK.

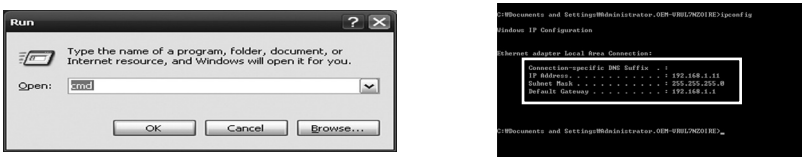

- 4 Viene visualizzata la finestra Command (Comando).
- 5 Immettere "ipconfig" nella finestra command (comando).
- 6 Vengono visualizzati l'indirizzo IP, la subnet mask e il gateway predefinito del server SuperSign Elite-w.

# TALIANO **ITALIANO**

## **Avvio del server SuperSign Elite-w**

- 1 Il servizio di Windows del server SuperSign Elite-w viene automaticamente registrato al termine dell'installazione.
- 2 Andare a Pannello di controllo > Strumenti di amministrazione > Servizi e verificare che il servizio "SuperSign Elite-w Server" sia in esecuzione.
- 3 Fare clic sull'icona del server SuperSign Elite-w per accedere all'URL del server tramite il browser.

(URL del server: http://localhost:8080/SuperSignElite-w/index.do)

4 L'ID e la password predefiniti per la connessione iniziale sono admin/000000.

# **Connessione del server SuperSign Elite-w al lettore multimediale**

### **Connessione automatica**

 y Selezionare Impostazione automatica per impostare automaticamente l'IP del server. L'impostazione predefinita è Impostazione automatica.

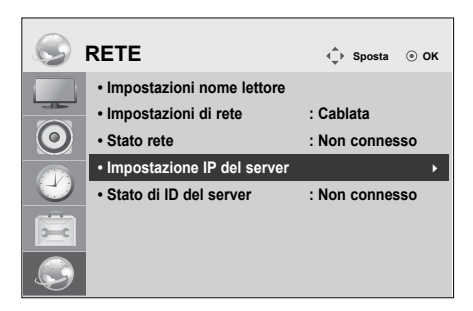

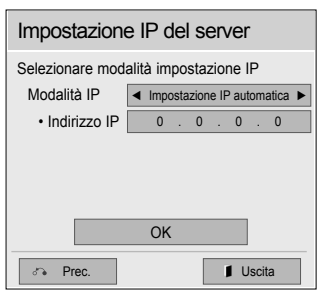

- **ITALIANO TALIANO**
- Se l'IP del server viene impostato automaticamente, connettere il server SuperSign Elite-w al lettore SuperSign come segue:

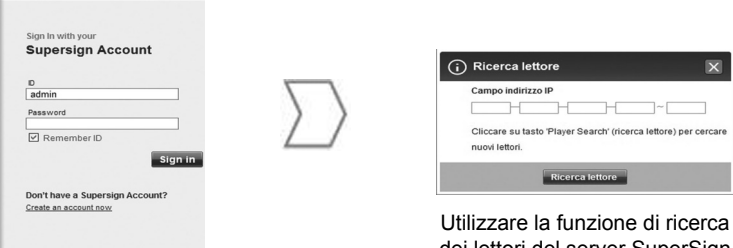

Effettuare l'accesso al server SuperSign Elite-w.

dei lettori del server SuperSign Elite-w per individuare il lettore multimediale.

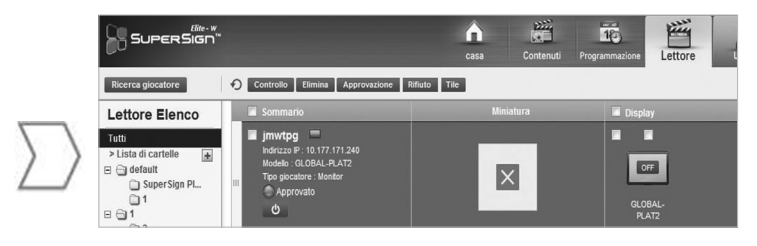

Viene visualizzato un elenco dei lettori multimediali disponibili.

#### **Utilizzo della connessione manuale**

• Per configurare manualmente l'indirizzo IP del server SuperSign Elite-w, procedere come segue:

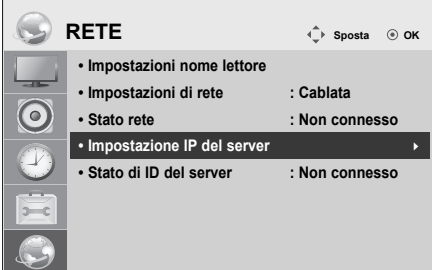

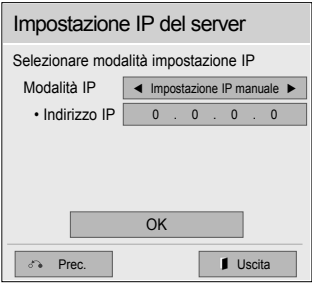

- 1 Selezionare Menu > Rete > Impostazione IP del server.
- 2 Selezionare Impostazione manuale e immettere l'indirizzo IP del server SuperSign Elite-w.
- 3 Quindi selezionare Salva.

#### **Verifica della connessione**

 y È possibile visualizzare il lettore connesso al server SuperSign Elite-w, facendo clic sulla scheda Lettore del server SuperSign Elite-w.

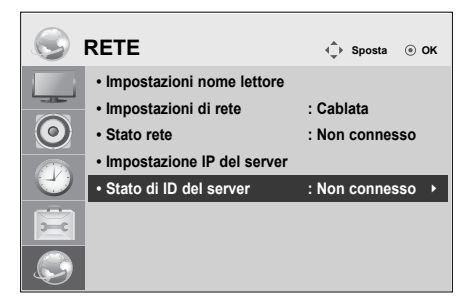

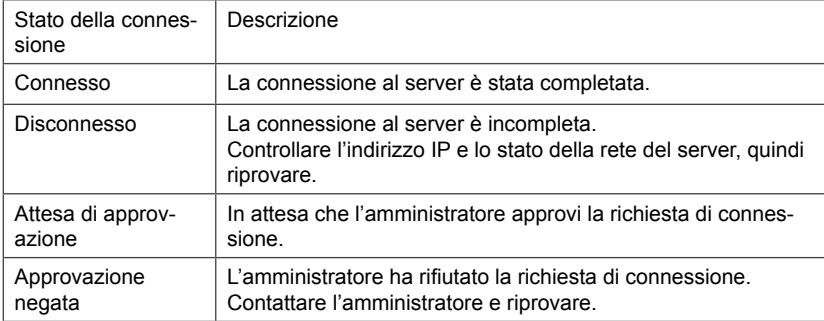

**TALIANO ITALIANO**

### **Impostazioni del lettore multimediale**

### **Impostazione dell'indirizzo IP del lettore multimediale**

È necessario impostare l'indirizzo IP del lettore multimediale.

• Selezionare IP dinamico per assegnare automaticamente un indirizzo IP.

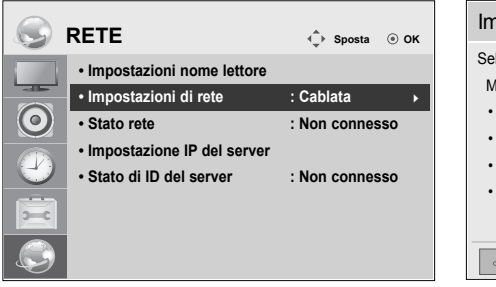

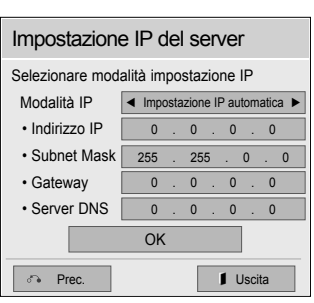

• Se l'opzione IP statico è attivata, è possibile assegnare l'indirizzo IP manualmente.

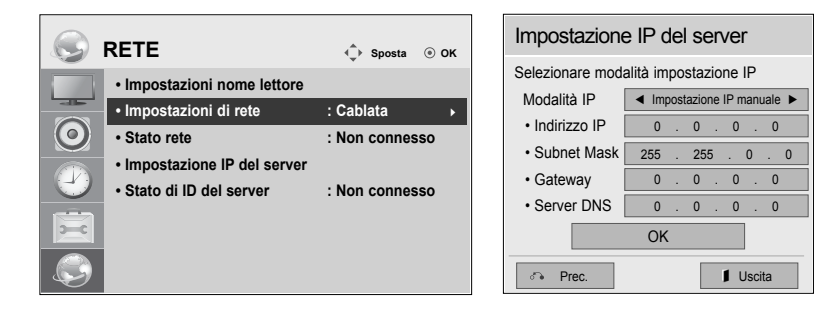

• Immettere l'indirizzo IP desiderato e fare clic su Salva.

# **Impostazioni dell'editor SuperSign Elite-w**

### **Installazione dell'editor SuperSign Elite-w**

- Inserire il CD/DVD fornito con il prodotto nel PC per eseguire il programma di installazione.
- Per installare il programma, fare clic sull'editor SuperSign Elite-w del PC.

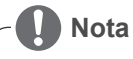

- Se il programma di installazione non si avvia automaticamente,
- accedere all'unità CD/DVD-ROM: \SuperSign \SuperSign\_Software \Application \SuperSign\_Editor \ ed eseguire SuperSignEditor\_setup.exe manualmente.

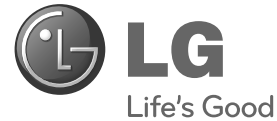

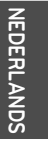

# **Eenvoudige installatiegids SuperSign Elite-w**

Lees de veiligheidsinformatie zorgvuldig door voordat u het product gebruikt.

**www.lgSuperSign.com**

# **De SuperSign Elite-w-server instellen**

### **De SuperSign Elite-w-server installeren**

Plaats de CD/DVD, inclusief het product, in uw PC om het installatieprogramma te starten. Klik op SuperSign Elite-w Server om het programma te installeren.

### **Opmerking**

- Als het installatieprogramma niet automatisch wordt gestart,
- gaat u op uw PC naar het CD/DVD-ROM-station:\SuperSign\SuperSign Software\Application\SuperSignElite-w Server\ en start u SuperSignElitewServer\_setup.exe handmatig.

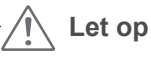

- Als de PostgreSQL-database is geïnstalleerd, dient de database te worden verwijderd voordat de SuperSignElite-w-server wordt geïnstalleerd. De poorten 5432 en 8080 worden door de server gebruikt en dienen niet voor andere programma's te worden gebruikt.
- Wanneer de server is verwijderd, dient u het systeem opnieuw op te starten om de server te installeren.
- 

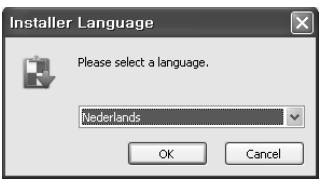

1 Kies de installatietaal. 2 Lees de instructies en klik op Volgende om door te gaan.

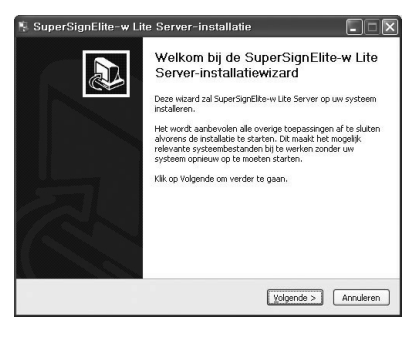

**EDERLANDS NEDERLANDS**

3 Klik op I agree (Akkoord) om akkoord te gaan met de voorwaarden.

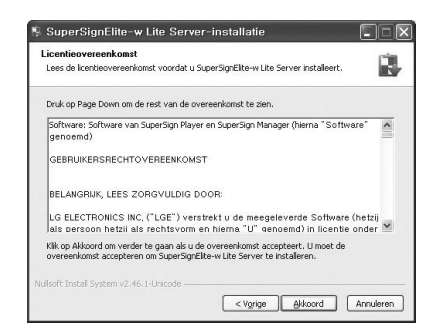

Kies de map waarin u de SuperSign Elitew-server wilt installeren.

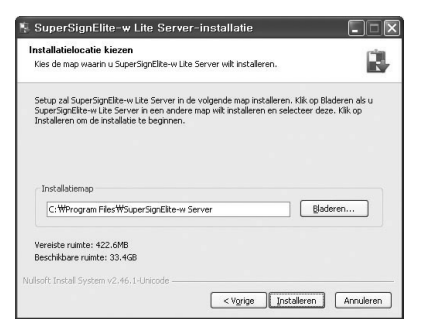

5 Als de SuperSignElite-w-server al is geïnstalleerd, wordt het bericht "The data already exists.Overwrite?" (De gegevens bestaan al. Overschrijven?) weergegeven wanneer u op de knop Install (Installeren) klikt bij stap 4. Als u op "Yes" (Ja) klikt, worden de database en inhoudbestanden geïnitialiseerd en wordt de server bijgewerkt. Als u op "No" (Nee) klikt, wordt alleen de server bijgewerkt.

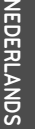

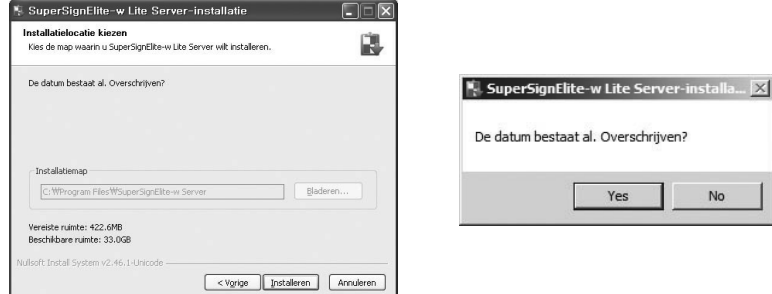

6 Voor de SuperSign Elite-w-server is een Java Runtime Environment (JRE) vereist. Installeer JRE.

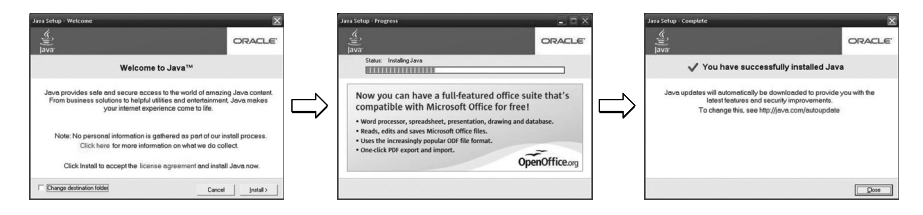

7 PostgreSQL wordt automatisch geïnstalleerd.

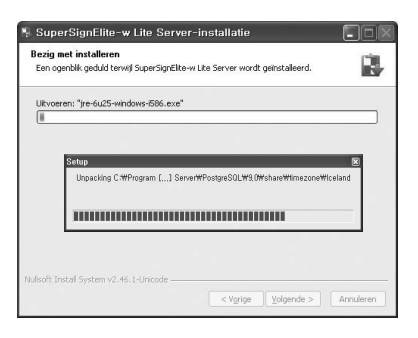

8 Als de installatie van PostgreSQL is voltooid, worden de tabel en de gegevens gemaakt die zijn vereist voor de SuperSign Elite-w-server.

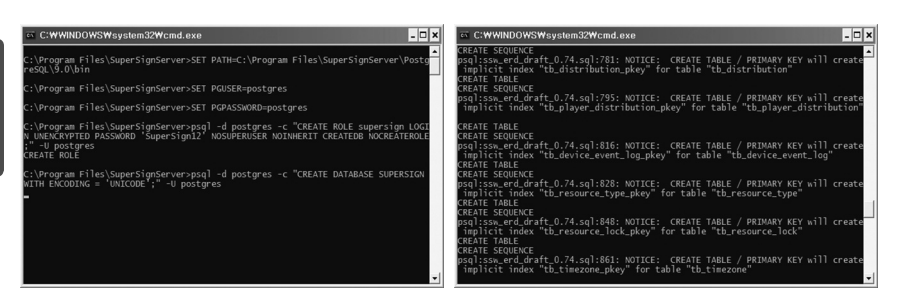

9 De installatie is voltooid nadat de webserver (tomcat) is geïnstalleerd en de standaardafbeelding en sjabloonmap zijn gekopieerd.

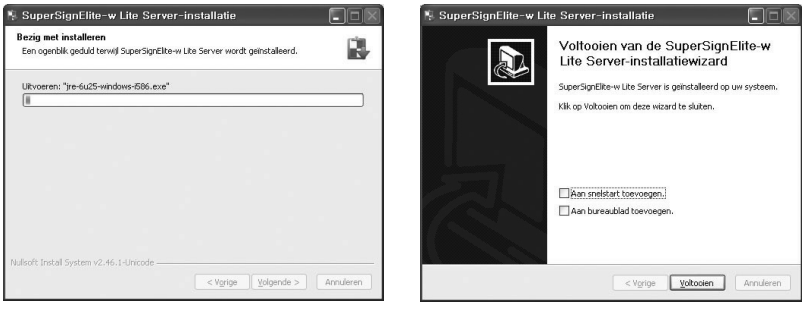

### **Het IP-adres voor de SuperSign Elite-w-server instellen**

Als u de SuperSign Elite-w-server met het netwerk wilt verbinden, moet u het IPadres voor de SuperSign Elite-w-server instellen. Stel het server-IP-adres als volgt in:

- 1 Klik op de knop Start linksonder op uw bureaublad.
- 2 Kies Configuratiescherm in het menu.
- 3 Kies Netwerkverbindingen in het Configuratiescherm.
- 4 Klik op LAN-verbinding.
- 5 Kies Internet Protocol (TCP/IP) in het venster Eigenschappen van LAN-verbinding en klik vervolgens op Eigenschappen.
- 6 Kies in het venster Eigenschappen voor Internet Protocol (TCP/IP) "Automatisch een IP-adres verkrijgen" of "Het volgende IP-adres gebruiken."
- 7 Als u "Het volgende IP-adres gebruiken," hebt gekozen, vult u het IP-adres, het subnetmasker, de standaard-gateway en de DNS-servergegevens in.
- 8 Klik op OK om af te sluiten.

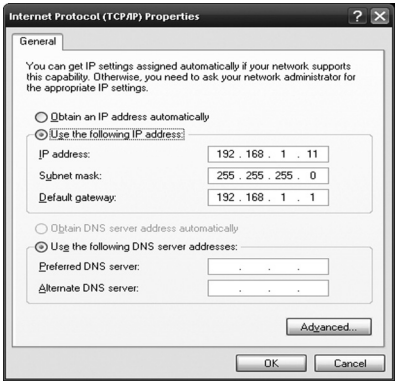

# **Het IP-adres van de SuperSign Elite-w-server controleren**

- 1 Klik op de knop Start linksonder op uw bureaublad.
- 2 Kies Uitvoeren in het menu.
- 3 Voer in het venster Uitvoeren "cmd" of "command," in en klik vervolgens op OK.

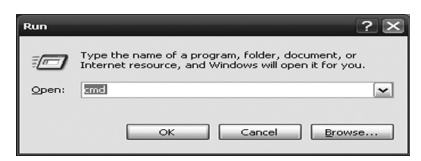

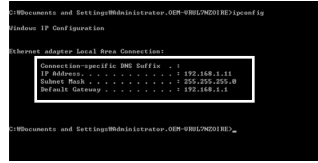

- 4 Het Opdrachtvenster wordt weergegeven.
- 5 Voer "ipconfig" in het opdrachtvenster in.
- 6 Het IP-adres, subnetmasker en standaard-gateway van de SuperSign Elite-w-server worden weergegeven.

### **De SuperSign Elite-w-server starten**

- 1 De Windows-service voor SuperSign Elite-w-server wordt automatisch geregistreerd als de installatie is voltooid.
- 2 Ga naar Setup (Instellen) > Management Tools > Services en controleer of de service voor de "SuperSign Elite-w-server" actief is.
- 3 Klik op het pictogram van de SuperSign Elite-w-server om in uw browser naar de server-URL te gaan.

(Server-URL: http://localhost:8080/SuperSignElite-w/index.do)

4 De standaard-id en het standaardwachtwoord wanneer u voor het eerst verbinding maakt, zijn respectievelijk "admin" en "000000".

# **De SuperSign Elite-w-server verbinden met de mediaspeler**

### **Automatische verbinding**

• Selecteer Automatisch instellen om automatisch het IP-adres van de server in te stellen. Standaard staat dit op Automatisch instellen.

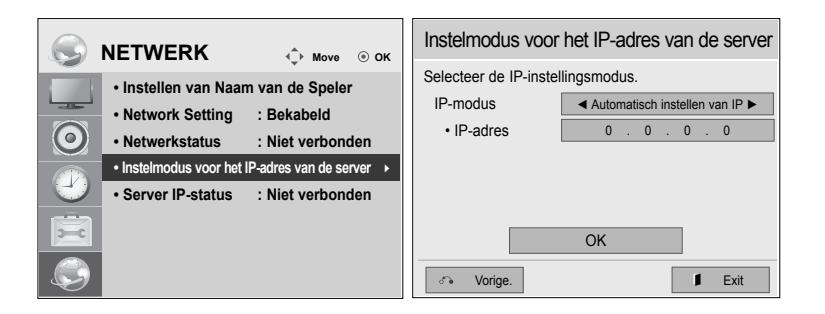

• Als de server-IP automatisch wordt ingesteld, verbindt u de SuperSign Elite-w-server als volgt met de SuperSign-speler:

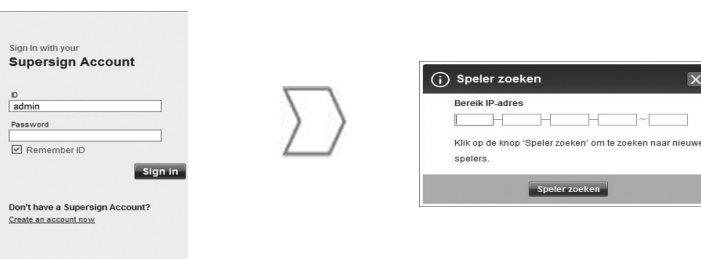

Meld u aan bij de SuperSign Elite-w-server.

Gebruik de functie Speler zoeken van de SuperSign Elite-w-server om de mediaspeler te zoeken.

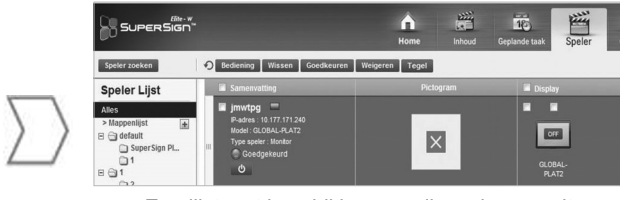

Een lijst met beschikbare mediaspelers wordt weergegeven.

 $\overline{\mathbf{x}}$ 

### **Handmatig verbinding maken**

• Ga als volgt te werk als u het IP-adres van de SuperSign Elite-w-server handmatig wilt configureren:

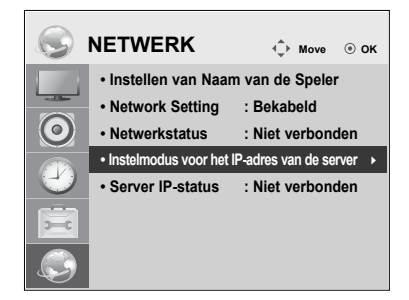

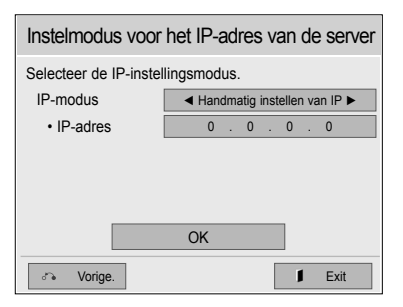

- 1 Selecteer Menu > Netwerk > Instelmodus voor het IP-adres van de server.
- 2 Kies Met de hand instellen en voer het IP-adres van de SuperSign Elite-w-server in.
- 3 Selecteer vervolgens Opslaan.

#### **De verbinding controleren**

• Klik op het tabblad Speler van de SuperSign Elite-w-server om te zien welke speler met de SuperSign Elite-w-server is verbonden.

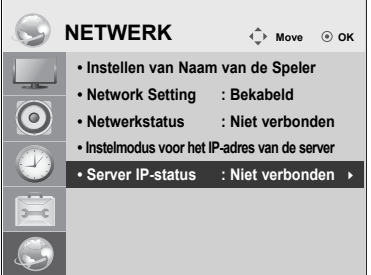

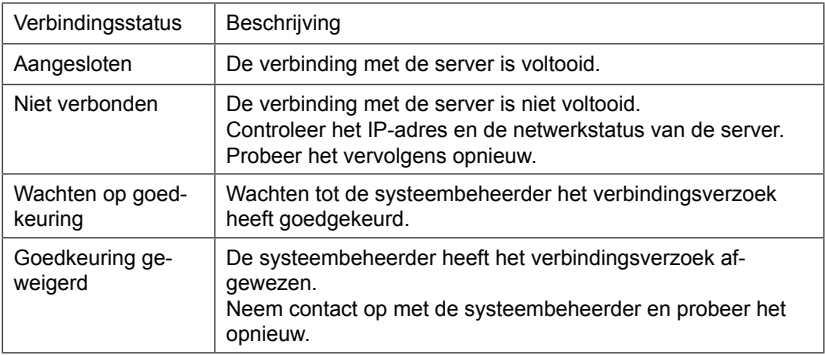

8

**EDERLANDS NEDERLANDS**

### **Instellingen mediaspeler**

### **Het IP-adres van de mediaspeler instellen**

U dient het IP-adres van de mediaspeler in te stellen.

• Kies Dynamisch IP-adres om automatisch een IP-adres toegewezen te krijgen.

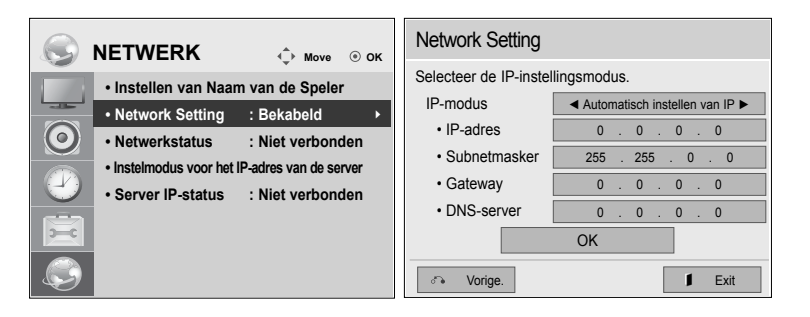

• Als statische IP-adressen mogelijk zijn, kunt u het IP-adres handmatig toekennen.

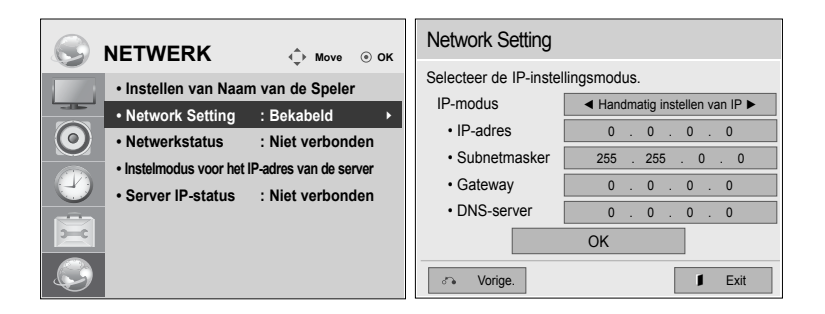

• Voer het gewenste IP-adres in en klik op Opslaan.

# **Instellingen van SuperSign Elite-w Editor**

### **De SuperSign Elite-w Editor installeren**

- Plaats de CD/DVD met daarop het bijbehorende programma in uw PC om het installatie programma te starten.
- y Klik op SuperSign Elite-w PC Editor om het programma te installeren.

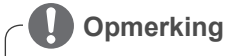

- Als het installatieprogramma niet automatisch wordt gestart,
- gaat u naar uw CD/DVD-ROM-station:\SuperSign \SuperSign\_Software \Application \SuperSign\_Editor \ en start u SuperSignEditor\_setup.exe handmatig.

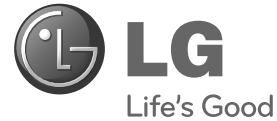

Руководство по установке

# **SuperSign Elite-w**

Внимательно прочтите это руководство перед тем, как начать использовать устройство, и сохраните его на будущее.

**www.lgSuperSign.com**

# **Настройка сервера SuperSign Elite-w**

### **Установка сервера SuperSign Elite-w**

Вставьте в компьютер компакт-диск, входящий в комплект устройства, и запустите программу установки. Для установки программы щелкните SuperSign Elite-w Server.

### **Примечание**

- $\bullet$  Если программа установки не запускается автоматически,
- перейдите к дисководу компакт-диска:\SuperSign\SuperSign Software\Application (Приложение)\SuperSignElite-w Server\ и запустите SuperSignElite-wServer\_setup.exe вручную.

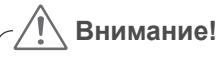

- $\bullet$  Если установлена база данных PostgreSQL, необходимо удалить ее перед установкой сервера SuperSignElite-w. Порты 5432 и 8080 используются сервером и не должны использоваться другими программами.
- После удаления сервера необходимо перезапустить систему, затем можно установить сервер.
- 

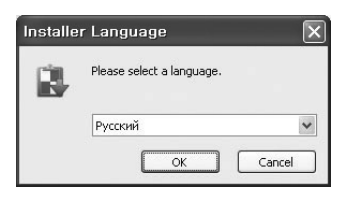

1 Выберите язык установки. 2 Прочтите руководство, затем щелкните Далее, чтобы продолжить.

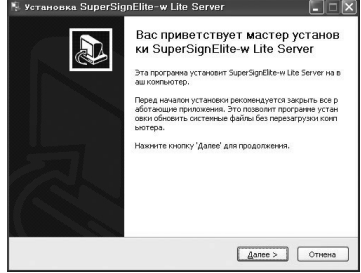

**Русский**
3 Щелкните Принять, чтобы выразить согласие с условиями.

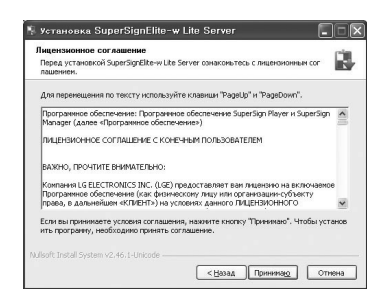

4 Выберите папку, в которую следует установить SuperSign Elite-w Server.

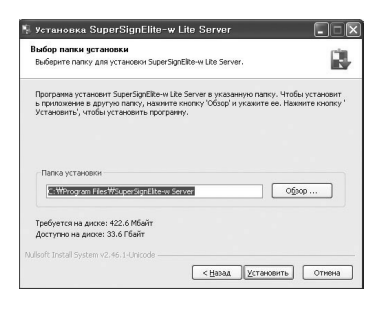

5 Если сервер SuperSignElite-w уже установлен, при нажатии кнопки "Установить" в шаге 4 отображается сообщение "Данные уже существуют. Перезаписать?". Если щелкнуть "Да", база данных и материалы будут инициализированы и будет проведено обновление сервера. Если щелкнуть "Нет", будет обновлен лишь сервер.

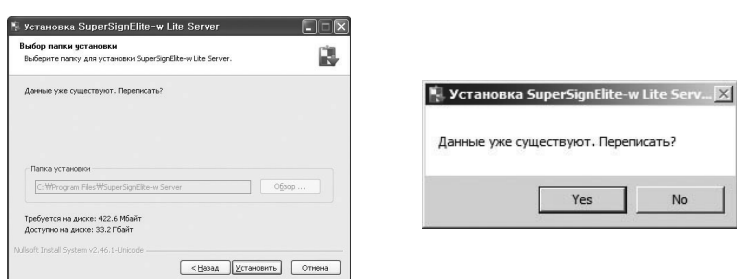

6 Для сервера SuperSign Elite-w необходима среда исполнения Java (JRE). Установите JRE.

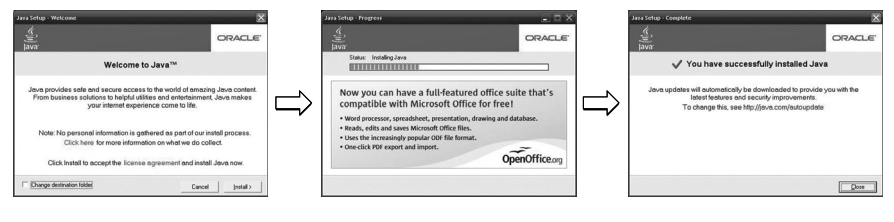

7 PostgreSQL будет установлен автоматически.

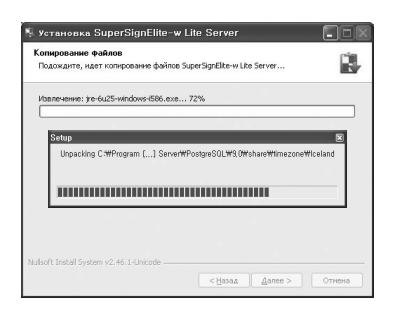

8 После завершения установки PostgreSQL будет создана таблица и данные, необходимые для запуска сервера SuperSign Elite-w.

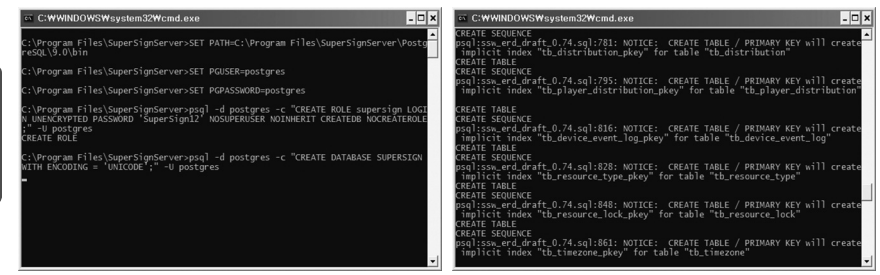

9 Установка считается завершенной, когда установлен сервер (tomcat) и скопированы изображение по умолчанию и папка шаблона.

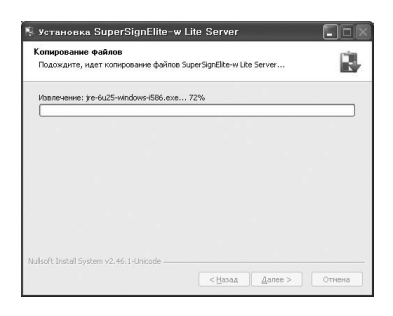

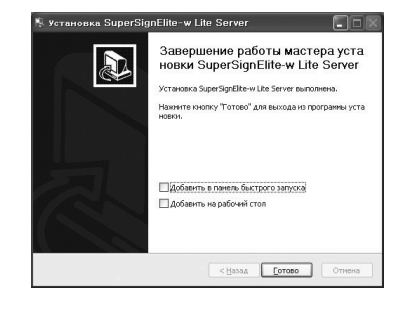

**Русский**

### **Настройка IP-адреса сервера SuperSign Elite-w**

Для подключения сервера SuperSign Elite-w к сети необходимо настроить IPадрес сервера SuperSign Elite-w. Настройка IP-адреса сервера:

- 1 Щелкните кнопку Пуск в левом нижнем углу рабочего стола.
- 2 Выберите в меню Панель управления.
- 3 На Панели управления выберите Сетевые подключения.
- 4 Щелкните Свойства подключения по локальной сети.
- 5 В окне Свойства подключения по локальной сети выберите Протокол интернета (TCP/IP), затем щелкните Свойства.
- 6 В окне Свойства Протокола интернета (TCP/IP) выберите "Получать IP-адрес автоматически " или "Использовать следующий IP-адрес."
- 7 Если вы выбрали пункт "Использовать следующий IP-адрес", впишите IP-адрес, маску подсети, сервер DNS и адрес основного шлюза.
- 8 Щелкните ОК для выхода.

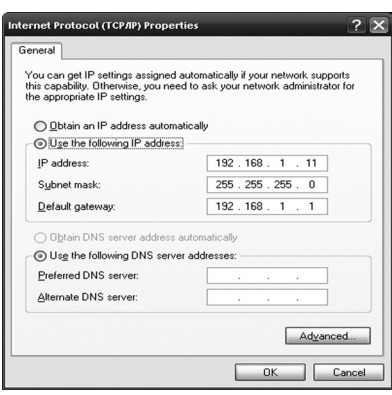

## **Проверка IP-адреса сервера SuperSign Elite-w**

- 1 Щелкните кнопку Пуск в левом нижнем углу рабочего стола.
- 2 Выберите в меню Выполнить.
- 3 В окне Выполнить введите "cmd" или "command," затем щелкните OK.

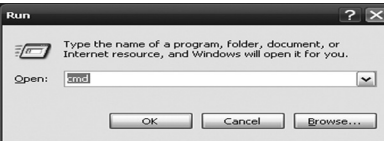

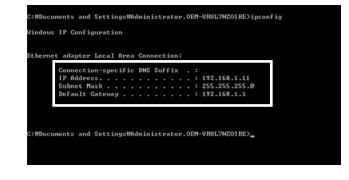

- 4 Появится окно Команда.
- 5 Введите "ipconfig" в окне Команда.
- 6 Отобразятся IP-адрес, маска подсети и шлюз по умолчанию для сервера SuperSign Elite-w.

### **Запуск сервера SuperSign Elite-w**

- 1 Windows Service (Служба Windows) для сервера SuperSign Elite-w будет зарегистрирована автоматически по завершении установки.
- 2 Перейдите к Setup (Установка) > Management Tools (Инструменты управления) > Services (Службы) и убедитесь, что служба "SuperSign Elite-w Server" запущена
- 3 Щелкните по значку сервера SuperSign Elite-w, чтобы пройти по URL сервера в браузере.

(Server URL: http://localhost:8080/SuperSignElite-w/index.do)

4 По умолчанию сочетание идентификатор (ID)/пароль для первого подключения admin/000000.

# **Русский**

## **Подключение сервера SuperSign Elite-w к проигрывателю**

### **Автоматическое подключение**

• Выберите параметр Автоматическая настройка для автоматической настройки IP сервера. По умолчанию используются параметры Автоматической настройки.

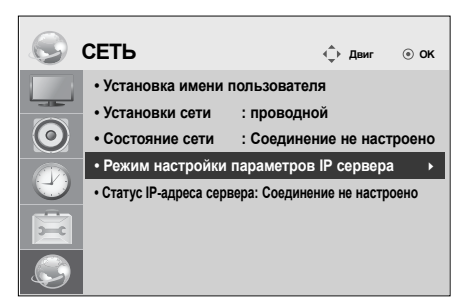

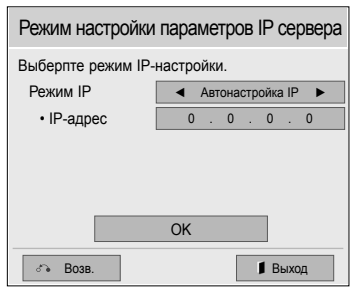

• Если IP-адрес сервера не устанавливается автоматически, подключите сервер SuperSign Elite-w к проигрывателю SuperSign следующим образом:

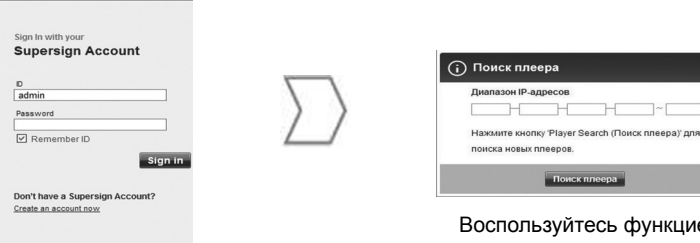

Зайдите на сервер SuperSign Elite-w.

Воспользуйтесь функцией поиска проигрывателя сервера SuperSign Elite-w Server, чтобы найти мультимедиа проигрыватель.

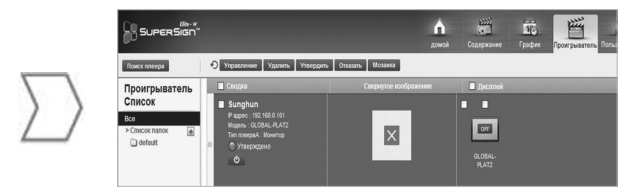

Отобразится список доступных мультимедиа проигрывателей.

 $\overline{\mathbf{x}}$ 

### **Подключение вручную**

• Настройка IP-адресов сервера SuperSign Elite-w Server осуществляется следующим образом:

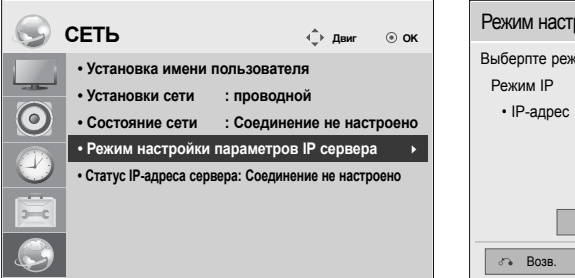

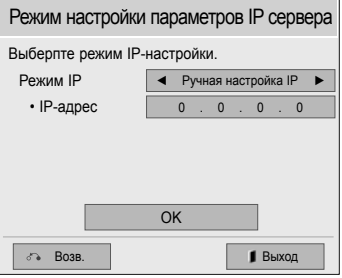

- 1 Выберите > Сеть > Режим настройки параметров IP сервера.
- 2 Выберите Ручная настройка, затем введите IP-адрес сервера SuperSign Elite-w.
- 3 Затем выберите Сохранить.

#### **Проверка соединения**

• Можно увидеть проигрыватель, подключенный к серверу SuperSign Elite-w, щелкнув вкладку "Проигрыватель" сервера SuperSign Elite-w.

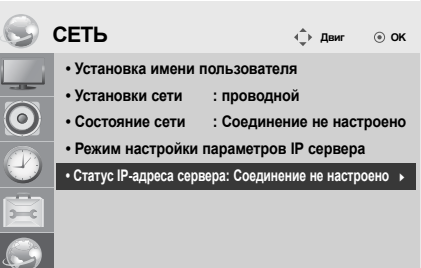

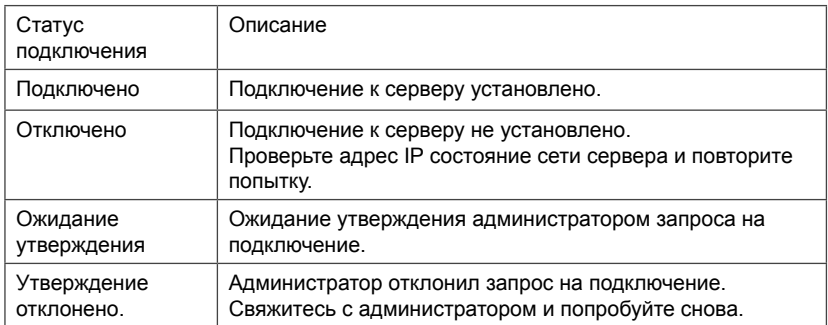

**Русский**

### **Настройки мультимедиа проигрывателей**

### **Настройка IP-адреса мультимедиа проигрывателя**

Необходимо настроить IP-адрес мультимедиа проигрывателя.

• Выберите Динамический IP, чтобы получать IP-адрес автоматически.

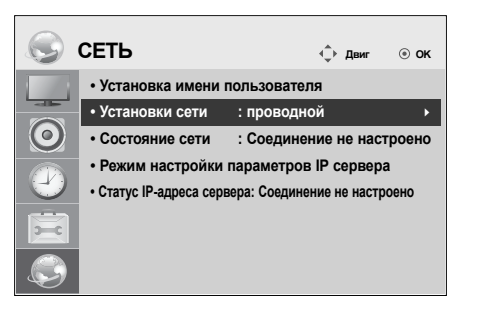

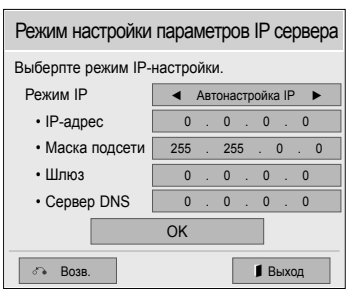

• При включении статического IP-адреса можно вручную назначать IP-адрес.

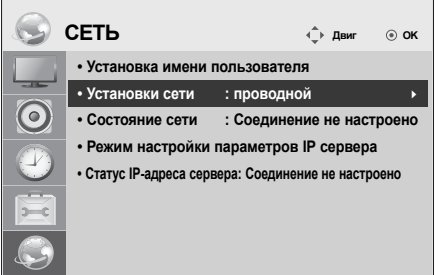

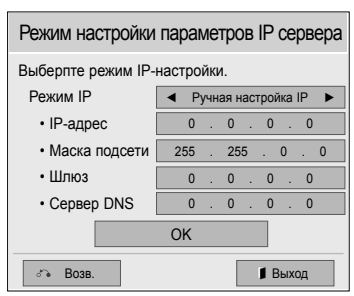

**Русский**

• Введите IP-адрес по своему выбору и щелкните Сохранить.

### **Настройки редактора SuperSign Elite-w**

### **Установка редактора SuperSign Elite-w**

- y Вставьте компакт-диск, входящий в комплект устройства, в компьютер и запустите программу установки.
- y Для установки программы щелкните SuperSign Elite-w PC Editor.

### **Примечание**

- Если программа установки не запускается автоматически,
- перейдите к дисководу компакт-диска:\SuperSign\SuperSign\_ Software\Application (Приложение)\SuperSign\_Editor\ и запустите SuperSignEditor\_setup.exe вручную.

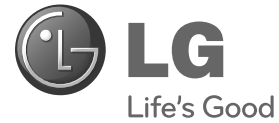

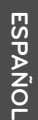

**Guía de instalación sencilla**

# **SuperSign Elite-w**

Antes de utilizar el equipo, lea este manual con atención y consérvelo para consultarlo cuando lo necesite.

**www.lgSuperSign.com**

# **Configuración del servidor SuperSign Elite-w**

# **Instalación del servidor SuperSign Elite-w**

Inserte el CD/DVD, incluido con el producto, en el PC para ejecutar el programa de instalación. Para instalar el programa, haga clic en el servidor SuperSign Elite-w.

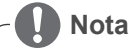

- « Si el programa de instalación no se inicia automáticamente,
- vaya a la unidad de CD/DVD-ROM:\SuperSign\SuperSign\_Software\Application\ SuperSignElite-w Server\ y ejecute de forma manual SuperSignElite-wServer\_setup. exe.

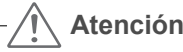

- Si la base de datos PostgreSQL está instalada, elimínela antes de instalar SuperSignElite-w Server. El servidor utiliza los puertos 5432 y 8080 y otros programas no deben utilizarlos.
- y Cuando se desinstala el servidor, debe reiniciar el sistema para instalar el servidor.

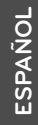

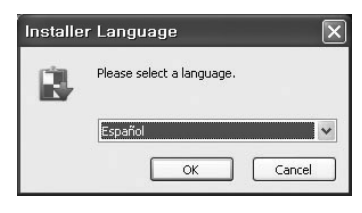

1 Seleccione el idioma de instalación. 2 Lea las instrucciones y, a continuación, haga clic en Siguiente para continuar.

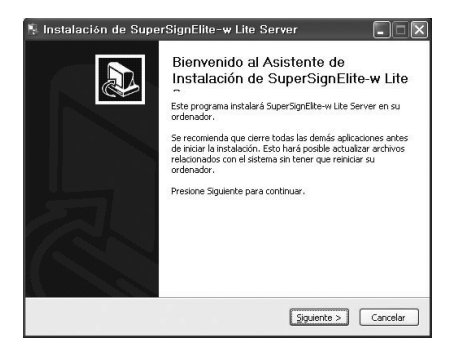

3 Haga clic en Acepto para aceptar los términos y condiciones.

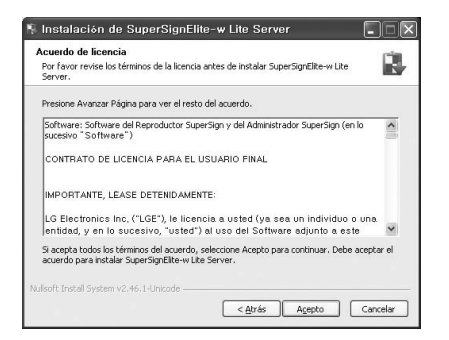

4 Seleccione la carpeta en la que desea instalar el servidor SuperSign Elite-w.

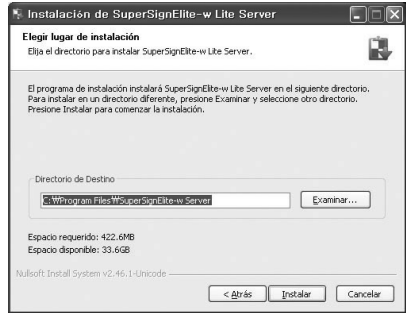

5 Si SuperSignElite-w Server ya está instalado, aparecerá el mensaje "Ya existen esos datos. ¿Desea sobrescribir?" cuando haga clic en el botón de instalación en el paso 4. Si hace clic en "Sí", los archivos de contenido y la base de datos se iniciarán y el servidor se actualizará. Si selecciona "No", solo se actualiza el servidor.

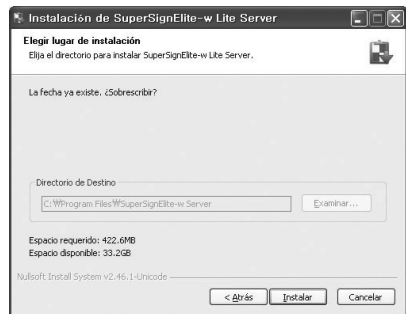

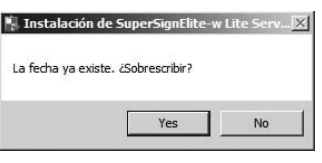

6 El servidor SperSign Elite-w requiere el Java Runtime Environment (JRE).Instale el JRE.

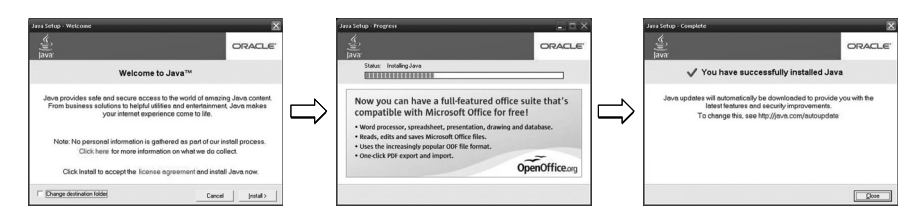

7 PostgreSQL se instalará automáticamente.

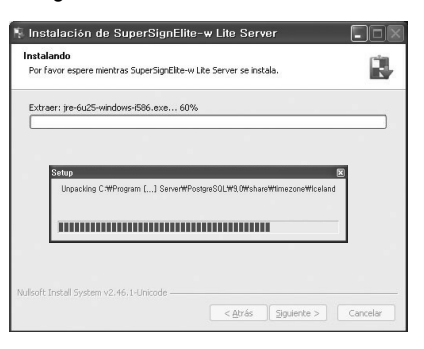

8 Cuando la instalación de PostgreSQL esté completa, se crearán la tabla y los datos necesarios para ejecutar el servidor SuperSign Elite-w.

**C**

 $\overline{\phantom{a}}$ m  $\overline{\phantom{a}}$ 

6

7

8

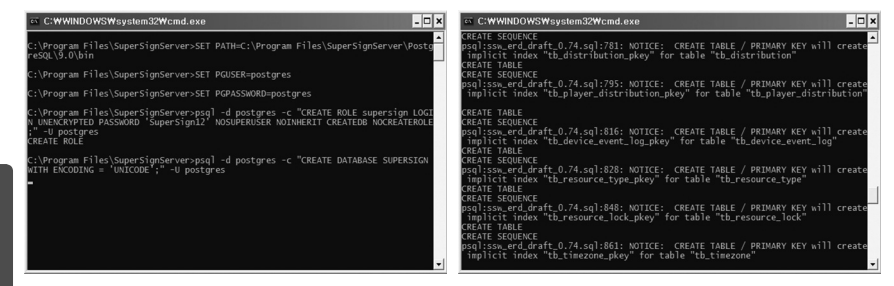

9 La instalación se habrá completado después de que el servidor web (tomcat) se haya instalado y se hayan copiado la imagen predeterminada y la carpeta temporal.

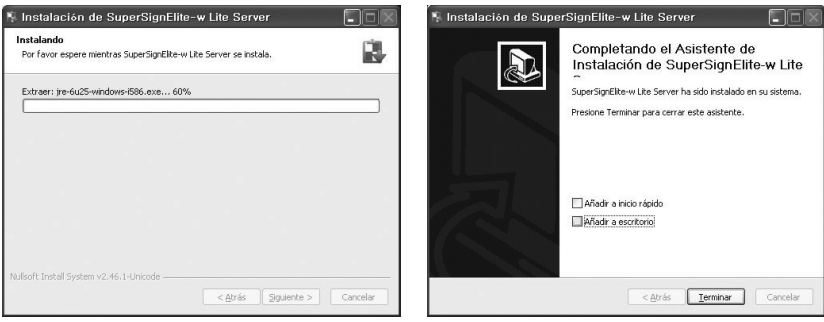

**ESPAÑOL**

### **Configuración de la dirección IP del servidor SuperSign Elite-w.**

Para conectar el servidor SuperSign Elite-w a la red, debe configurar el IP del mismo.

Configurar el IP del servidor del siguiente modo:

- 1 Haga clic en el botón Inicio en la parte inferior izquierda del escritorio.
- 2 Seleccione Panel de control del menú.
- 3 En el Panel de control, seleccione Conexiones de red.
- 4 Haga clic en Conexión de área local.
- 5 En la ventana Propiedades de conexión de área local, seleccione Protocolo Internet (TCP/IP) y, a continuación, haga clic en Propiedades.
- 6 En la ventana Propiedades de Protocolo Internet (TCP/IP), seleccione "Obtener una dirección IP automáticamente" o "Usar la siguiente dirección IP".
- 7 Si selecciona "Usar la siguiente dirección IP", rellene la dirección IP, la máscara de subred, la puerta de enlace predeterminada y la información del servidor DNS.
- 8 Haga clic en Aceptar para salir.

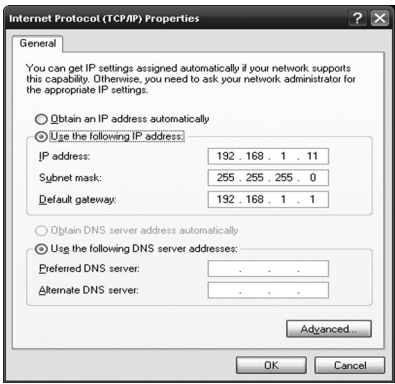

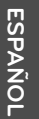

# **Verificación de la dirección IP del servidor SuperSign Elite-w**

- 1 Haga clic en el botón Inicio en la parte inferior izquierda del escritorio.
- 2 En el menú, seleccione Run (Ejecutar).
- 3 En la ventana Run (Ejecutar), escriba "cmd" o "command," y haga clic en Aceptar.

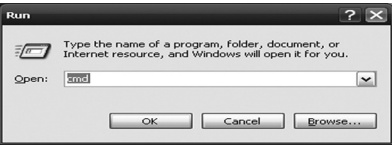

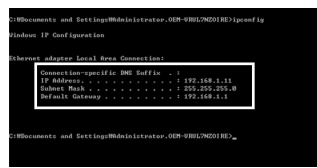

- 4 Aparecerá la ventana de comandos.
- 5 Escriba "ipconfig" en la ventana de comandos.
- 6 Se mostrarán la dirección IP, la máscara de subred y la puerta de enlace predeterminada del servidor SuperSign Elite-w.

# **Inicio del servidor SuperSign Elite-w**

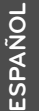

- 1 Cuando la instalación esté completa, el servicio de Windows del servidor de SuperSign Elite-w se registrará automáticamente.
- 2 Vaya a Setup (Configuración) > Management Tools (Herramientas de administración) > Services (Servicios) y compruebe que el servicio "SuperSign Elite-w Server" (servidor de SuperSign Elite-w) se está ejecutando.
- 3 Haga clic en el icono del servidor de SuperSign Elite-w para ir a la URL del servidor a través del navegador.

(URL del servidor: http://localhost:8080/SuperSignElite-w/index.do)

4 El ID/contraseña predeterminados para la conexión inicial es admin/000000.

# **Conexión de SuperSign Elite-w Server con el reproductor de medios**

### **Conexión automática**

• Seleccione Configuración automática para configurar automáticamente el IP del servidor. Está ajustado en Configuración automática de forma predeterminada.

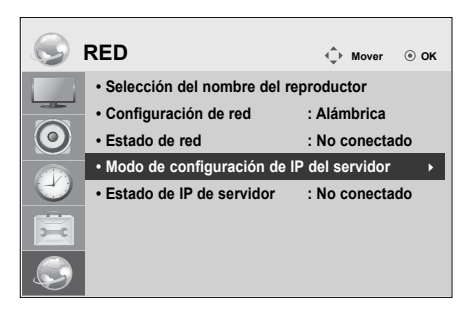

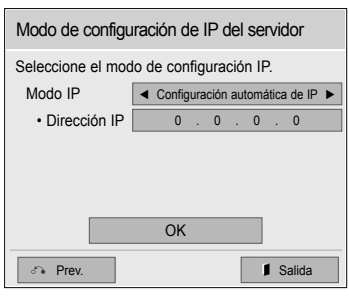

• Si el IP del servidor se configura de forma automática, conecte el servidor SuperSign Elite-w con el reproductor SuperSign del siguiente modo:

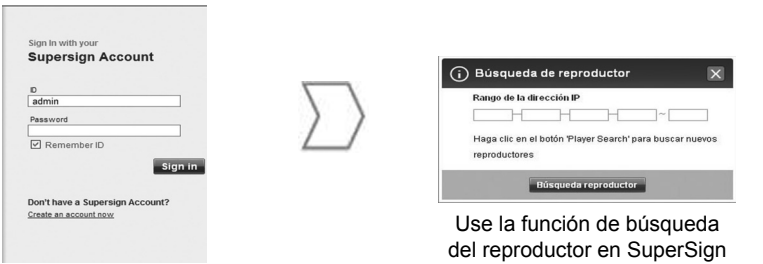

Inicie sesión en el servidor SuperSign Elite-w.

Elite-w Server para buscar el reproductor de medios.

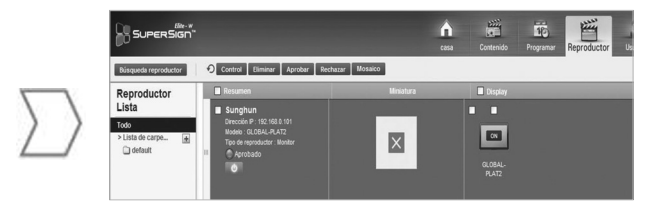

Se mostrará una lista de los distintos reproductores de medios disponibles.

### **Uso de la conexión manual**

 y Para configurar de forma manual la dirección IP del servidor SuperSign Elite-w, proceda del siguiente modo:

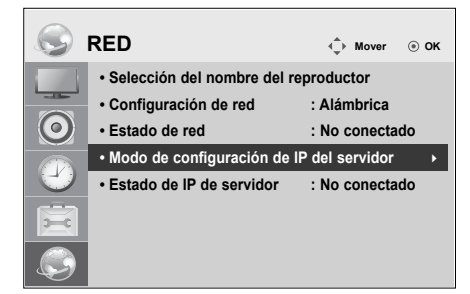

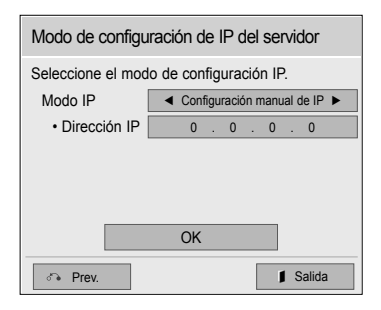

- 1 Seleccione Menu (Menú) > Red > Modo de configuración de IP del servidor.
- 2 Seleccione Configuración manual y escriba la dirección IP de SuperSign Elite-w Server.
- 3 A continuación, seleccione Guardar.

#### **Comprobación de la conexión**

• Puede ver el reproductor que está conectado a SuperSign Elite-w Server haciendo clic en la ficha Reproductor de SuperSign Elite-w Server.

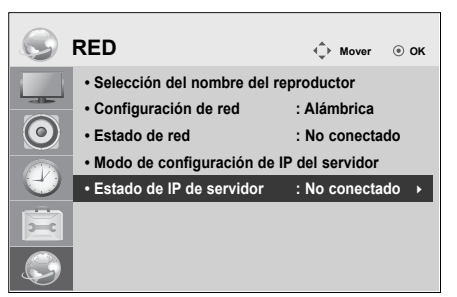

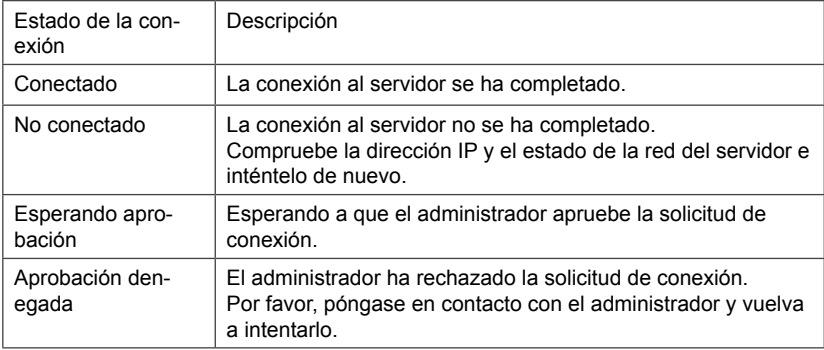

**ESPAÑOL**

# **Configuración del reproductor de medios**

### **Configuración de la dirección IP del reproductor de medios**

Debe configurar la dirección IP del reproductor de medios.

y Seleccione IP dinámica para asignar automáticamente una dirección IP.

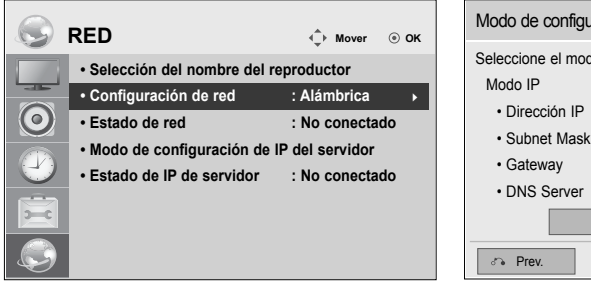

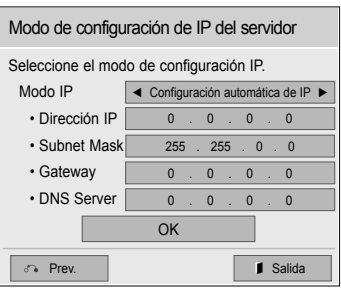

y Con IP estática activada, puede asignar la dirección IP manualmente.

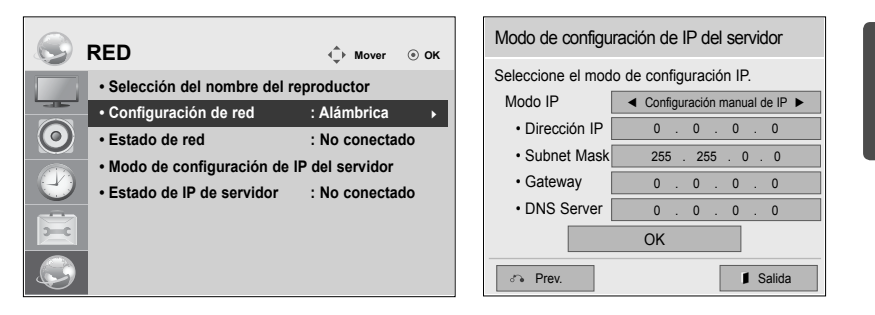

ESPAÑOL **ESPAÑOL**

• Escriba la dirección IP que desee y haga clic en Guardar.

# **Configuración de SuperSign Elite-w Editor**

### **Instalación del administrador SuperSign Elite-w**

- y Inserte el CD/DVD, incluido con el producto, en el PC para ejecutar el programa de instalación.
- Para instalar el programa, haga clic en SuperSign Elite-w PC Editor.

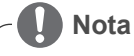

- « Si el programa de instalación no se inicia automáticamente,
- Vaya a la unidad de CD/DVD-ROM:\SuperSign \SuperSign Software \Application \SuperSign\_Editor \ y ejecute de forma manual SuperSignEditor\_setup.exe.

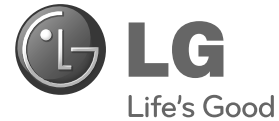

# **繁體中文**

# **簡易設定指南 SuperSign Elite-w**

操作電視機之前,請先詳細閱讀本手冊,並妥善保管手冊以供 **日後參考。**

**www.lgSuperSign.com**

# **設定 SuperSign Elite-w 伺服器**

### **安裝 SuperSign Elite-w 伺服器**

請將產品隨附的 CD/DVD 插入電腦,並執行安裝程式。 若要安裝程式,請按一下 [SuperSign Elite-w 伺服器]。

**注意**

- 若安裝程式沒有自動啟動,
- 請移至 CD/DVD-ROM 光碟機: \SuperSign\SuperSign\_Software\ Application\SuperSignElite-w Server\, 然後手動執行 SuperSignElitewServer\_setup.exe。

**注意**

- 若已安裝 PostgreSQL 資料庫,安裝 SuperSignElite-w 伺服器之前,請先 移除此資料庫。 連接埠 5432 和 8080 由伺服器使用,因此不應用於其他程 式。
- 伺服器一經解除安裝後,您必須重新啟動系統才能安裝伺服器。

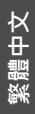

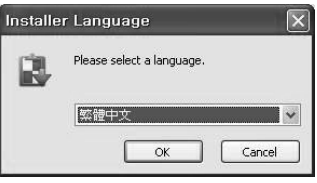

1 選擇安裝語言。 2 閱讀指示,然後按 [Next] (下一步) 繼續。

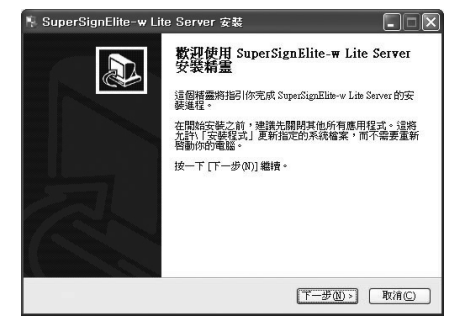

- 3 按一下 [Accept] (接受), 同意條款與條 件。
- 4 選擇安裝 SuperSign Elite-w 伺服器的目 的地資料夾。

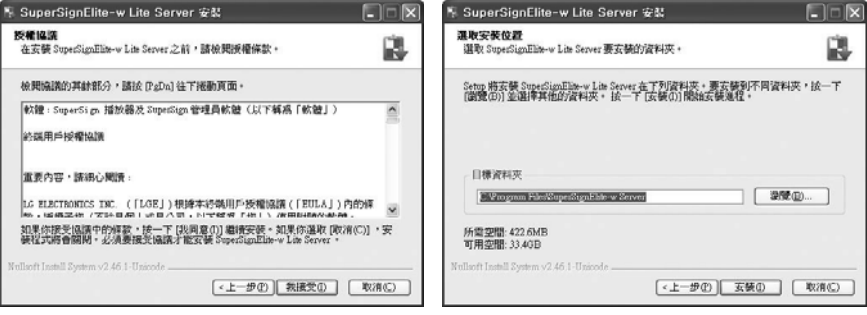

5 若已安裝 SuperSignElite-w 伺服器,按一下步驟 4 中所述的 [安裝] 按鈕會出現 [資料已 存在。覆寫?] 訊息。 如果按一下 [是], 系統會初始化資料庫和內容檔案, 然後更新伺服 器。 如果按一下 [否],則只會更新伺服器。

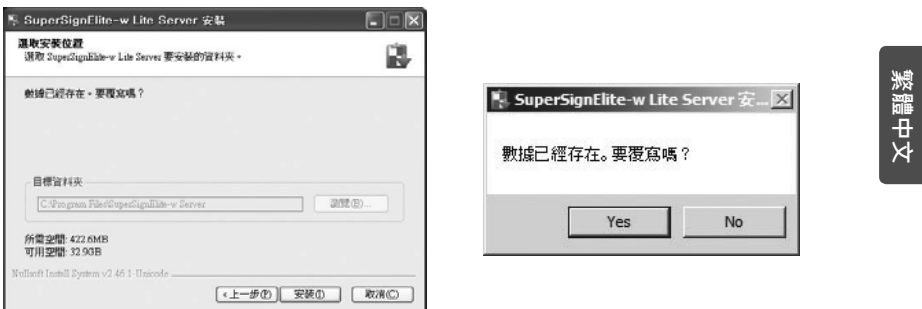

6 SuperSign Elite-w 伺服器需要有 Java Runtime Environment (JRE)。請安裝 JRE。

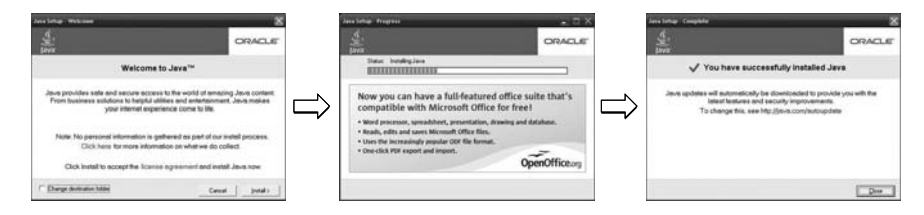

7 系統會自動安裝 PostgreSQL。

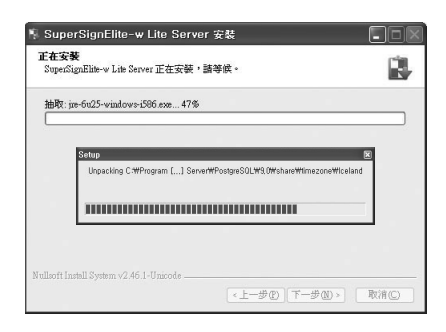

8 PostgreSQL 安裝完成後, 系統會建立執行 SuperSign Elite-w 伺服器所需的表格與資 料。

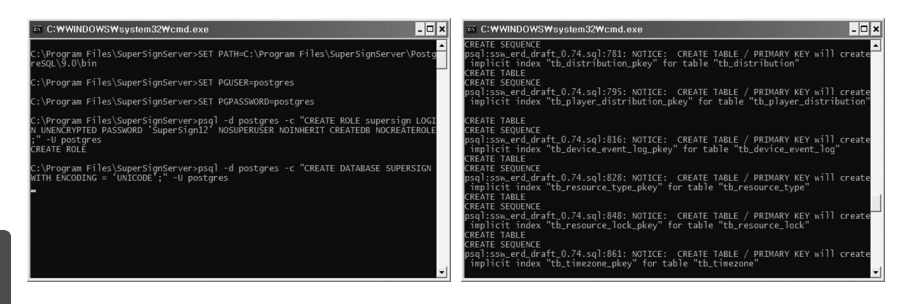

**繁體中文**

9 網路伺服器 (tomcat) 已安裝且預設影像和範本資料夾都已複製後, 安裝便完成。

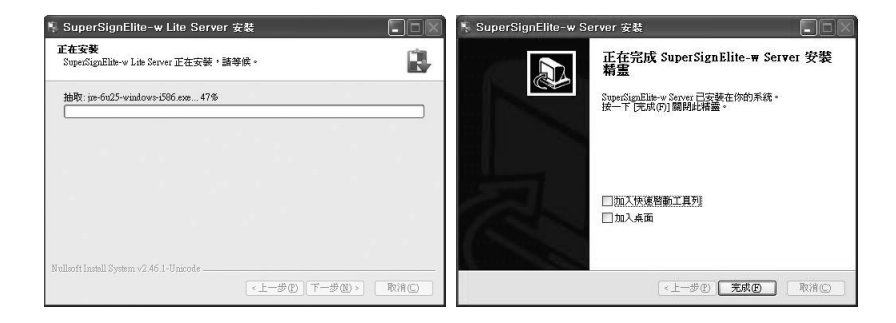

### **設定 SuperSign Elite-w 伺服器的 IP 位址**

若要使 SuperSign Elite-w 伺服器連線至網路,您必須設定 SuperSign Elite-w 伺 服器 IP。

如下所示設定伺服器 IP:

- 1 按一下桌面左下角的 [開始] 按鈕。
- 2 選擇功能表中的 [控制台]。
- 3 在 [控制台] 中,選擇 [網路連線]。
- 4 按一下 [區域連線]。
- 5 在 [區域連線內容] 視窗中, 選擇 [網際網路通訊協定 (TCP/IP)], 然後按一下 [內容]。
- 6 在 [網際網路通訊協定 (TCP/IP)] 視窗中,選擇 [自動取得 IP 位址] 或 [使用下列 IP 位 址]。
- 7 若您選擇 [使用下列 IP 位址], 請輸入 IP 位址、子網路遮罩、預設閘口及 DNS 伺服器資 訊。
- 8 按一下 [確定] 以退出。

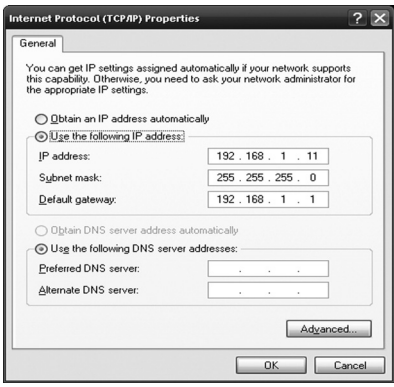

# **確認 SuperSign Elite-w 伺服器 IP 位址**

- 1 按一下桌面左下角的 [開始] 按鈕。
- 2 從功能表中選擇 [執行]。
- 3 在 [執行] 視窗中輸入「cmd」或「command」,然後按一下 [確定]。

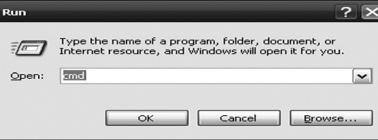

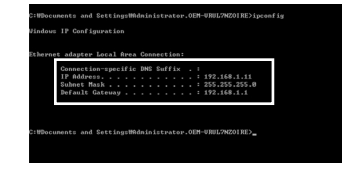

- 4 隨即會出現 [命令] 視窗。
- 5 在命令視窗中輸入「ipconfig」。
- 6 隨即會顯示 SuperSign Elite-w 伺服器的 IP 位址、子網路遮罩及預設閘口。

### **啟動 SuperSign Elite-w 伺服器**

- 1 SuperSign Elite-w 伺服器 Windows 服務將在安裝完成後立即自動註冊。
- 2 移至 [設定] > [管理工具] > [服務], 然後確認「SuperSign Elite-w 伺服器」服務是否正 在執行。
- 3 按一下 SuperSign Elite-w 伺服器圖示,以透過瀏覽器移至伺服器 URL。
- (伺服器 URL:http://localhost:8080/SuperSignElite-w/index.do)
- 4 初次連線的預設 ID/密碼為 admin/000000。

**繁體中文**

## **連接 SuperSign Elite-w 伺服器與媒體播放器**

### **自動連線**

y 選擇「自動設定」以自動設定伺服器 IP。預設值為「自動設定」。

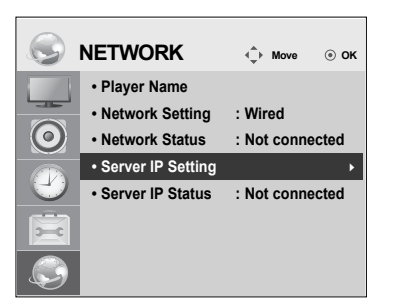

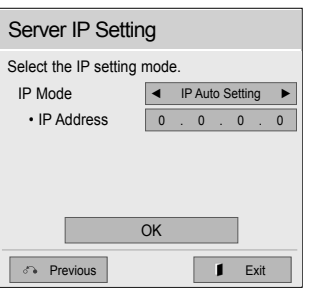

• 若伺服器 IP 是自動設定的,請依下列方式將 SuperSign Elite-w 伺服器與 SuperSign 播放 器連線:

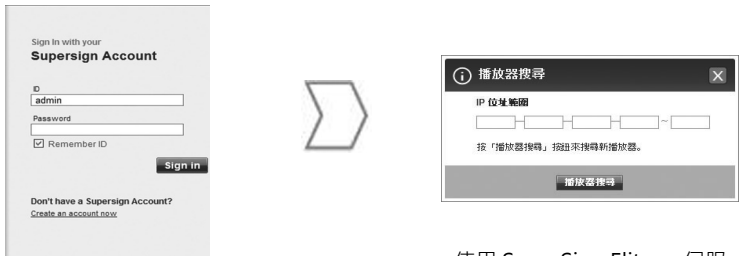

登入 SuperSign Elite-w 伺服器。

使用 SuperSign Elite-w 伺服 器的播放器搜尋功能來尋找媒 體播放器。

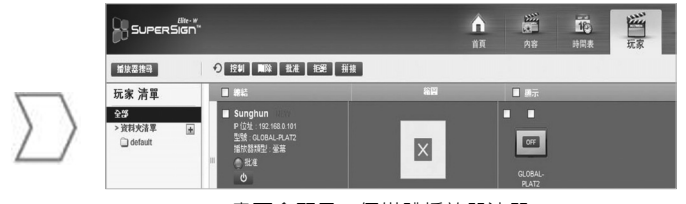

畫面會顯示一個媒體播放器清單。

**繁體中文**

**使用手動連線**

• 若要手動設定 SuperSign Elite-w 伺服器的 IP 位址, 請依下列方式進行:

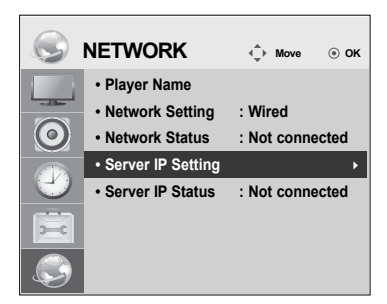

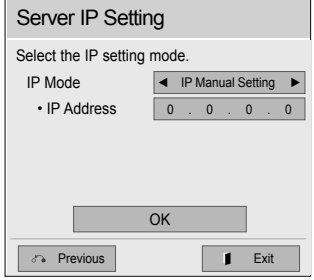

1 選擇「選單」>「網路」>「伺服器 IP 設定模式」。 2 選擇「手動設定」,然後輸入 SuperSign Elite-w 伺服器的 IP 位址。 3 接著選擇「儲存」。

**確認連線**

• 按一下 SuperSign Elite-w 伺服器的「播放器」索引標籤,即可檢視連線到 SuperSign Elite-w 伺服器的播放器。

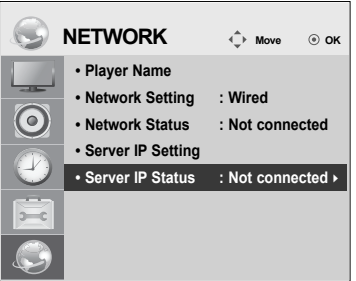

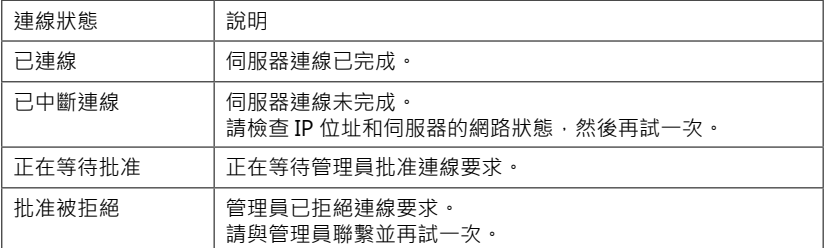

## **媒體播放器設定**

### **設定媒體播放器的 IP 位址**

您需要設定媒體播放器的 IP 位址。

y 選擇 [動態 IP] 以自動指定 IP 位址。

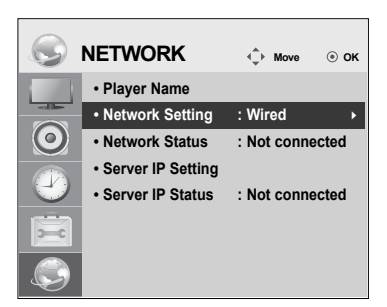

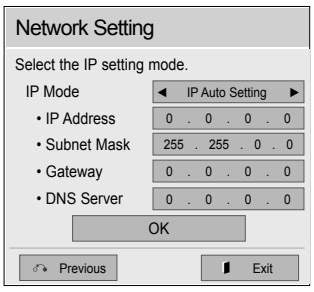

y 「靜態 IP」啟用時,您可以手動指定 IP 位址。

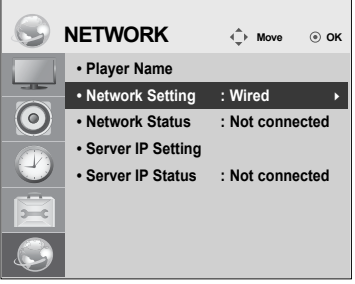

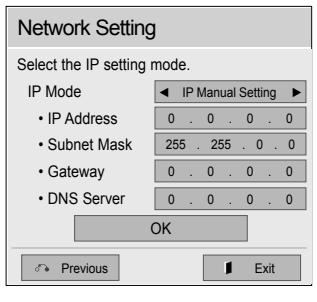

# **繁體中文**

• 輸入您選擇的 IP 位址,然後按一下 [儲存]。

## **SuperSign Elite-w 編輯器設定**

### **安裝 SuperSign Elite-w 編輯器**

- y 請將產品隨附的 CD/DVD 插入電腦,並執行安裝程式。
- 若要安裝程式,請按一下「SuperSign Elite-w PC 編輯器」。

• 若安裝程式沒有自動啟動, • 請移至 CD/DVD-ROM 光碟機: \SuperSign \SuperSign\_Software \Application \SuperSign\_Editor \, 然後手動執行 SuperSignEditor\_ **注意**

setup.exe。

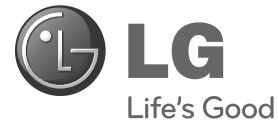

# **Kolay Kurulum Kılavuzu SuperSign Elite-w**

**TÜRKÇE**

Ürünü kullanmadan önce güvenlik bilgilerini dikkatlice okuyunuz.

**www.lgSuperSign.com**

# **SuperSign Elite-w Sunucu'yu Ayarlama**

### **SuperSign Elite-w Sunucu'yu Kurma**

Kurulum programını çalıştırmak için ürününüzle verilen CD/DVD'yi PC'nize takın. Programı kurmak için SuperSign Elite-w Sunucu öğesini tıklayın.

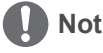

- y Kurulum programı otomatik olarak başlamazsa,
- CD/DVD-ROM sürücüsü:\SuperSign\SuperSign\_Software\Application\ SuperSignElite-w Server\ dizinine gidin ve SuperSignElite-wServer\_setup. exe dosyasını manüel olarak çalıştırın.

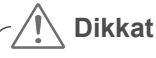

- PostgreSQL veritabanı yüklüyse, SuperSignElite-w sunucusunu yüklemeden önce veritabanını kaldırın. 5432 ve 8080 bağlantı noktaları sunucu tarafından kullanılır, diğer programlar tarafından kullanılmamalıdır.
- y Sunucu kaldırıldığında, sunucuyu yüklemek için sistemi yeniden başlatmanız gerekir.

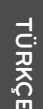

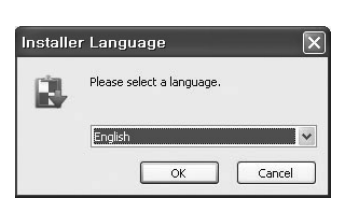

1 Kurulum dilini seçin. 2 Talimatları okuyun ve daha sonra, devam etmek için İleri'yi tıklayın.

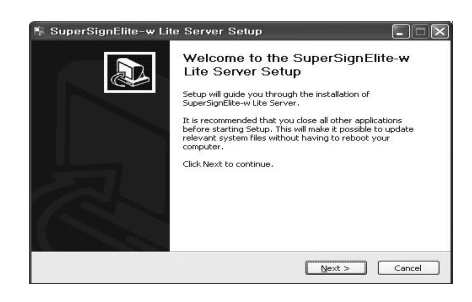

3 Şartları ve koşulları kabul etmek için Kabul Et'i tıklayın.

SuperSign Elite-w Sunucu'yu kuracağınız klasörü seçin.

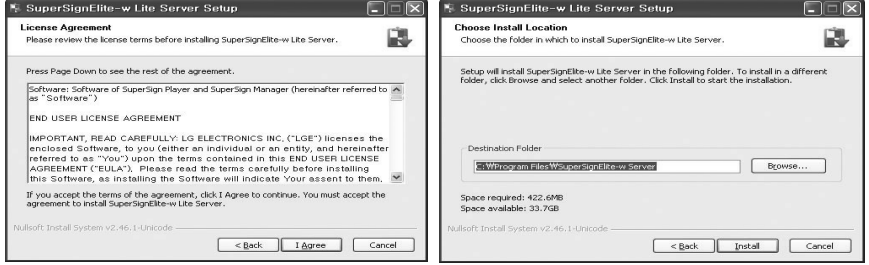

5 SuperSignElite-w sunucusu zaten yüklüyse, Adım 4'te Yükle düğmesini tıkladığınızda "Veri zaten var. Üzerine yazılsın mı?" mesajı görüntülenir. "Evet"i tıklarsanız, veri ve içerik dosyaları sıfırlanır ve sunucu güncellenir. "Hayır"ı tıklarsınız, sadece sunucu güncellenir.

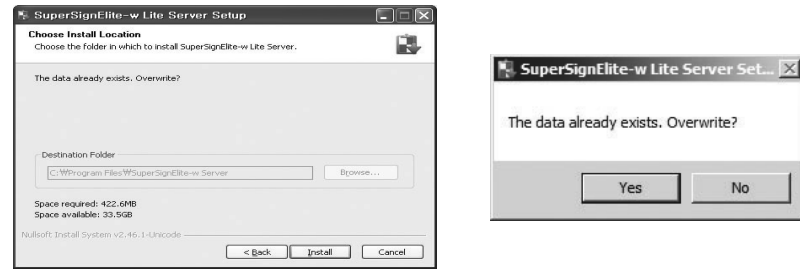

**TÜRKÇE**

No

6 SuperSign Elite-w Sunucu, Java Runtime Environment (JRE) programını gerektirir. JRE'yi kurun.

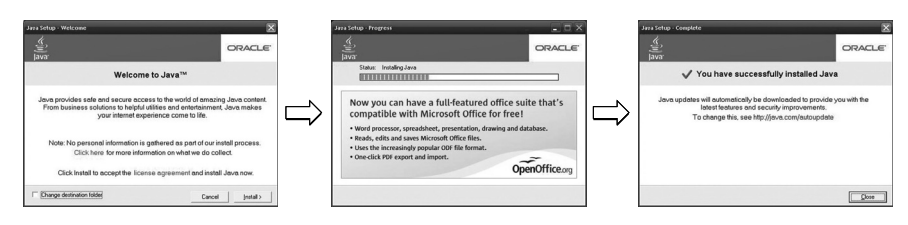

PostgreSQL otomatik olarak kurulur.

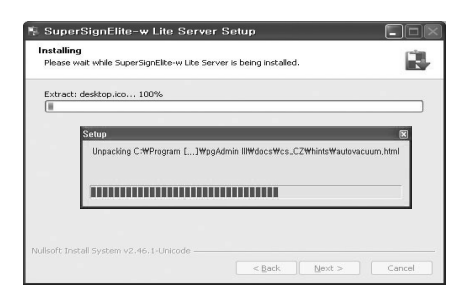

 PostgreSQL kurulumu tamamlandıktan sonra, SuperSign Elite-w Sunucu'yu çalıştırmak için gerekli olan tablo ve veriler oluşturulur.

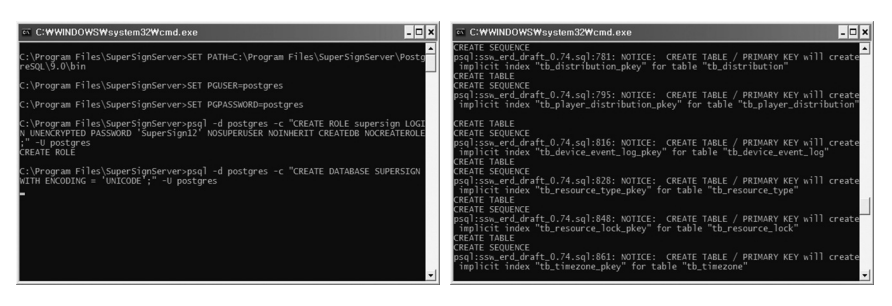

**TÜRKÇE**

 Kurulum, web sunucusu (tomcat) kurulduktan ve varsayılan görüntü ile şablon klasörü kopyalandıktan sonra tamamlanır.

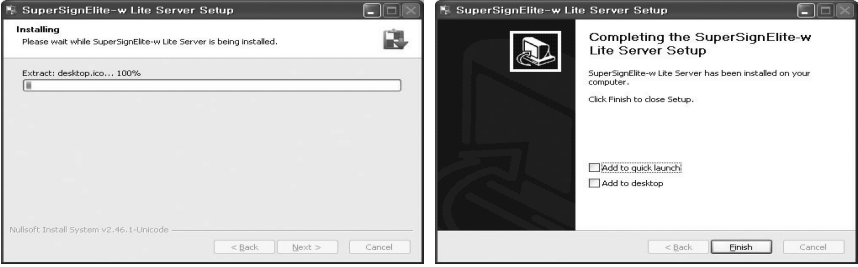

### **SuperSign Elite-w Sunucu'nun IP Adresini Ayarlama**

SuperSign Elite-w Sunucu'yu ağa bağlamak için, SuperSign Elite-w Sunucu IP'sini ayarlamanız gerekir.

Sunucu IP'sini aşağıdaki gibi ayarlayın:

- 1 Masaüstünüzün sol altında bulunan Başlat düğmesini tıklayın.
- 2 Menüden Denetim Masası'nı seçin.
- 3 Denetim Masası'nda, Ağ Bağlantıları'nı seçin.
- 4 Yerel Ağ Bağlantısı'nı tıklayın.
- 5 Yerel Ağ Bağlantısı Özellikleri penceresinde, İnternet Protokolü (TCP/IP) öğesini seçin ve ardından, Özellikler'i tıklayın.
- 6 İnternet Protokolü (TCP/IP) Özellikleri penceresinde, "Otomatik olarak bir IP adresi al" veya "Aşağıdaki IP adresini kullan" seçeneğini tıklayın.
- 7 Eğer "Aşağıdaki IP adresini kullan" seçeneğini belirlediyseniz, IP adresi, alt ağ maskesi, varsayılan ağ geçidi ve DNS sunucusu bilgilerini doldurun.
- 8 Çıkmak için Tamam'ı tıklayın.

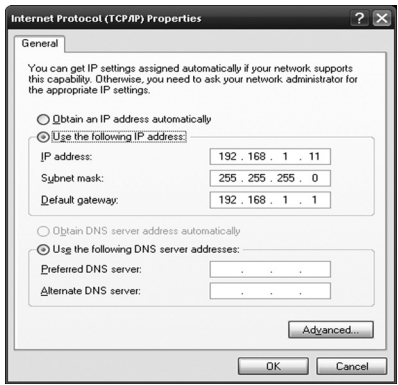

### **SuperSign Elite-w Sunucu IP Adresini Doğrulama**

- 1 Masaüstünüzün sol altında bulunan Başlat düğmesini tıklayın.
- 2 Menüden, Calıstır seceneğini belirleyin.
- 3 Çalıştır penceresinde, "cmd" veya "command" sözcüğünü girin ve ardından, Tamam'ı tıklayın.

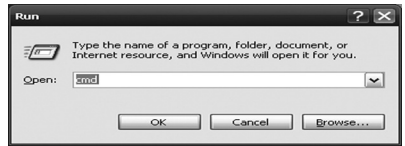

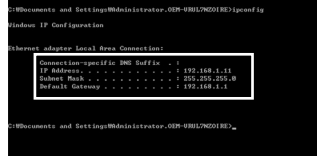

- 4 Komut penceresi görüntülenir.
- 5 Komut penceresinde "ipconfig" komutunu girin.
- 6 SuperSign Elite-w Sunucu'nun IP adresi, alt ağ maskesi ve varsayılan ağ geçidi görüntülenir.

### **SuperSign Elite-w Sunucu'yu Başlatma**

- 1 SuperSign Elite-w Sunucu Windows Hizmeti, kurulum tamamlandıktan sonra otomatik olarak kaydedilir.
- 2 Kurulum > Yönetim Araçları > Hizmetler seçeneğine gidin ve "SuperSign Elite-w Sunucu" hizmetinin çalışmakta olduğunu doğrulayın.
- 3 Tarayıcınızdan sunucu URL'sine gitmek için SuperSign Elite-w Sunucu simgesini tıklayın.
	- (Sunucu URL'si: http://localhost:8080/SuperSignElite-w/index.do)
- 4 İlk bağlantı için varsayılan kimlik/şifre admin/000000 değerleridir.

**TÜRKÇE**

# **SuperSign Elite-w Sunucu ile Medya Oynatıcı Arasında Bağlantı Oluşturma**

### **Otomatik Bağlantı**

• Sunucu IP'sini otomatik ayarlamak için Otomatik ayarı seçin. varsayılan olarak Otomatik ayara ayarlıdır.

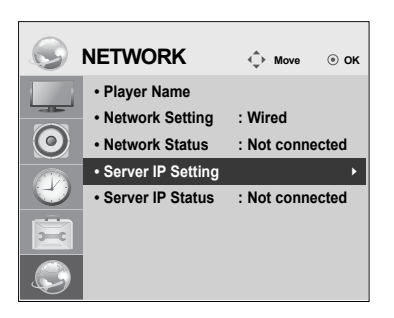

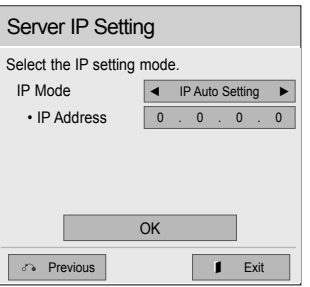

• Sunucu IP'si otomatik olarak ayarlanırsa, SuperSign Elite-w Sunucu ile SuperSign Oynatıcı arasındaki bağlantıyı aşağıdaki gibi oluşturun:

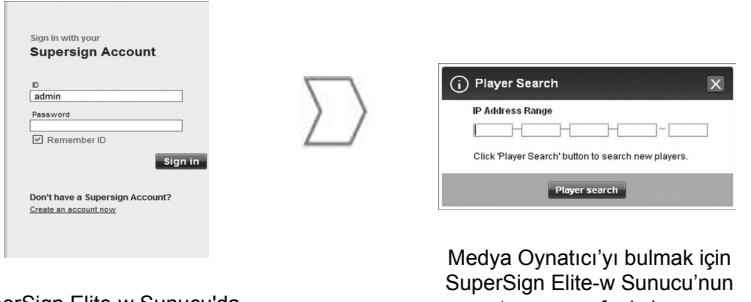

SuperSign Elite-w Sunucu'da oturum açın.

oynatıcı arama fonksiyonunu kullanın.

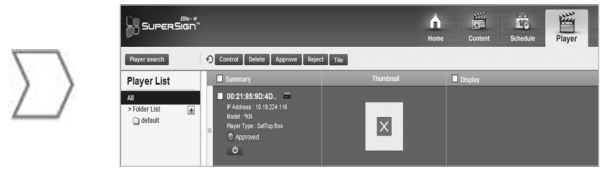

Mevcut Medya Oynatıcılar'ın bir listesi görüntülenir.

### **Manüel Bağlantıyı Kullanma**

• SuperSign Elite-w Sunucu'nun IP adresini manüel olarak yapılandırmak için aşağıdaki gibi ilerleyin:

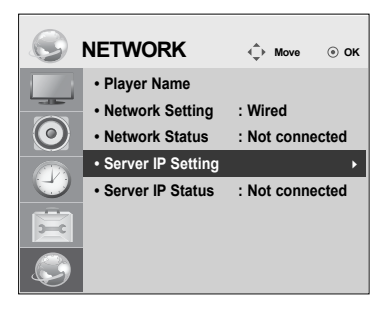

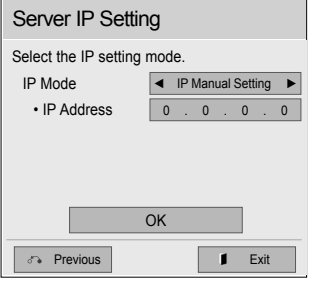

- 1 Menü > Ağ > Sunucu IP'si ayarını seçin.
- 2 Manüel Ayarlama'yı seçin ve SuperSign Elite-w Sunucu'nun IP adresini girin.
- 3 Ardından Kaydet'i seçin.

#### **Bağlantıyı Doğrulama**

• SuperSign Elite-w Sunucu'ya bağlı oynatıcıyı, SuperSign Elite-w Sunucu'nun Oynatıcı sekmesini tıklayarak görebilirsiniz.

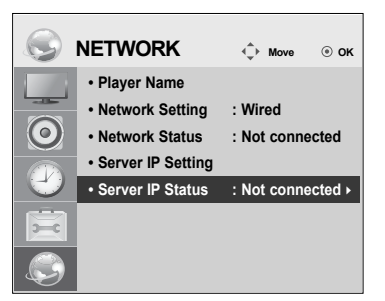

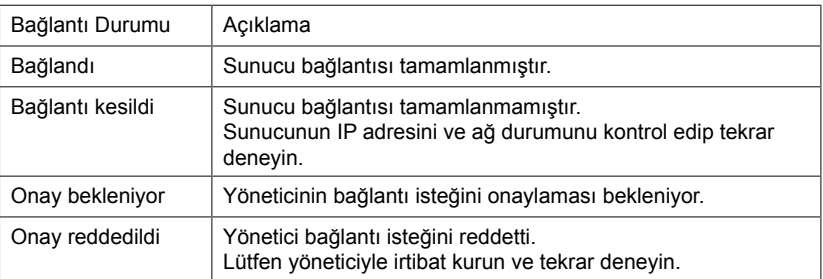
# **Medya Oynatıcı Ayarları**

#### **Medya Oynatıcı'nın IP Adresinin Ayarlanması**

Medya Oynatıcı'nın IP adresini ayarlamanız gerekir.

• Otomatik olarak bir IP adresi atamak için Dinamik IP seçeneğini belirleyin.

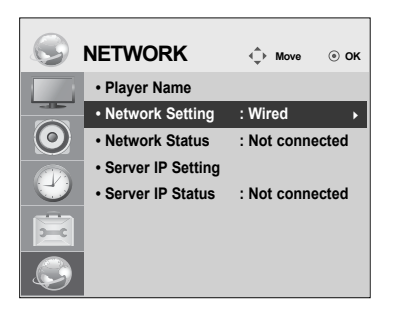

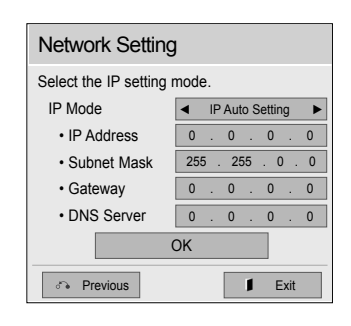

• Statik IP etkinleştirildiğinde IP adresini manuel olarak atayabilirsiniz.

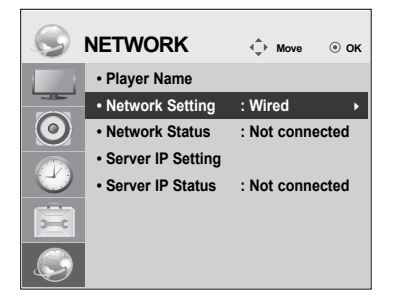

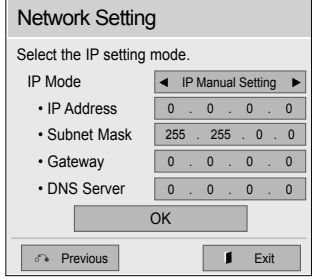

• Seçtiğiniz IP adresini girin ve Kaydet'i tıklayın.

# **SuperSign Elite-w Düzenleyen Ayarları**

#### **SuperSign Elite-w Düzenleyen'i Kurma**

- y Kurulum programını çalıştırmak için ürününüzle verilen CD/DVD'yi PC'nize takın.
- y Programı kurmak için SuperSign Elite-w PC Düzenleyen öğesine tıklayın.

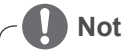

- y Kurulum programı otomatik olarak başlamazsa,
- CD/DVD-ROM sürücüsü:\SuperSign \SuperSign\_Software \Application \SuperSign\_Editor \ dizinine gidin ve SuperSignEditor\_setup.exe dosyasını manüel olarak çalıştırın.

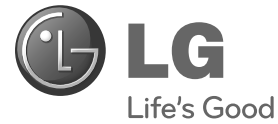

Guia de configuração fácil

# **SuperSign Elite-w**

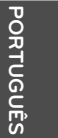

Leia este manual com atenção antes de utilizar o dispositivo e guarde-o para futuras consultas.

**www.lgSuperSign.com**

# **Definir o Servidor SuperSign Elite-w**

# **Instalar o Servidor SuperSign Elite-w**

Insira o CD/DVD, fornecido com o produto, no PC para executar o programa de instalação. Para instalar o programa, clique em Servidor SuperSign Elite-w.

- **Nota**
- Se o programa de instalação não for iniciado automaticamente,
- aceda à unidade de CD/DVD-ROM:\SuperSign\SuperSign\_Software\ Application\SuperSignElite-w Server\ e execute SuperSignElite-wServer\_ setup.exe manualmente.

**Atenção**

- Se a base de dados PostgreSQL estiver instalada, remova-a antes de instalar o servidor SuperSignElite-w. As portas 5432 e 8080 são utilizadas pelo servidor e não devem ser utilizadas por outros programas.
- Quando o servidor estiver desinstalado, deve reiniciar o sistema para instalar o servidor.
- 

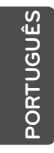

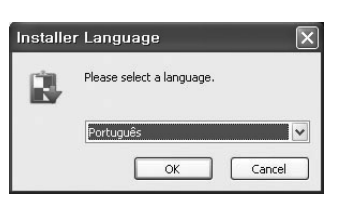

1 Seleccione o idioma da instalação. 2 Leia as instruções e, em seguida, clique em Próximo para continuar.

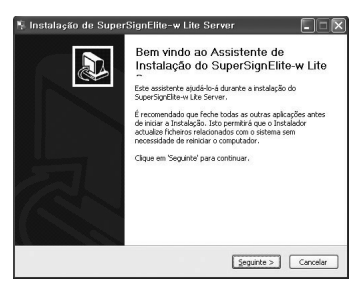

3 Clique em Accept (Aceitar) para aceitar com os termos e condições.

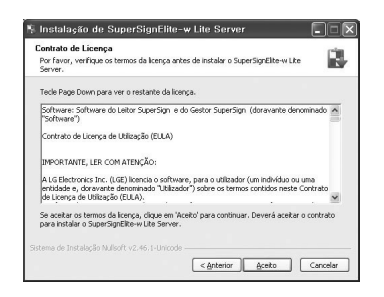

-

4 Seleccione a pasta na qual pretende instalar o Servidor SuperSign Elite-w.

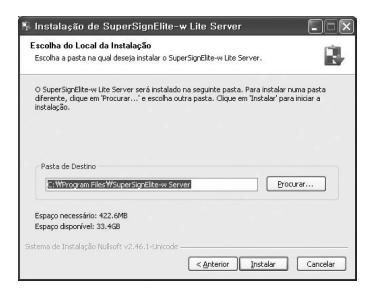

5 Se o servidor SuperSignElite-w já estiver instalado, é apresentada a mensagem "Os dados iá existem. Substituir?" quando clica no botão Install (Instalar) no Passo 4. Se clicar em "Yes" (Sim), a base de dados e os ficheiros de conteúdo serão inicializados e o servidor será actualizado. Se clicar em "No" (Não), apenas o servidor será actualizado.

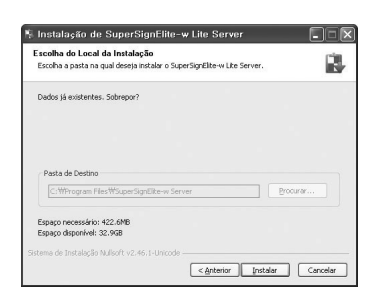

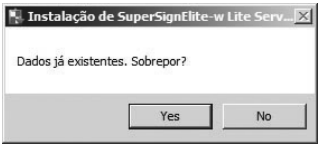

6 O Servidor SuperSign Elite-w requer a instalação do Java Runtime Environment (JRE). Instale o JRE.

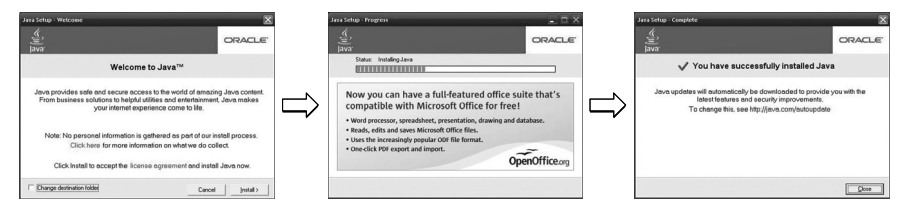

7 O PostgreSQL vai ser instalado automaticamente.

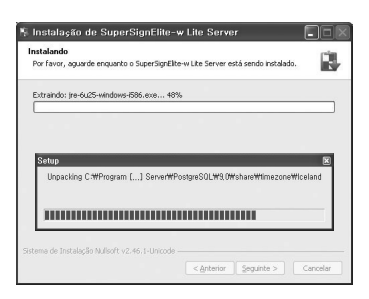

8 Após a instalação do PostgreSQL, será criada uma tabela e dados para executar o Servidor SuperSign Elite-w.

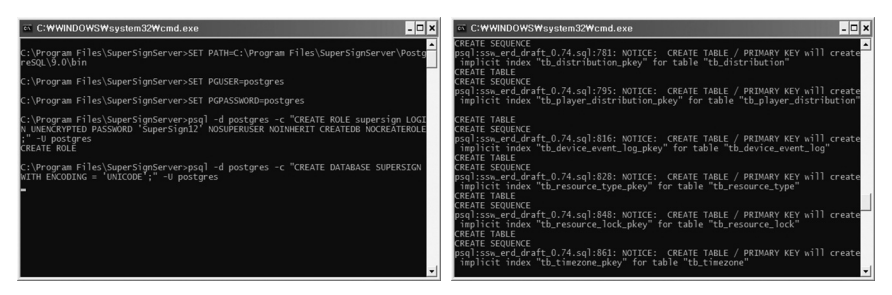

**PORTUGUÊS** PORTUGUÊS

9 A instalação é concluída depois do servidor Web (tomcat) ter sido instalado e a imagem predefinida e a pasta de modelos terem sido copiadas.

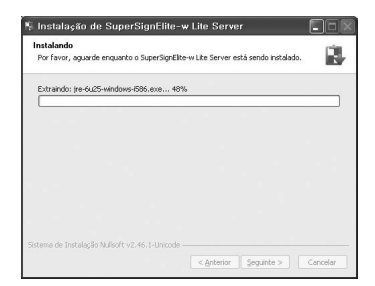

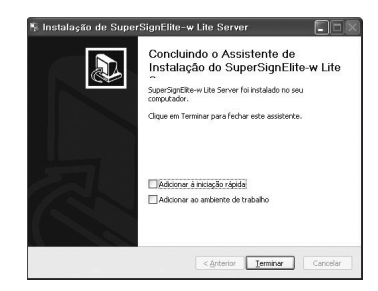

S v  $\overline{\phantom{a}}$ 

6

7

8

## **Definir o endereço IP do Servidor SuperSign Elite-w**

Se quiser ligar o Servidor SuperSign Elite-w à rede, deve configurar o IP do Servidor SuperSign Elite-w.

Configure o IP do servidor do seguinte modo:

- 1 Clique no botão Iniciar no canto inferior esquerdo do ambiente de trabalho.
- 2 No menu, seleccione Painel de controlo.
- 3 No Painel de controlo, seleccione Ligações de rede.
- 4 Clique em Ligação de área local.
- 5 Na janela Propriedades de uma ligação da área local, seleccione Protocolo de Internet (TCP/IP) e, em seguida, clique em Propriedades.
- 6 Na janela Propriedades de uma ligação da área local, seleccione "Obter um endereço IP automaticamente" ou "Utilizar o seguinte endereço IP".
- 7 Se seleccionou "Utilizar o seguinte endereço IP", introduza o endereço IP, a máscara de sub-rede, o gateway padrão e as informações do servidor DNS.
- 8 Clique em OK para sair.

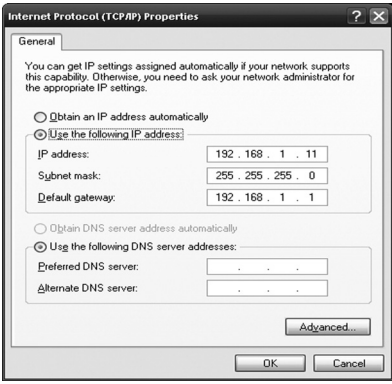

# **Verificar o endereço IP do Servidor SuperSign Elite-w**

- 1 Clique no botão Iniciar no canto inferior esquerdo do ambiente de trabalho.
- 2 No menu, seleccione Executar.
- 3 Na janela Executar, introduza "cmd" ou "comando" e, em seguida, clique em OK.

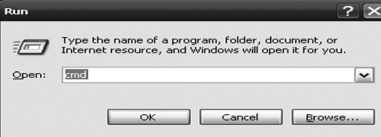

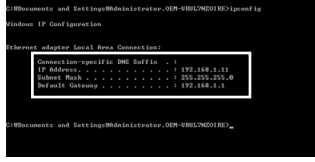

- 4 É apresentada a janela Comando.
- 5 Introduza "ipconfig" na janela de comandos.
- 6 O endereço IP, a máscara de sub-rede e o gateway padrão do Servidor SuperSign Elite-w são apresentados.

# **Iniciar o Servidor SuperSign Elite-w**

- 1 O Serviço do Windows do Servidor SuperSign Elite-w é registado automaticamente quando a instalação é concluída.
- 2 Vá para Setup (Configuração) > Management Tools (Ferramentas de gestão) > Services (Serviços) e verifique se o serviço "SuperSign Elite-w Server" (Servidor SuperSign Elite-w) está a funcionar.
- 3 Clique no ícone do Servidor SuperSign Elite-w para aceder ao URL do servidor através do seu browser.

(URL do servidor: http://localhost:8080/SuperSignElite-w/index.do)

4 O ID/palavra-passe predefinido para a ligação inicial é admin/000000.

# **Ligar o Servidor SuperSign Elite-w ao Leitor multimédia**

#### **Ligação automática**

• Seleccione a Auto configuração para configurar o servidor IP de forma automática. Por definição, está configurado para Auto configuração.

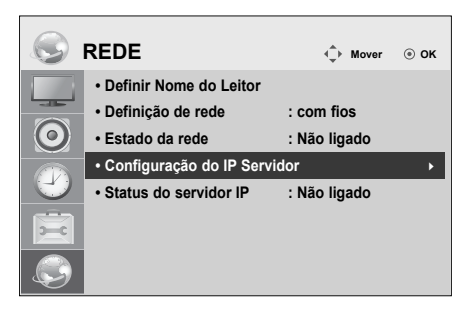

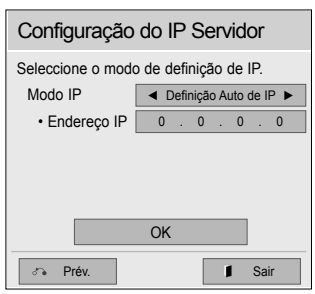

• Se o IP do servidor estiver configurado automaticamente, ligue o Servidor SuperSign Elite-w ao SuperSign Player do seguinte modo:

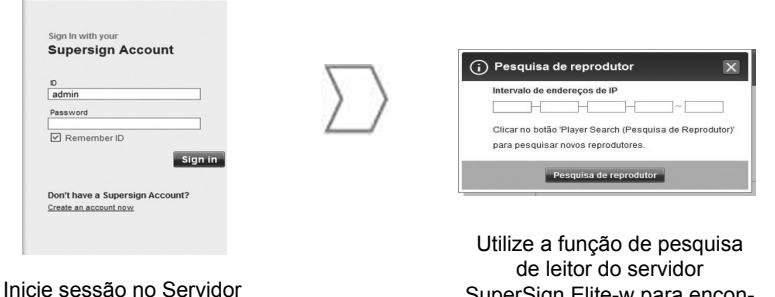

SuperSign Elite-w.

SuperSign Elite-w para encontrar o Leitor multimédia

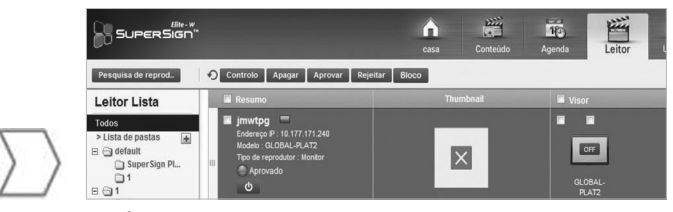

É apresentada uma lista dos Leitores multimédia disponíveis.

#### **Utilizar a ligação manual**

 y Para configurar manualmente o endereço IP do Servidor SuperSign Elite-w, efectue o seguinte:

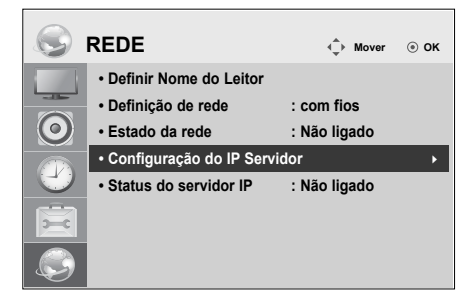

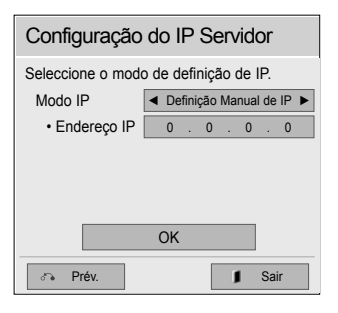

- 1 Seleccione Menu > Rede > Configuração do IP do servidor.
- 2 Seleccione a Configuração manual e introduza o endereço IP do Servidor SuperSign Elite-w.
- 3 Em seguida, seleccione Guardar.

#### **Verificar a ligação**

• É possível ver o leitor ligado ao Servidor SuperSign Elite-w clicando no separador Leitor do Servidor SuperSign Elite-w.

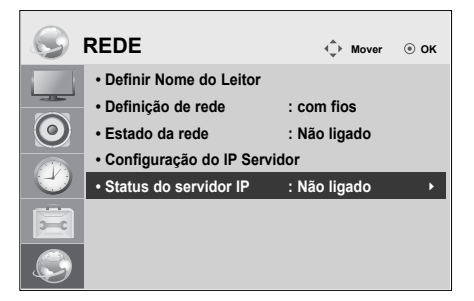

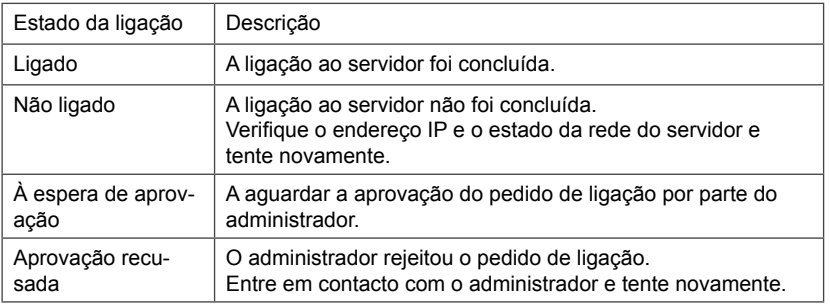

# **PORTUGUÊS** RTUGUÊS

# **Definições do Leitor multimédia**

#### **Configurar o endereço IP do Leitor multimédia**

É necessário configurar o endereço IP do leitor multimédia.

• Seleccione IP Dinâmico para atribuir um endereço IP automaticamente.

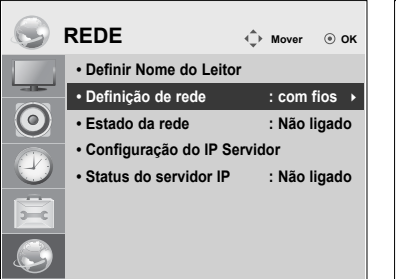

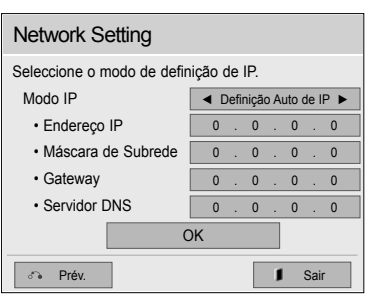

• Com o IP estático activado, é possível atribuir o endereço IP manualmente.

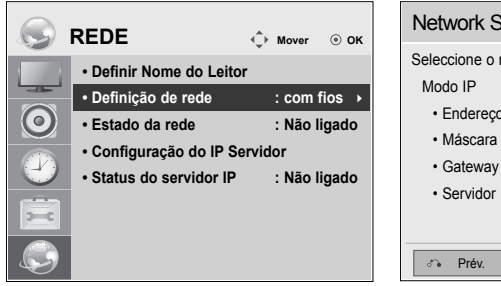

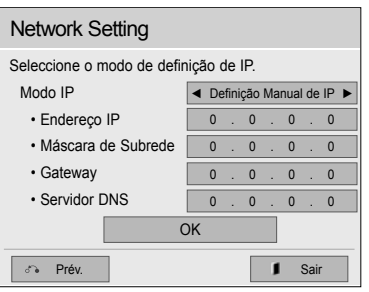

**PORTUGUÊS PORTUGUE** 

• Introduza um endereço IP à sua escolha e clique em Guardar.

# **Definições do Editor do SuperSign Elite-w**

#### **Instalar o SuperSign Elite-w Editor**

- Insira o CD/DVD, fornecido com o produto, no PC para executar o programa de instalação.
- Para instalar o programa, clique no Editor de PC do SuperSign Elite-w.

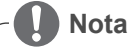

- Se o programa de instalação não for iniciado automaticamente,
- Vá para a unidade de CD/DVD-ROM:\SuperSign \SuperSign\_Software \Application \SuperSign\_Editor \ e execute SuperSignEditor\_setup.exe manualmente.

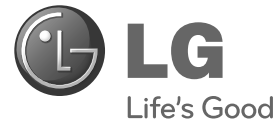

Guia de configuração fácil

# **SuperSign Elite-w**

Leia este manual com atenção antes de utilizar o dispositivo e guarde-o para futuras consultas.

Português do Brasil **Português do Brasil**

**www.lgSuperSign.com**

# **Configuração do servidor SuperSign Elite-w**

# **Instalação do servidor SuperSign Elite-w**

Insira o CD/DVD que acompanha o produto no seu computador para executar o programa de instalação. Para instalar o programa, clique em servidor SuperSign Elite-w.

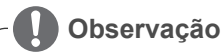

- Se o programa de instalação não iniciar automaticamente,
- acesse manualmente sua unidade de CD/DVD-ROM:\SuperSign\ SuperSign\_Software\Application\SuperSignElite-w Server\ e execute o SuperSignElite-wServer\_setup.exe.

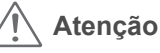

- Se o banco de dados PostgreSQL estiver instalado, remova-o antes de instalar o servidor SuperSignElite-w. As portas 5432 e 8080 são utilizadas pelo servidor e não devem ser usadas por outros programas.
- Após a desinstalação do servidor, o sistema deve ser reinicializado para que o servidor seja instalado.
- 

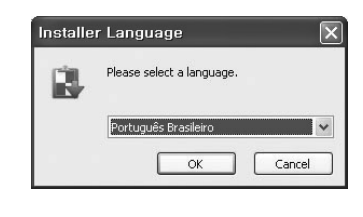

1 Selecione o idioma da instalação. 2 Leia as instruções e clique em Próximo para continuar.

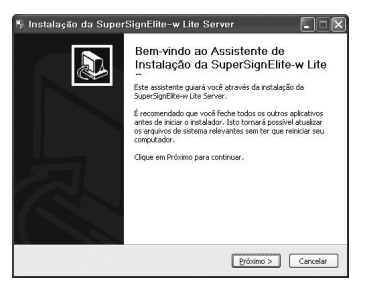

Português do Brasil **Português do Brasil**

**w** <sup>3</sup> Clique em Eu concordo para concordar com os termos e condições.

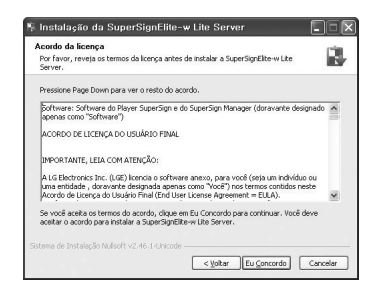

4 Selecione a pasta em que o servidor SuperSign Elite-w será instalado.

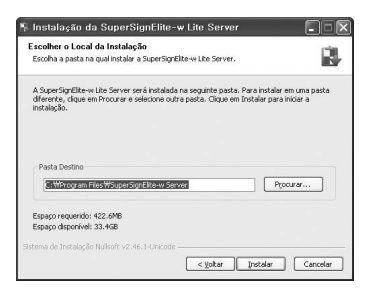

5 Se o servidor SuperSignElite-w já tiver sido instalado, será exibida a mensagem "The data already exists.Overwrite?" quando clicar no botão "instalar" na Etapa 4. Caso clique em "Sim", o banco de dados e os arquivos de conteúdo serão inicializados e o servidor será atualizado. Caso clique em "Não", apenas o servidor será atualizado.

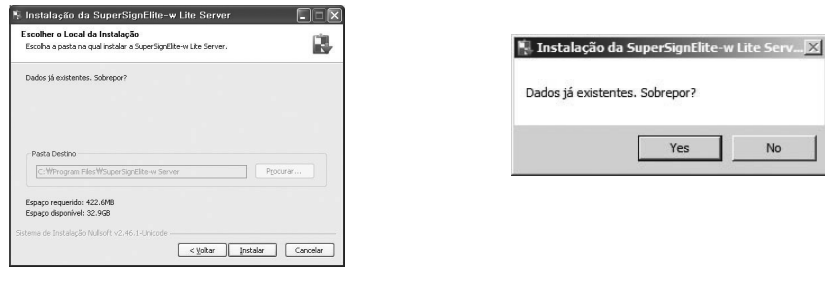

6 O servidor SuperSign Elite-w requer o Java Runtime Environment (JRE). Instale o JRE.

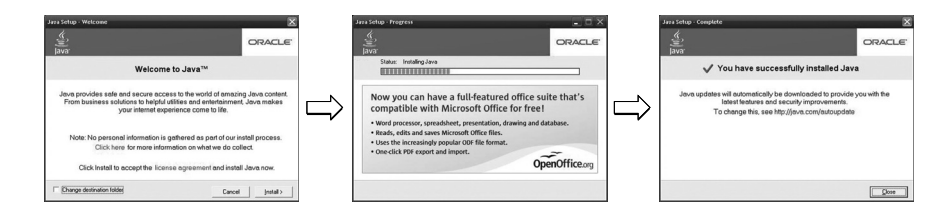

**Português do Brasil**

Português do Brasil

7 O PostgreSQL será instalado automaticamente.

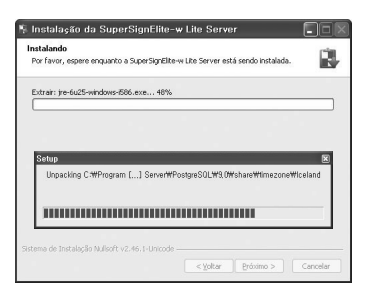

8 Assim que a instalação do PostgreSQL for concluída, a tabela e os dados necessários para a execução do servidor SuperSign Elite-w serão criados.

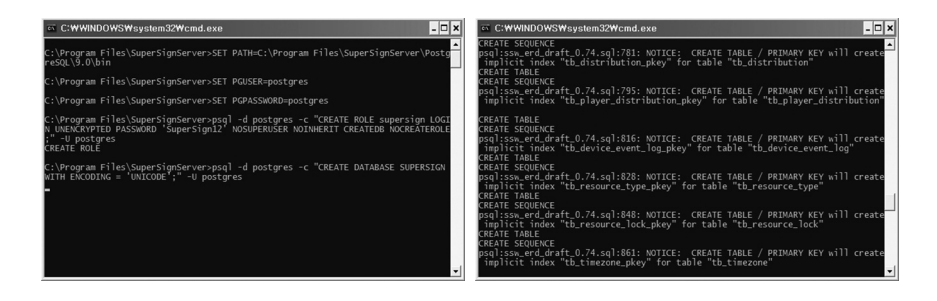

Português do Brasil **Português do Brasil** 9 A instalação será concluída depois que o servidor da Web (tomcat) tiver sido instalado e que a imagem padrão e a pasta de modelo tiverem sido copiadas.

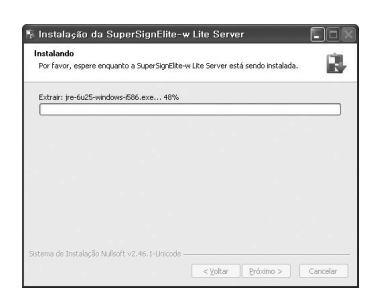

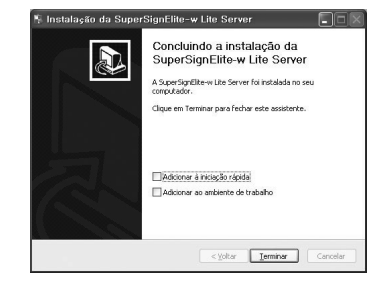

C

4

## **Configuração do endereço IP do servidor SuperSign Elite-w**

Para conectar o servidor SuperSign Elite-w à rede, você deve configurar o IP de servidor do SuperSign Elite-w.

Configure o IP de servidor da seguinte maneira:

- 1 Clique no botão Start (Iniciar) no canto inferior esquerdo da sua área de trabalho.
- 2 Selecione Control Panel (Painel de controle) no menu.
- 3 No Painel de controle, selecione Network Connections (Conexões de rede).
- 4 Clique em Local Area Connection (Conexão de área local).
- 5 Na janela Local Area Connection Properties (Propriedades de conexão de área local), selecione Internet Protocol (TCP/IP) (Protocolo da Internet - TCP/IP) e clique em Properties (Propriedades).
- 6 Na janela Internet Protocol (TCP/IP) Properties (Propriedades de Protocolo da Internet - TCP/IP), selecione "Obtain an IP address automatically" (Obter endereço IP automaticamente) ou "Use the following IP address" (Usar o endereço IP a seguir).
- 7 Se você selecionou "Usar o endereço IP a seguir", insira o endereço IP, a máscara de sub-rede, o gateway padrão e as informações de servidor DNS.
- 8 Clique em OK para sair.

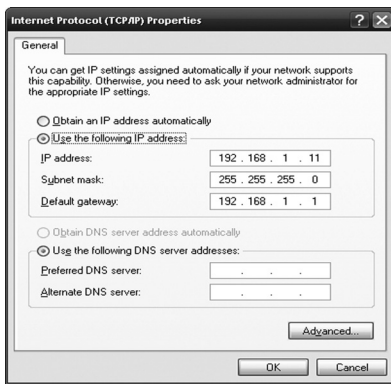

# **Como verificar o endereço IP do servidor SuperSign Elite-w**

- 1 Clique no botão Start (Iniciar) no canto inferior esquerdo da sua área de trabalho.
- 2 No menu, selecione Run (Executar).
- 3 Na janela Executar, digite "cmd" ou "command" e clique em OK.

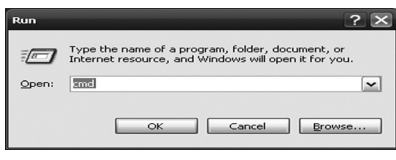

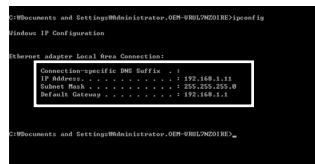

- 4 A janela Command aparecerá.
- 5 Digite "ipconfig" na janela de comando.
- 6 O endereço IP, a máscara de sub-rede e o gateway padrão do servidor SuperSign Elitew aparecerão.

# **Como iniciar o servidor SuperSign Elite-w**

- 1 O Serviço do Windows do servidor SuperSign Elite-w será automaticamente registrado assim que a instalação for concluída.
- 2 Acesse Setup (Configuração) > Management Tools (Ferramentas de gerenciamento) > Services (Serviços) e verifique se o serviço "Servidor SuperSign Elite-w" está em execução.
- 3 Clique no ícone servidor SuperSign Elite-w para acessar a URL do servidor pelo seu navegador.

(URL do servidor: http://localhost:8080/SuperSignElite-w/index.do)

4 O ID/senha padrão da conexão inicial é admin/000000.

# **Conectar o servidor do servidor SuperSign Elite-w com o Media Player**

#### **Conexão automática**

 y Configure a Auto configuração para definir automaticamente o servidor IP. Está configurado como "Auto configuração" por padrão.

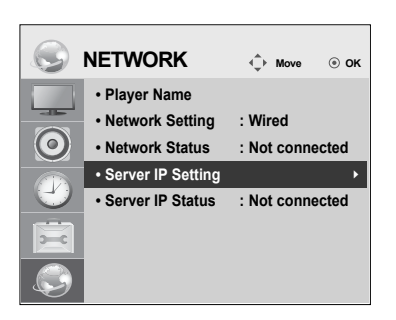

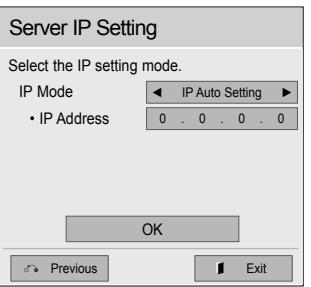

• Se o IP de servidor for configurado automaticamente, conecte o servidor SuperSign Elitew ao SuperSign Player conforme segue:

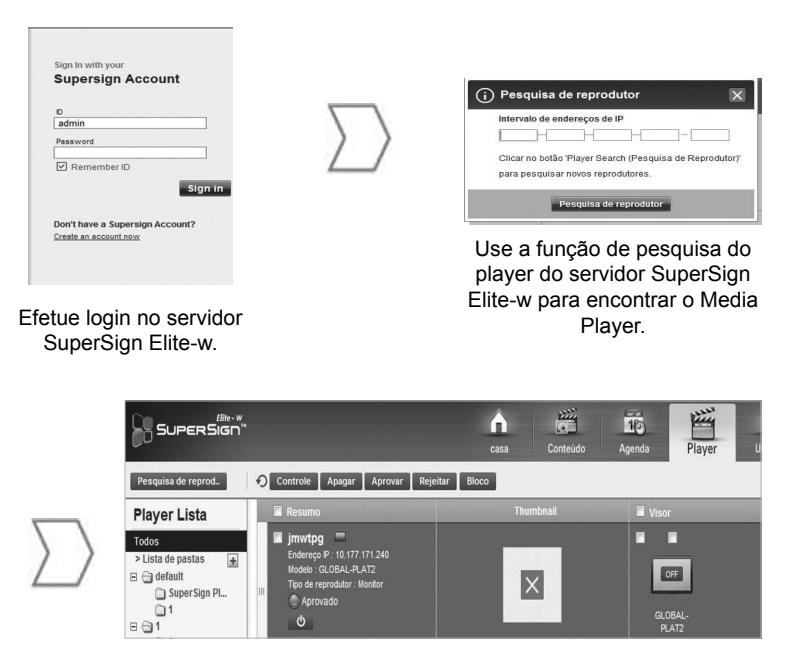

Uma lista dos Media Players disponíveis será exibida.

#### **Conexão manual**

y Para configurar manualmente o endereço IP do servidor SuperSign Elite-w, faça o seguinte:

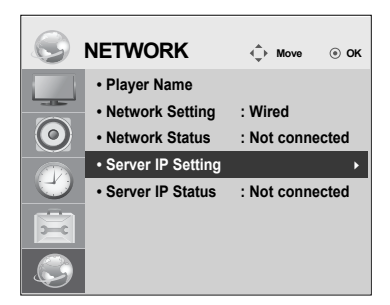

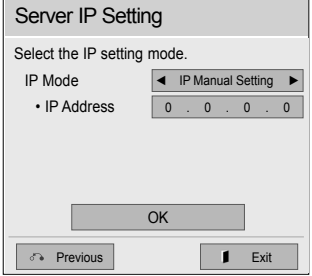

- 1 Selecione Menu > Rede > Configuração IP do Servidor.
- 2 Selecione a configuração Manual e insira o endereço IP do servidor SuperSign Elite-w.
- 3 Selecione Salvar.

#### **Como verificar a conexão**

• Você pode ver o player conectado ao servidor SuperSign Elite-w clicando na guia Player do servidor SuperSign Elite-w.

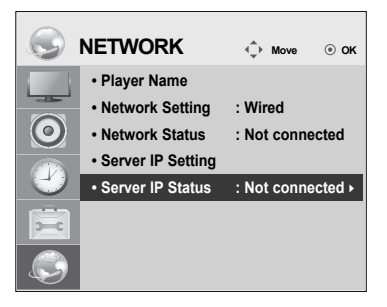

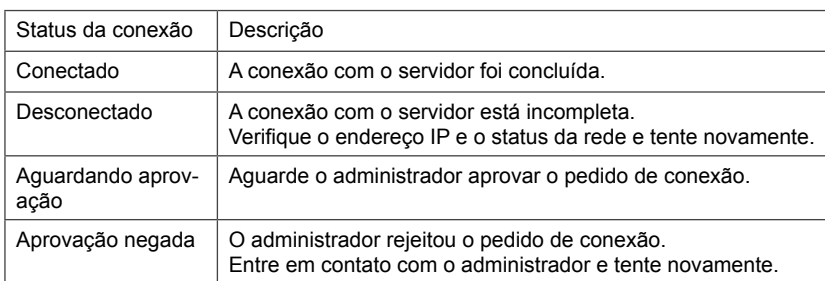

# **Configurações do Media Player**

#### **Configurar o endereço IP do Media Player**

É necessário configurar o endereço IP do Media Player.

• Selecione Dynamic IP (IP dinâmico) para atribuir automaticamente um endereço IP.

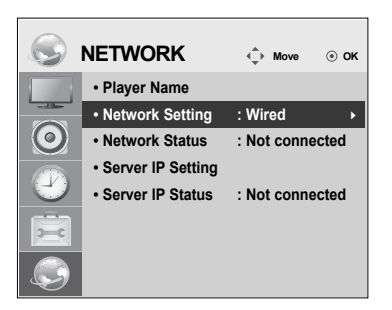

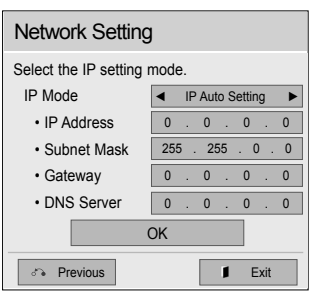

• Com endereço IP estático, você pode atribuir o endereço IP manualmente.

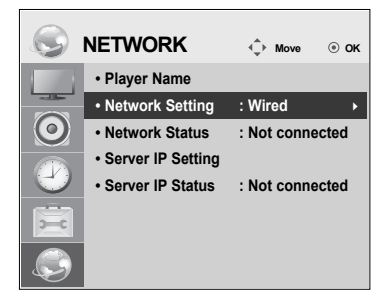

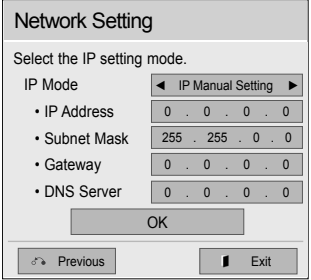

y Insira o endereço IP de sua preferência e clique em Save (Salvar).

# **Configurações do editor SuperSign Elite-w**

#### **Instalação do editor SuperSign Elite-w**

- y Insira o CD/DVD que acompanha o produto no seu computador para executar o programa de instalação.
- y Para instalar o programa, clique no editor SuperSign Elite-w PC.

# **Observação**

- Se o programa de instalação não iniciar automaticamente,
- acesse manualmente sua unidade de CD/DVD-ROM:\SuperSign \Super-Sign\_Software \Application \SuperSign\_Editor \ e execute o SuperSignEditor\_setup.exe.

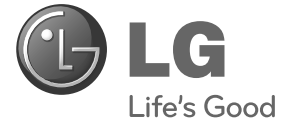

# Οδηγός εύκολης εγκατάστασης **SuperSign Elite-w**

Πριν να θέσετε σε λειτουργία τη συσκευή, διαβάστε προσεκτικά το εγχειρίδιο και κρατήστε το για μελλοντική αναφορά.

**EVVHNIKA ΕΛΛΗΝΙΚΑ**

**www.lgSuperSign.com**

# **Ρύθμιση του SuprSignElite-w Server**

# **Εγκατάσταση του SuprSignElite-w Server**

Τοποθετήστε το CD/DVD, που περιλαμβάνεται με το προϊόν, στον υπολογιστή σας, για να εκτελέσετε το πρόγραμμα εγκατάστασης. Για να εγκαταστήσετε το πρόγραμμα, κάντε κλικ στο στοιχείο SuperSign Elite-w Server.

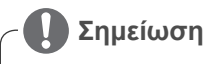

- Αν το πρόγραμμα εγκατάστασης δεν ξεκινήσει αυτόματα,
- μεταβείτε στη μονάδα CD/DVD-ROM:\SuperSign\SuperSign\_Software\ Application\SuperSignElite-w Server\ και εκτελέστε το SuperSignElitewServer\_setup.exe με μη αυτόματο τρόπο.

**Σημείωση**

- y Εάν η βάση δεδομένων PostgreSQL είναι εγκατεστημένη, αφαιρέστε την προτού εγκαταστήσετε το διακομιστή SuperSignElite-w. Οι θύρες 5432 και 8080 χρησιμοποιούνται από το διακομιστή και δεν πρέπει να χρησιμοποιούνται από άλλα προγράμματα.
- Αφού απεγκαταστήσετε τη βάση δεδομένων, επανεκκινήστε το σύστημα για να εγκαταστήσετε το διακομιστή.
- 1 Επιλέξτε τη γλώσσα εγκατάστασης.

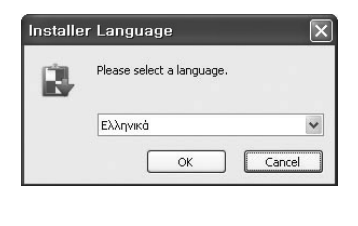

2 Διαβάστε τις οδηγίες και, στη συνέχεια, κάντε κλικ στο κουμπί Επόμενο, για να προχωρήσετε.

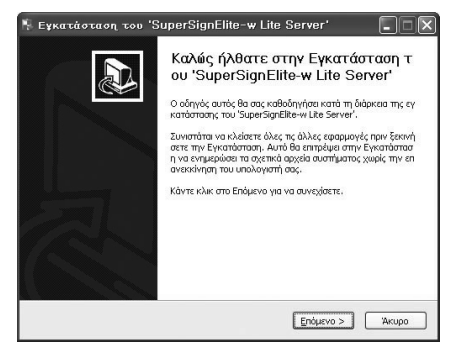

2

**ΕΛΛΗΝΙΚΑ**

3 Κάντε κλικ στο κουμπί Accept (Αποδοχή), για να συμφωνήσετε με τους όρους και τις προϋποθέσεις.

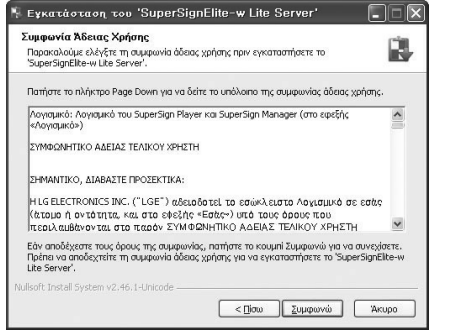

4 Επιλέξτε το φάκελο στον οποίο θα εγκαταστήσετε τον SuperSign Elite-w Server.

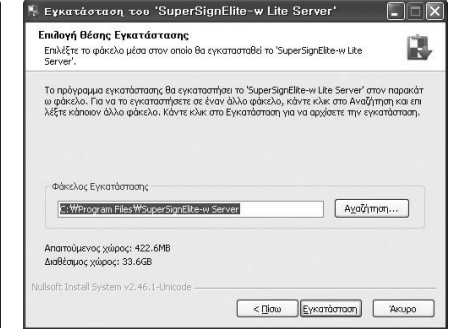

5 Εάν ο διακομιστής SuperSignElite-w είναι ήδη εγκατεστημένος, μόλις κάνετε κλικ στο κουμπί εγκατάστασης στο βήμα 4 θα εμφανιστεί το μήνυμα "Τα δεδομένα υπάρχουν. Θέλετε να αντικατασταθούν;». Εάν επιλέξετε «Ναι», η βάση δεδομένων και τα αρχεία περιεχομένου θα προετοιμαστούν και ο διακομιστής θα ενημερωθεί. Εάν επιλέξετε «Όχι», θα ενημερωθεί μόνο ο διακομιστής.

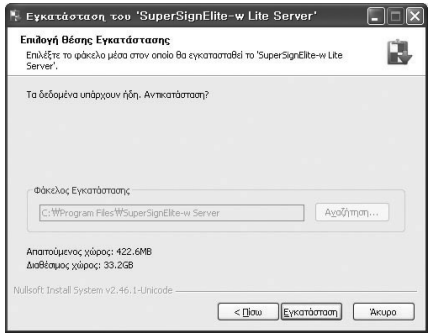

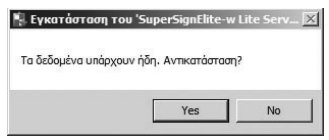

6 Ο SuperSign Elite-w Server απαιτεί περιβάλλον Java Runtime Environment (JRE).Εγκαταστήστε το JRE.

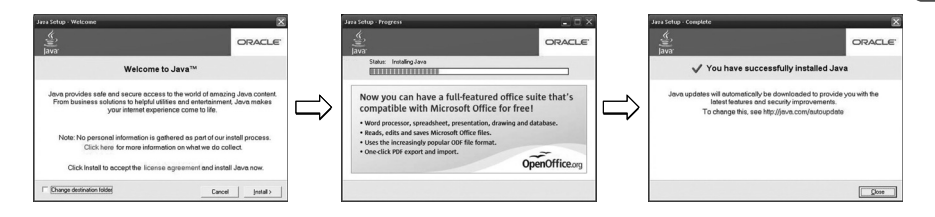

**ΕΛΛΗΝΙΚΑ**

**EVAHNIKA** 

7 Το PostgreSQL θα εγκατασταθεί αυτόματα.

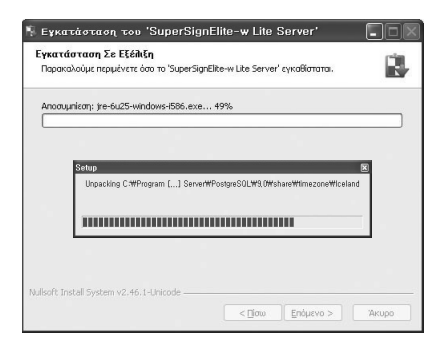

8 Όταν ολοκληρωθεί η εγκατάσταση του PostgreSQL, θα δημιουργηθούν ο πίνακας και τα δεδομένα που απαιτούνται για την εκτέλεση του SuperSign Elite-w Server.

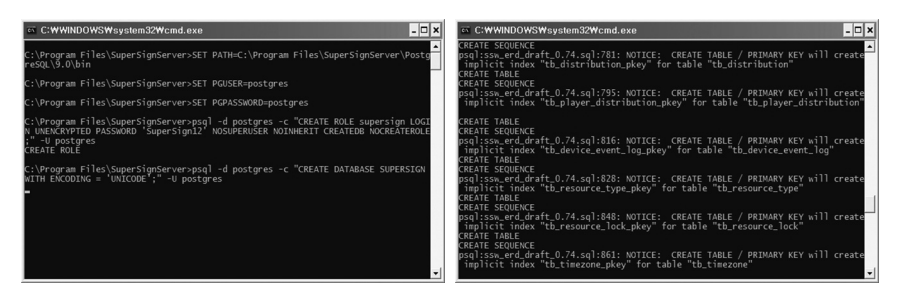

9 Η εγκατάσταση ολοκληρώνεται μετά την εγκατάσταση του web server (tomcat) και την αντιγραφή της προεπιλεγμένης εικόνας και του φακέλου πρότυπων.

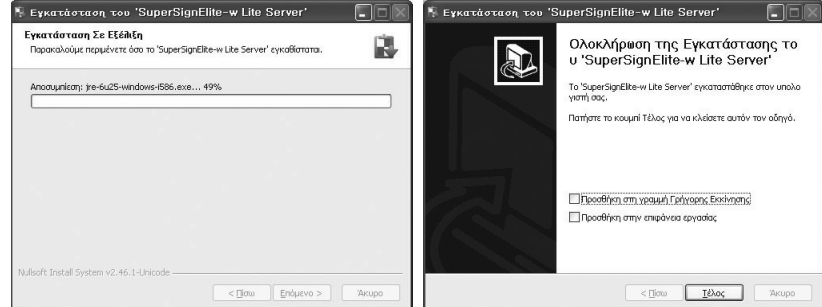

# **Ρύθμιση της διεύθυνσης IP του SuperSign Elite-w Server**

Προκειμένου να συνδέσετε τον SuperSign Elite-w Server στο δίκτυο, πρέπει να ρυθμίσετε τη διεύθυνση IP του SuperSign Elite-w Server. Ρυθμίστε τη διεύθυνση IP του Server ως εξής:

- 1 Κάντε κλικ στο κουμπί Start (Έναρξη) στο κάτω αριστερό μέρος της επιφάνειας εργασίας σας.
- 2 Επιλέξτε Control Panel (Πίνακας Ελέγχου) από το μενού.
- 3 Στο Control Panel (Πίνακας Ελέγχου), επιλέξτε το στοιχείο Network Connections (Συνδέσεις δικτύου).
- 4 Κάντε κλικ στο στοιχείο Local Area Connection (Τοπική σύνδεση).
- 5 Στο παράθυρο Local Area Connection Properties (Ιδιότητες σύνδεσης τοπικού δικτύου), επιλέξτε το στοιχείο Internet Protocol (TCP/IP) (Πρωτόκολλο Internet (TCP/IP)) και, στη συνέχεια, κάντε κλικ στο στοιχείο Properties (Ιδιότητες).
- 6 Στο παράθυρο Internet Protocol (TCP/IP) Properties (Ιδιότητες πρωτοκόλλου Internet (TCP/IP)), επιλέξτε το στοιχείο "Obtain an IP address automatically (Αυτόματη απόδοση διεύθυνσης IP)" ή "Use the following IP address (Χρήση της παρακάτω διεύθυνσης IP)."
- 7 Αν επιλέξατε το στοιχείο "Use the following IP address (Χρήση της παρακάτω διεύθυνσης IP)," συμπληρώστε τις πληροφορίες διεύθυνσης IP, μάσκας υποδικτύου, προεπιλεγμένης πύλης και DNS server.
- 8 Κάντε κλικ στο κουμπί OK για έξοδο.

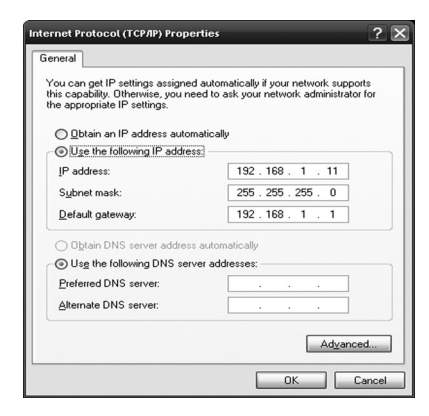

# **Επιβεβαίωση της διεύθυνσης IP του SuperSign Elite-w Server**

- 1 Κάντε κλικ στο κουμπί Start (Έναρξη) στο κάτω αριστερό μέρος της επιφάνειας εργασίας σας.
- 2 Από το μενού, επιλέξτε την εντολή Run (Εκτέλεση).
- 3 Στο παράθυρο Run (Εκτέλεση), πληκτρολογήστε "cmd" ή "command," και, στη συνέχεια, κάντε κλικ στο κουμπί "OK".

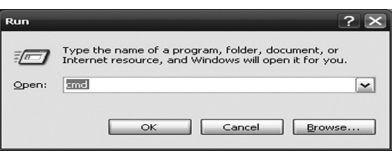

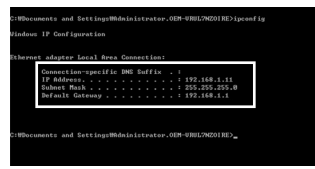

- 4 Θα εμφανιστεί το παράθυρο Command (Εντολή).
- 5 Πληκτρολογήστε "ipconfig" στο παράθυρο εντολών.
- 6 Θα εμφανιστούν η διεύθυνση IP, η μάσκα υποδικτύου και η προεπιλεγμένη πύλη του SuperSign Elite-w Server.

# **Εκκίνηση του SuperSign Elite-w Server**

- 1 Η υπηρεσία SuperSign Elite-w Server Windows Service θα καταχωριστεί αυτόματα, όταν ολοκληρωθεί η εγκατάσταση.
- 2 Μεταβείτε στις επιλογές Setup > Management Tools > Services (Ρύθμιση > Εργαλεία διαχείρισης > Υπηρεσίες) και επιβεβαιώστε ότι η υπηρεσία "SuperSign Elite-w Server" εκτελείται.
- 3 Κάντε κλικ στο εικονίδιο SuperSign Elite-w Server, για να μεταβείτε στο URL του server μέσω του προγράμματος περιήγησης. (URL του Server: http://localhost:8080/SuperSignElite-w/index.do)
- 4 Το προεπιλεγμένο ID/κωδικός για την αρχική σύνδεση είναι admin/000000.

# **Σύνδεση του εξυπηρετητή SuperSign Elite-w με το Media Player**

#### **Αυτόματη Σύνδεση**

 y Επιλέξτε το στοιχείο «Αυτόματες Ρυθμίσεις» για αυτόματη ρύθμιση της διεύθυνσης IP του διακομιστή. Από προεπιλογή, ορίζεται σε «Αυτόματες Ρυθμίσεις».

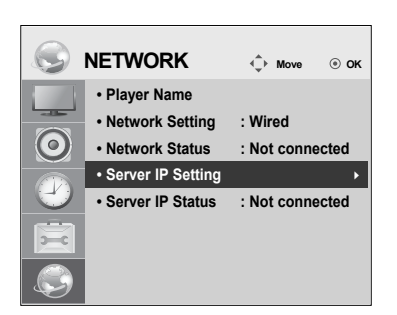

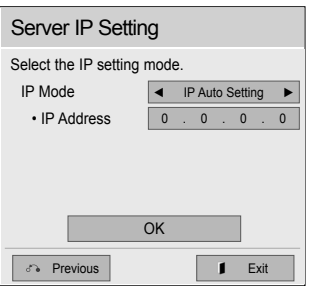

• Αν η διεύθυνση IP του server ρυθμιστεί αυτόματα, συνδέστε τον SuperSign Elite-w Server με το SuperSign Player ως εξής:

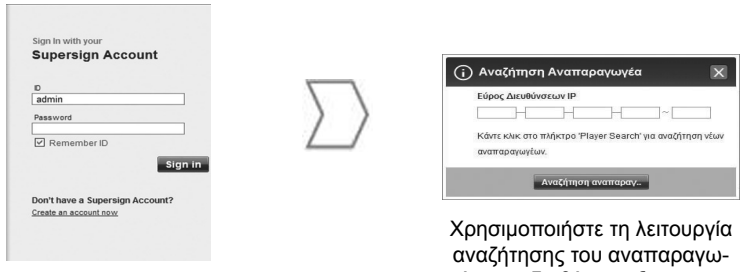

Συνδεθείτε στον SuperSign Elite-w Server.

γέα που διαθέτει ο εξυπηρετητής SuperSign Elite-w, για να βρείτε το Media Player.

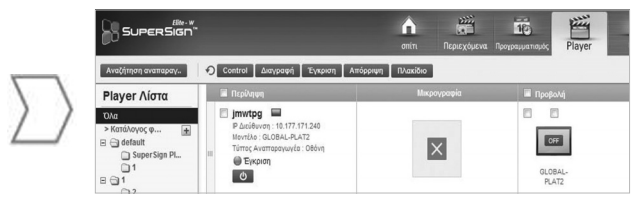

Θα εμφανιστεί μια λίστα των διαθέσιμων προγραμμάτων αναπαραγωγής πολυμέσων.

#### **Χρήση μη αυτόματης σύνδεσης**

 y Για μη αυτόματη ρύθμιση της διεύθυνσης IP του SuperSign Elite-w Server, προχωρήστε ως εξής:

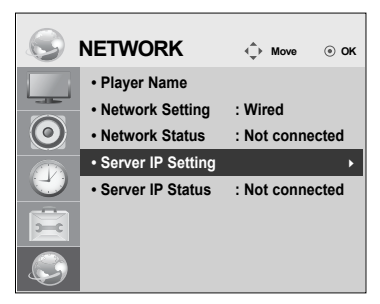

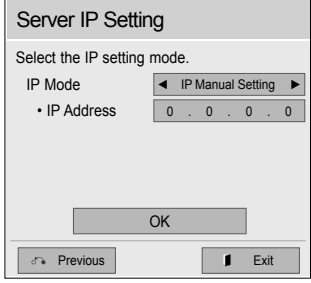

- 1 Επιλέξτε διαδοχικά τα στοιχεία Μενού > Δίκτυο > Ρυθμίσεις IP Server.
- 2 Επιλέξτε το στοιχείο "Χειροκίνητες Ρυθμίσεις" και εισαγάγετε τη διεύθυνση IP του εξυπηρετητή SuperSign Elite-w.
- 3 Στη συνέχεια, επιλέξτε το στοιχείο "Αποθήκευση".

#### **Επιβεβαίωση της σύνδεσης**

• Μπορείτε να προβάλετε τον αναπαραγωγέα που είναι συνδεδεμένος με τον εξυπηρετητή SuperSign Elite-w, κάνοντας κλικ στην καρτέλα «Αναπαραγωγέας» του εξυπηρετητή SuperSign Elite-w.

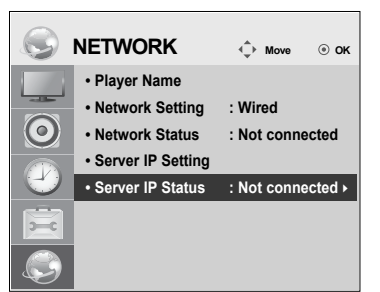

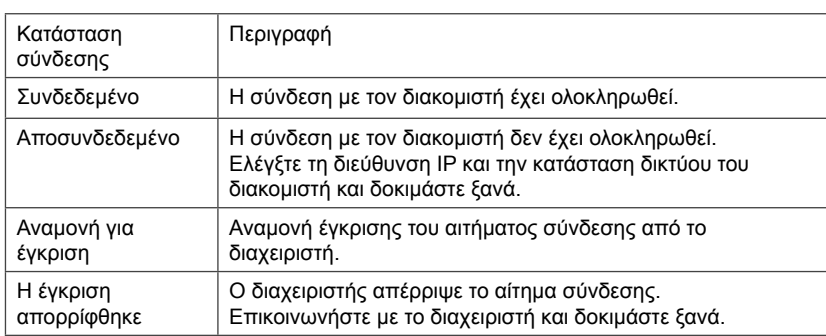

## **Ρυθμίσεις του Media Player**

**Ρύθμιση της διεύθυνσης IP του Media Player**

Πρέπει να ρυθμίσετε τη διεύθυνση IP του media player.

y Επιλέξτε το στοιχείο «Δυναμική IP» για αυτόματη αντιστοίχιση μιας διεύθυνσης IP.

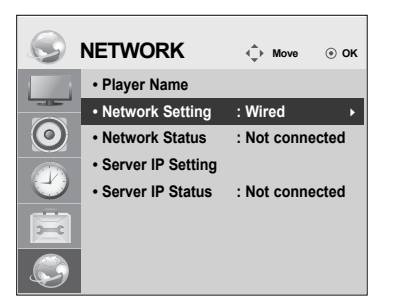

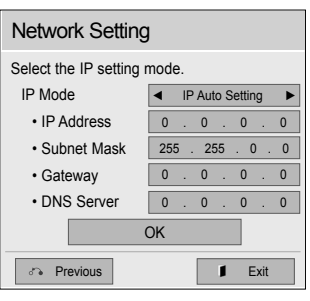

• Με τη ρύθμιση "Στατική ΙΡ" ενεργοποιημένη, μπορείτε να ορίσετε μη αυτόματα τη διεύθυνση IP.

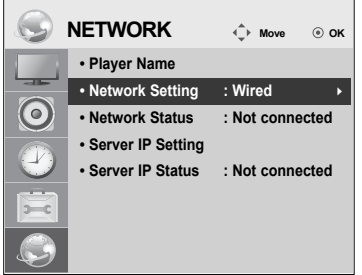

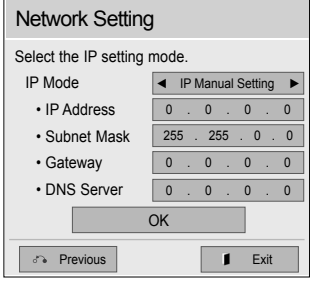

• Πληκτρολογήστε τη διεύθυνση IP της επιλογής σας και κάντε κλικ στο κουμπί "Αποθήκευση".

# **Ρυθμίσεις λογισμικού διαμόρφωσης του SuperSign Elite-w**

#### **Εγκατάσταση του SuperSign Elite-w Editor**

- Τοποθετήστε το CD/DVD, που περιλαμβάνεται με το προϊόν, στον υπολογιστή σας, για να εκτελέσετε το πρόγραμμα εγκατάστασης.
- Για να εγκαταστήσετε το πρόγραμμα, κάντε κλικ στο λογισμικό διαμόρφωσης PC SuperSign Elite-w.

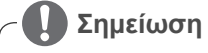

- Αν το πρόγραμμα εγκατάστασης δεν ξεκινήσει αυτόματα,
- Μεταβείτε στη μονάδα CD/DVD-ROM:\SuperSign \SuperSign\_Software \Application \SuperSign\_Editor \ και εκτελέστε το SuperSignEditor\_setup. exe με μη αυτόματο τρόπο.

# **SuperSign Elite-w معدل ضوابط**

### **SuperSign Elite-w مدير تثبيت**

 yأدخل القرص المضغوط المضمن مع المنتج في الكمبيوتر لتشغيل برنامج التثبيت. yلتثبيت البرنامج، انقر فوق معدل كمبيوتر w-Elite SuperSign.

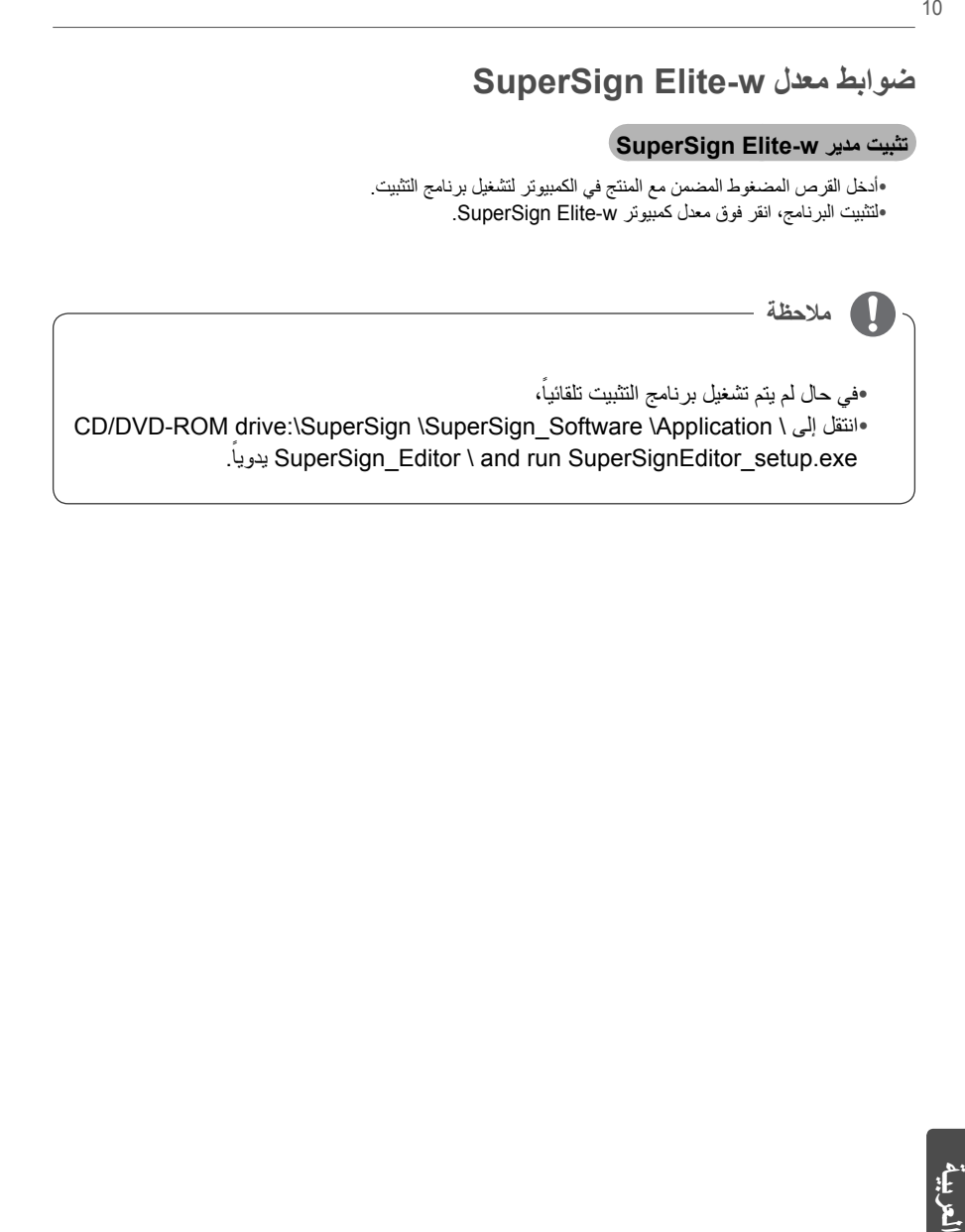

### **ضوابط مشغل الوسائط**

#### **ضبط عنوان IP الخاص بمشغل الوسائط**

عليك تعيين عنوان IP الخاص بمشغل الوسائط.

. ً yقم بتحديد IP ديناميكي لتعيين عنوان IP تلقائيا

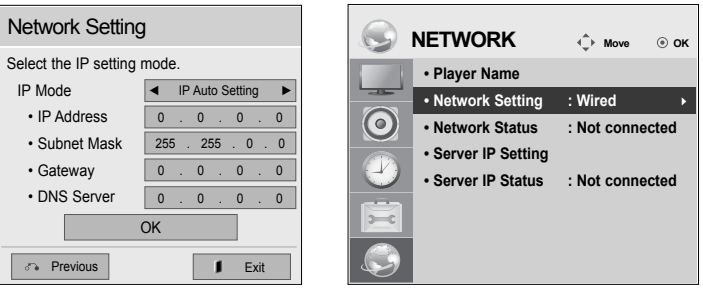

yإذا كان خيار بروتوكول إنترنت الثابت ً ممكنا، بإمكانك تعيين عنوان IP ً يدويا.

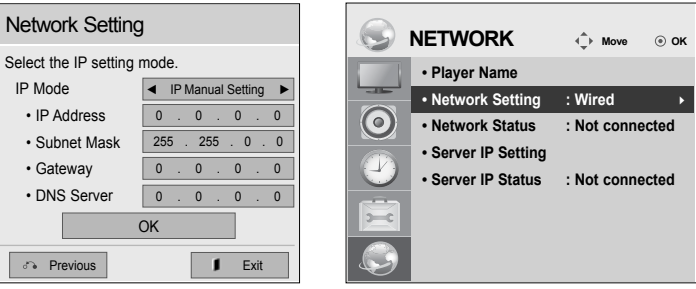

yأدخل عنوان IP من اختيارك ثم انقر فوق Save) حفظ).
#### **استخدام الاتصال اليدوي**

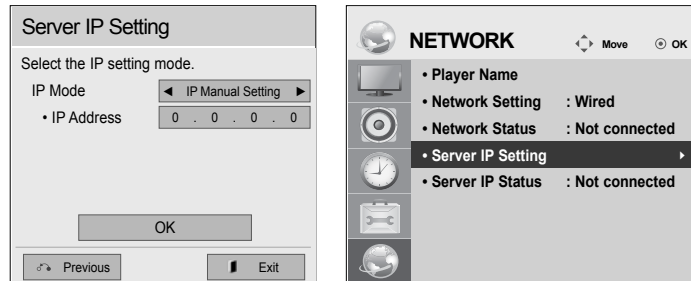

•لتكوين عنوان IP الخاص بخادم SuperSign Elite-w يدوياً، اتبع الخطوات التالية:

- 1 حدد القائمة > الشبكة > ضبط عنوان IP للخادم.
- 2 حدد ضبط يدوي وأدخل عنوان IP الخاص بخادم w-Elite SuperSign.
	- 3 ثم حدد حفظ.

**التحقق من الاتصال**

 yيمكنك عرض المشغل المتصل بخادم w-Elite SuperSign بالنقر فوق علامة التبويب المشغل الخاصة بخادم .SuperSign Elite-w

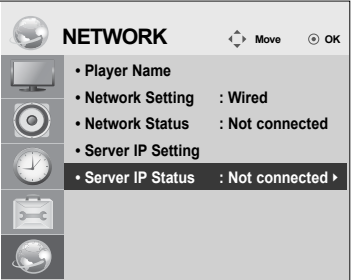

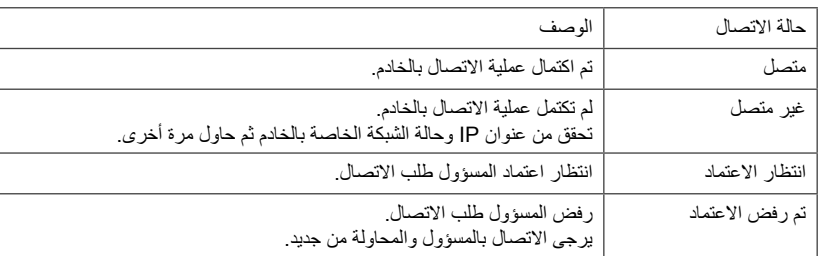

**العربية**

8

### **توصيل خادم w-Elite SuperSign بمشغل الوسائط**

#### **اتصال تلقائي**

• حدد ضبط تلقائي لإعداد IP الخاص بالخادم تلقائياً. يتم تعيين الخيار على ضبط تلقائي افتر اضياً.

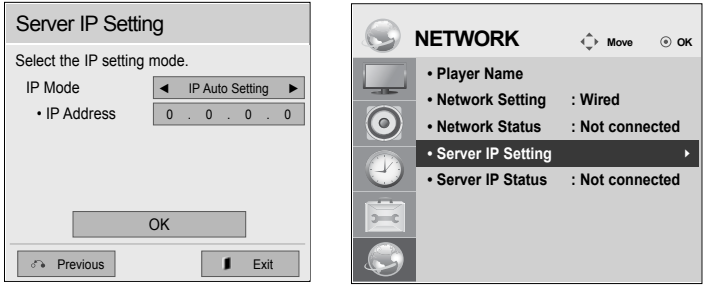

•إذا تم إعداد IP الخاص بالخادم تلقائياً، قم بتوصيل خادم SuperSign Elite-w بمشغل SuperSign كما يلي:

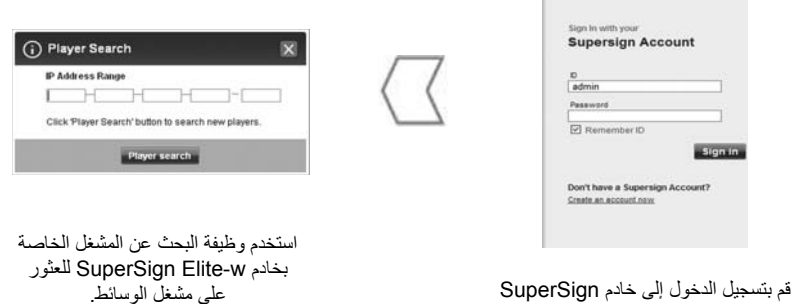

.Elite-w

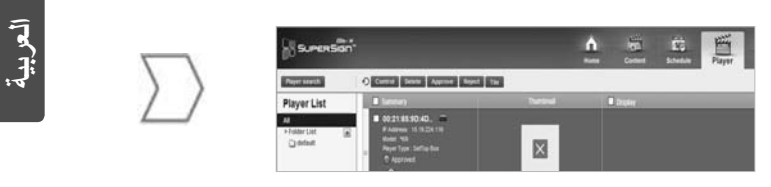

يتم عرض قائمة بمشغلات الوسائط المتوفرة.

#### **التحقق من عنوان IP الخاص بخادم w-Elite SuperSign**

- 1 انقر فوق زر Start) بدء) في الجهة السفلى اليسرى من سطح المكتب.
	- 2 من القائمة، حدد Run) تشغيل).
- 3 في نافذة Run) تشغيل)، أدخل "cmd "أو "command ، "ثم انقر فوق OK) موافق).

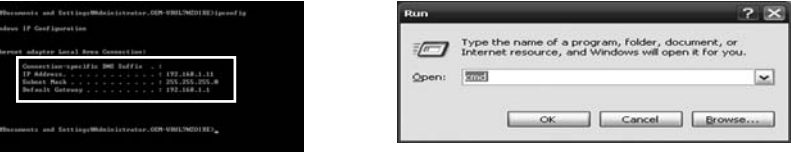

- 4 تظهر نافذة Command) الأمر).
- 5 أدخل "ipconfig "في نافذة الأمر.
- 6 يتم عرض address IP) عنوان IP( ، و mask subnet) قناع الشبكة الفرعية) و gateway default) المدخل الافتراضي) الخاص بخادم w-Elite SuperSign .

#### **SuperSign Elite-w خادم تشغيل**

- 1 يتم تسجيل خدمة Windows الخاصة بخادم SuperSign Elite-w تلقائياً عند انتهاء التسجيل.
- 2 انتقل إلى Setup (إعداد) Management Tools < (أدوات الإدارة) > Services (الخدمات) وتأكد من أن خدمة<br>"خادم SuperSign Elite-w" قيد التشغيل.
	- 3 انقر فوق رمز خادم w-Elite SuperSign للانتقال إلى عنوان URL الخاص بالخادم من خلال المستعرض. ( http://localhost:8080/SuperSignElite-w/index.do :بالخادم الخاص URL عنوان (
		- 4 تكون كلمة المرور/المعرف الافتراضي للاتصال الأصلي /000000admin .

#### **ضبط عنوان IP الخاص بخادم w-Elite SuperSign**

لتوصيل خادم w-Elite SuperSign بالشبكة، عليك إعداد IP الخاص بخادم w-Elite SuperSign. قم بإعداد IP الخاص بالخادم كما يلي:

- 1 انقر فوق زر Start) بدء) في الجهة السفلى اليسرى من سطح المكتب.
	- 2 حدد Panel Control) لوحة التحكم) في القائمة.
- 3 في Panel Control) لوحة التحكم)، حدد Connections Network) اتصالات الشبكة).
	- 4 انقر فوق Connection Area Local) الاتصال المحلي).
- 5 في نافذة Properties Connection Area Local) خصائص الاتصال المحلي)، حدد Protocol Internet (بروتوكول إنترنت) (IP/TCP(، ثم انقر فوق Properties) الخصائص).
- Obtain an IP address " حدد ،)TCP/IP) (إنترنت بروتوكول خصائص (Internet Protocol نافذة في 6 automatically" (الحصول على عنوان IP تلقائياً) أو "Use the following IP address" (استخدام عنوان IP التالي).
- 7 إذا حددت "Use the following IP address"(استخدام عنوان IP النالي)،" أدخل المعلومات المتعلقة بـ IP<br>2 (address (عنوان IP)، و subnet mask (قناع الشبكة الفرعية)، و default gateway (المدخل الافتراضي)، و .( DNS خادم (DNS server
	- 8 انقر فوق OK) موافق) للخروج.

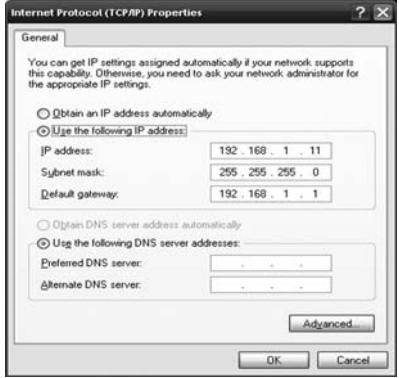

**العربية**

. ً 7 سيتم تثبيت PostgreSQL تلقائيا

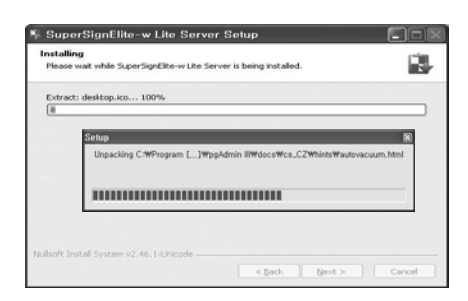

8 عند اكتمال تثبيت PostgreSQL، يتم إنشاء الجدول والبيانات المطلوبة لتشغيل خادم w-Elite SuperSign .

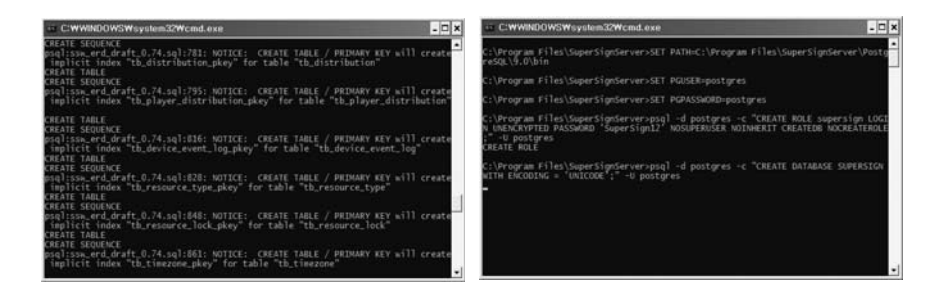

9 يكتمل التثبيت بعد الانتهاء من تثبيت خادم ويب (tomcat ( ونسخ الصورة الافتراضية وحافظة النموذج.

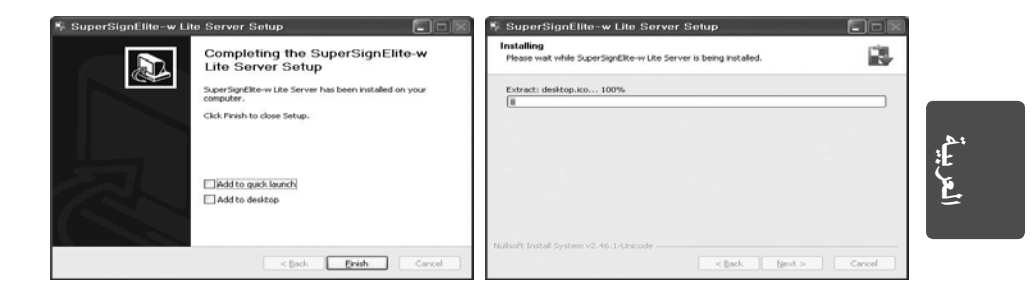

4

- 3 انقر فوق Accept (أوافق) للموافقة على البنود<br>والشروط
- 4 حدد الحافظة التي تريد تثبيت خادم SuperSign<br>Elite-w فيها.

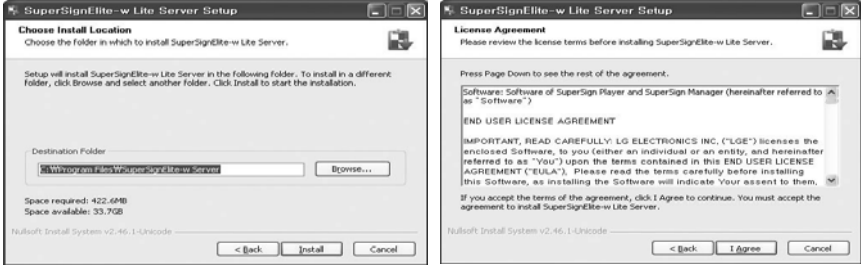

5 في حال كان خادم SuperSignElite-w مثبتًا مسبقًا، تعرض الرسالة التالية "البيانات موجودة مسبقًا. هل تريد استبدالها؟" عند النقر فوق الزر Install) تثبيت) في الخطوة .4 عند النقر فوق "Yes) "نعم)، تتم تهيئة قاعدة البيانات وملفات المحتويات ويتم تحديث الخادم. عند النقر فوق "No) "لا)، يتم تحديث الخادم فقط.

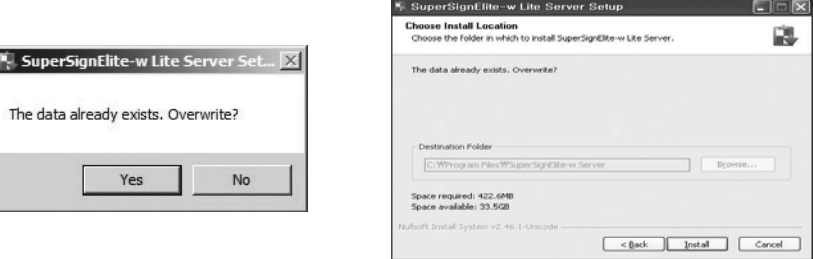

. JRE بتثبيت قم.) JRE) Java Runtime Environment برنامج SuperSign Elite-w خادم يتطلب 6

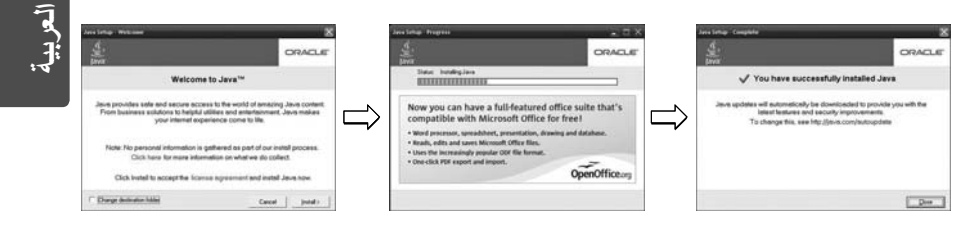

# **SuperSign Elite-w خادم ضبط**

## **SuperSign Elite-w خادم تثبيت**

أدخل القرص المضغوط المضمن مع المنتج في الكمبيوتر لتشغيل برنامج التثبيت. لتثبيت البرنامج، انقر فوق خادم .SuperSign Elite-w

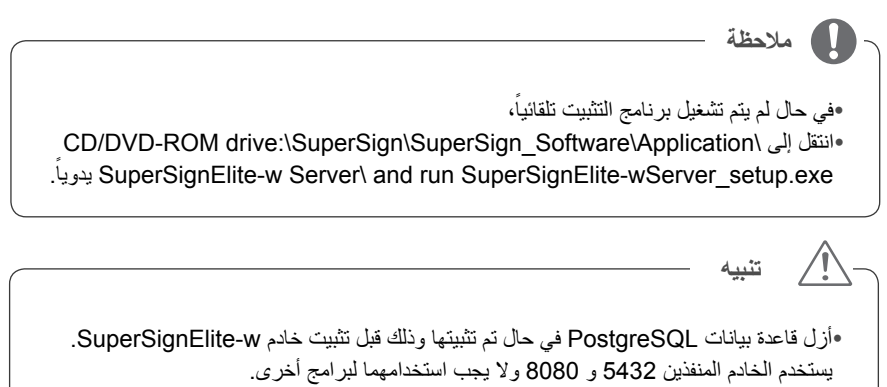

yيجب إعادة تشغيل النظام لتثبيت الخادم بمجرد إلغاء تثبيته.

1 حدد لغة التثبيت. 2 اقرأ الإرشادات، ثم انقر فوق Next) التالي) للمتابعة.

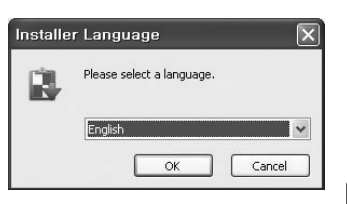

SuperSignElite-w Lite Server Setup CIFIN

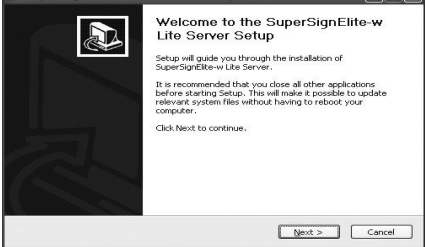

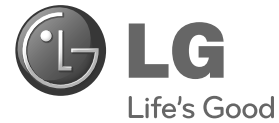

# **دليل الإعداد السهل SuperSign Elite-w**

يرجى قراءة هذا الدليل بعناية قبل تشغيل الجهاز والاحتفاظ به للرجوع إليه في المستقبل.

**العربية**

**www.lgSuperSign.com**